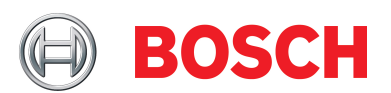

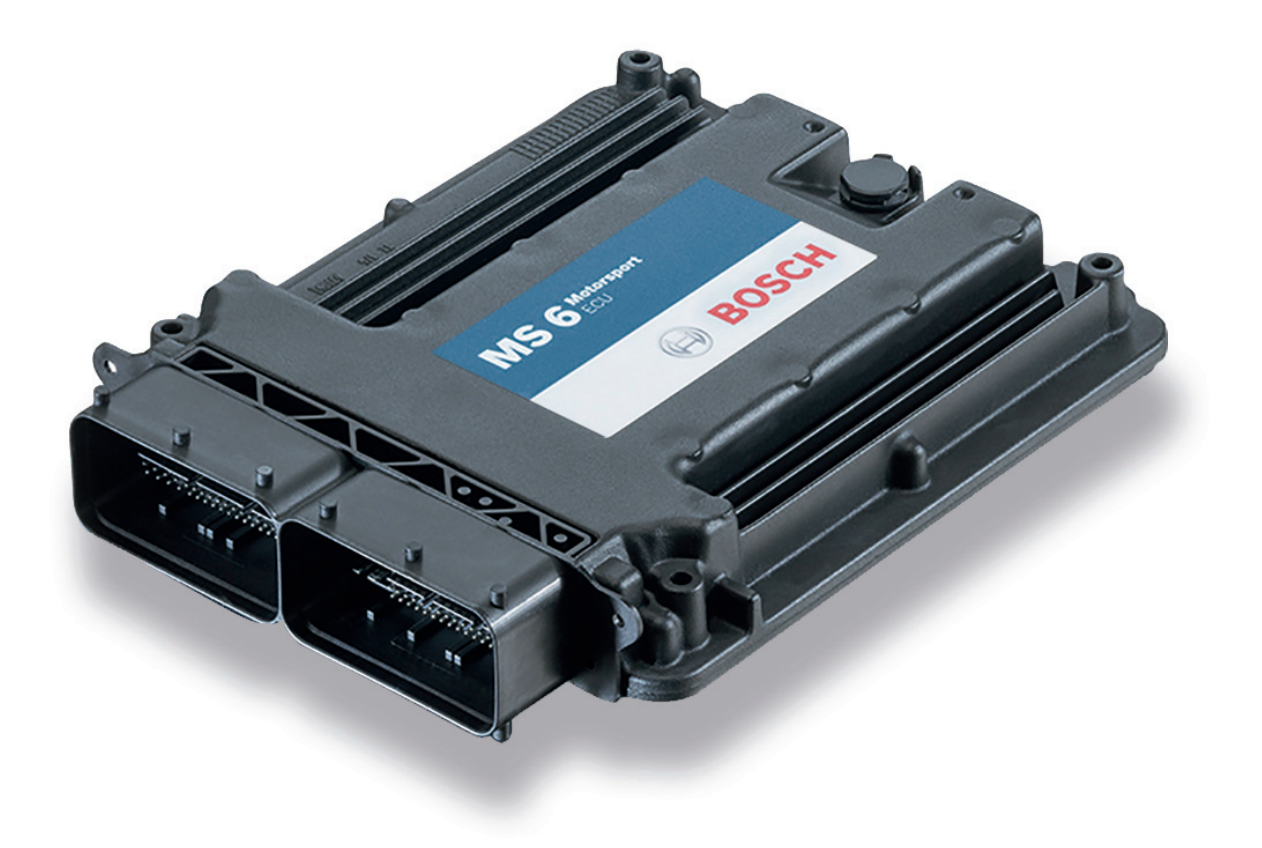

# Engine Control Unit MS 6

Manual

Version 1.2 14/01/2022

# Content

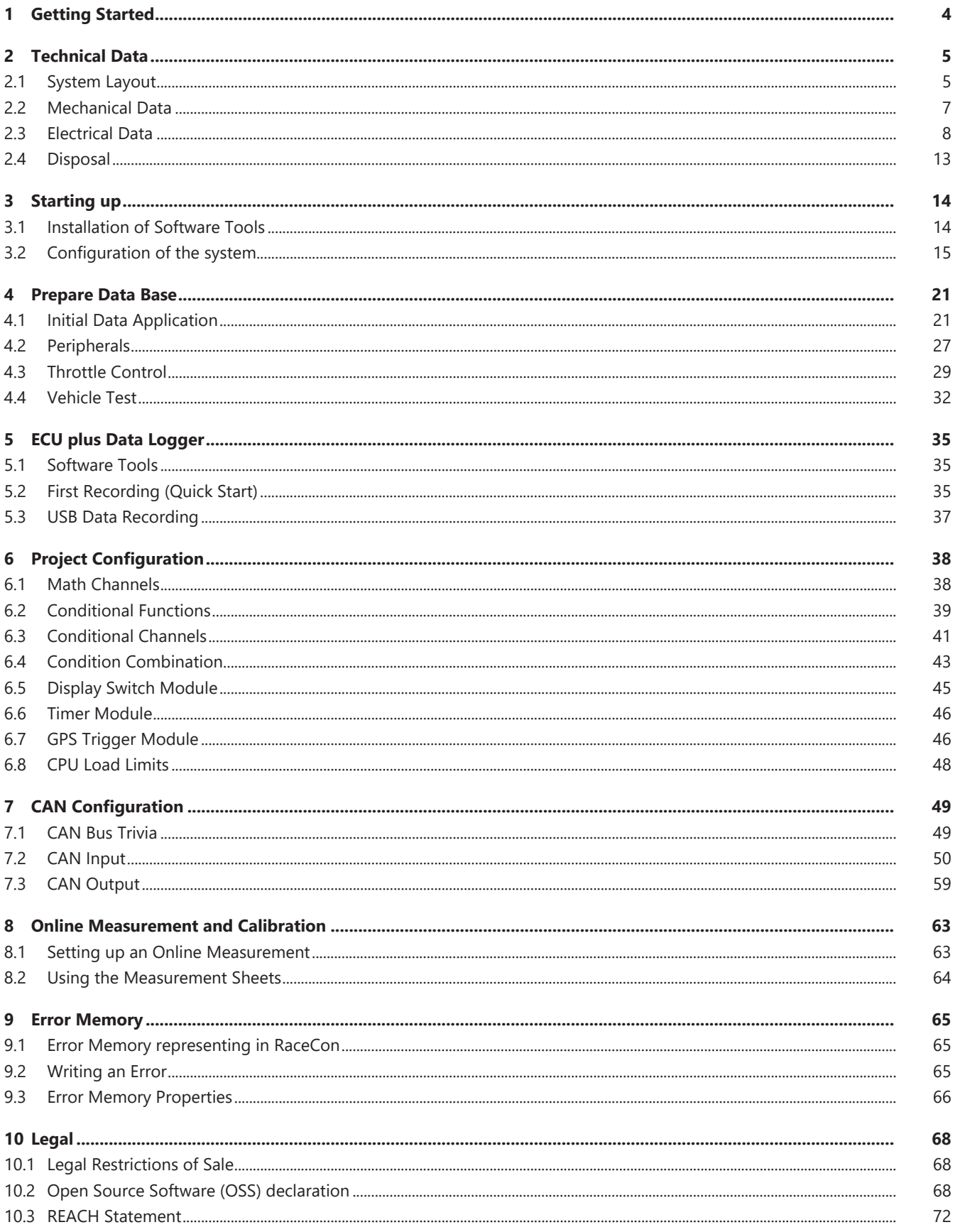

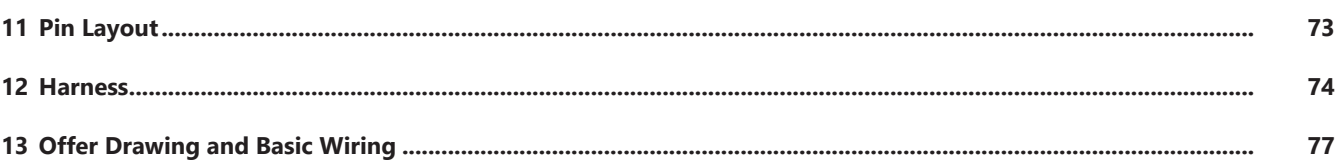

# <span id="page-3-0"></span>1 Getting Started

### Disclaimer

Due to continuous enhancements we reserve the rights to change illustrations, photos or technical data within this manual. Please retain this manual for your records.

### Before starting

Before starting your engine for the first time, install the complete software. Bosch Motorsport software is developed for Windows operation systems. Read the manual carefully and follow the application hints step by step. Don't hesitate to contact us. Contact data can be found on the backside of this document.

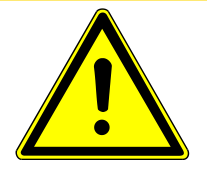

### **CAUTION**

### **Risk of injury if using the MS 6 inappropriately.**

Use the MS 6 only as intended in this manual. Any maintenance or repair must be performed by authorized and qualified personnel approved by Bosch Motorsport.

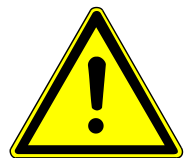

### **A** CAUTION

#### **Risk of injury if using the MS 6 with uncertified combinations and accessories**

Operation of the MS 6 is only certified with the combinations and accessories that are specified in this manual. The use of variant combinations, accessories and other devices outside the scope of this manual is only permitted when they have been determined to be compliant from a performance and safety standpoint by a representative from Bosch Motorsport.

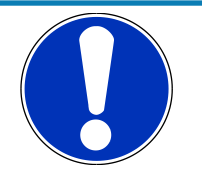

#### **NOTICE**

#### **For professionals only**

The Bosch Motorsport MS 6 was developed for use by professionals and requires in depth knowledge of automobile technology and experience in motorsport. Using the system does not come without its risks.

It is the duty of the customer to use the system for motor racing purposes only and not on public roads. We accept no responsibility for the reliability of the system on public roads. In the event that the system is used on public roads, we shall not be held responsible or liable for damages.

# <span id="page-4-0"></span>2 Technical Data

The MS 6 engine control unit features a powerful digital processing dual-core with floating point arithmetic and a high-end field programmable gate array FPGA for ultimate performance and flexibility.

The software development process is based on MATLAB® & Simulink®. It significantly speeds algorithm development by using automatic code and documentation generation.

Custom functions can be generated quickly and easily. The flexible hardware design allows the MS 6 to support complex or unusual engine or chassis configurations. Integrated logger control areas present a cost efficient and weight optimized all-in-one solution.

# 2.1 System Layout

- <span id="page-4-1"></span>– Controls for max. 12 cylinder engines are available with the selection of low- or high pressure injection.
- Integrated torque-structures for power control functions as speed-, launch, rpm and traction limitations or regulations
- Two engine bank related separated lines for physical air mass determination, influenced by own Lambda corrections
- Options from simple gear cut support up to complete gear change functions
- Different target maps to differ applications like Lambda-, spark- and electrical throttle controls
- State of the art engine functions like fuel cut off, idle control, injection valve corrections and knock control are already integrated in the basic program structure.
- Sequential fuel injection realized also for asymmetric injection and ignition timings
- Various networks like 2 Ethernet-, 1 USB, 1 LIN for system communication, 3 configurable CAN for external device communication and 1 RS232 for online telemetry data.
- Functionalities may be linked to in and outputs for free system design or harness adaptation
- Internal data logger divided into 2 partitions, 1 GB each
- Option to copy all data to removable USB stick

#### Layout restrictions

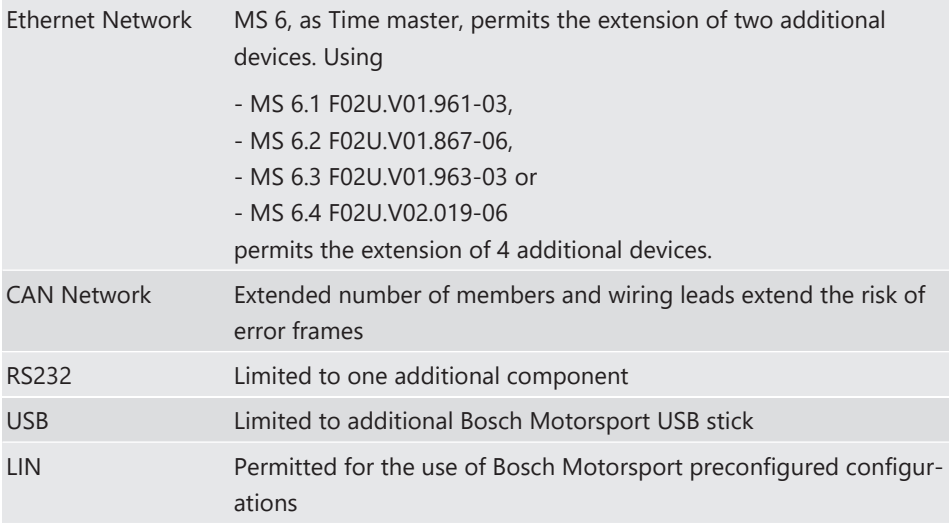

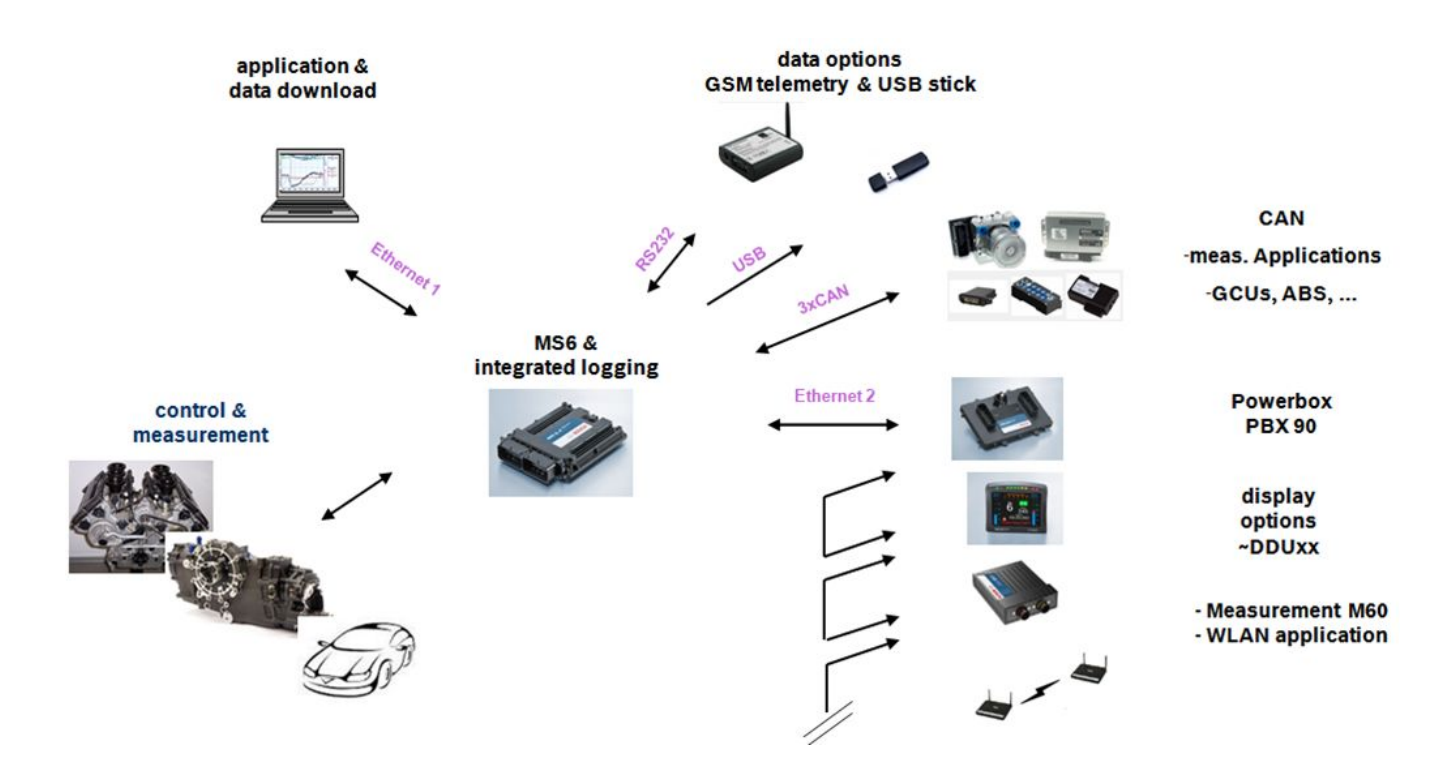

### 2.1.1 Structure of Devices and Licenses

To accommodate the wide range of different engine requirements and racetrack operating conditions, the MS 6 Motronic system is classified into the main groups high- and low pressure injection support, subdivided into fully equipped- and functional reduced versions.

Beside the change from low- to high-pressure systems, all limited functions may be activated later. The license concept is related to the individual device and the requested upgrading.

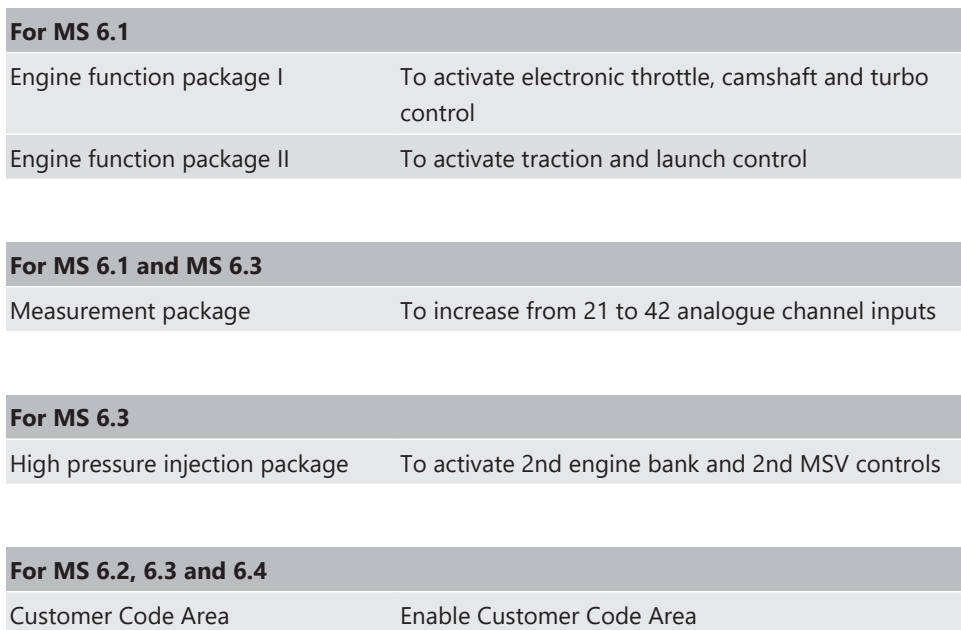

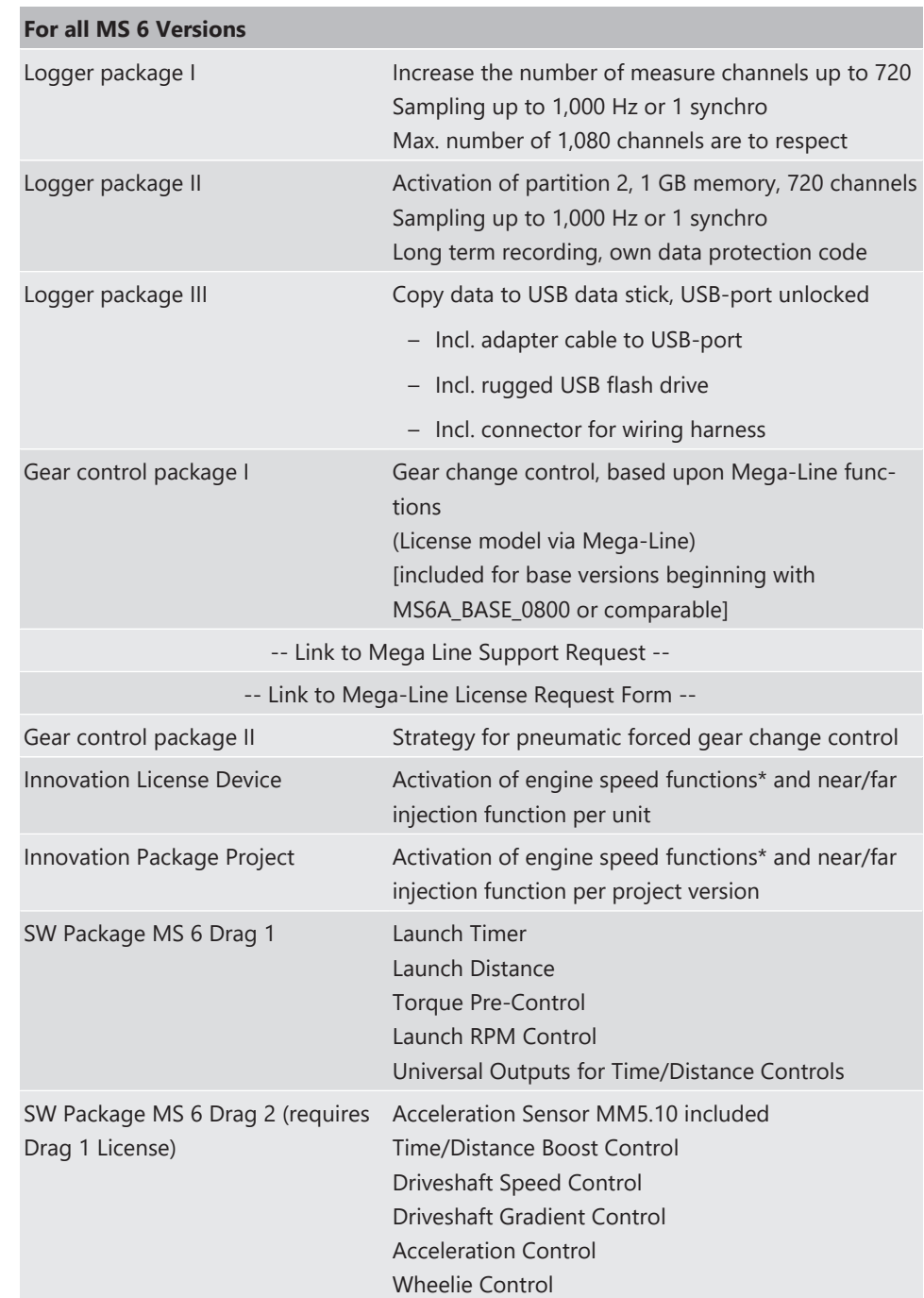

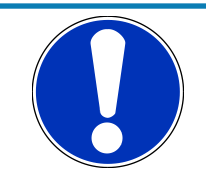

#### **NOTICE**

**Verify the necessity of gearbox control licenses by checking the Features info window in RaceCon (see section [Feature/License Activation](#page-18-0) [\[](#page-18-0)**[}](#page-18-0) **[19\]\)](#page-18-0).**

# 2.2 Mechanical Data

<span id="page-6-0"></span>Aluminum housing

2 automotive connectors, 196 pins in total

Vibration suppression via multipoint fixed circuit boards

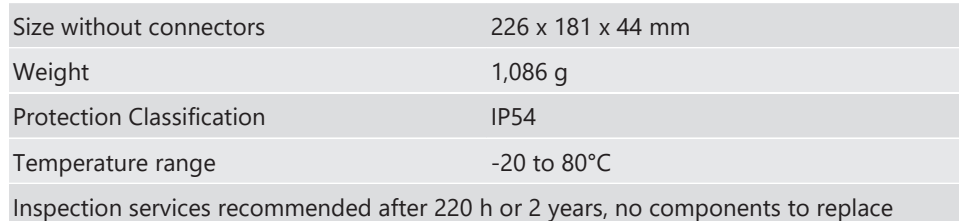

### 2.2.1 Installation

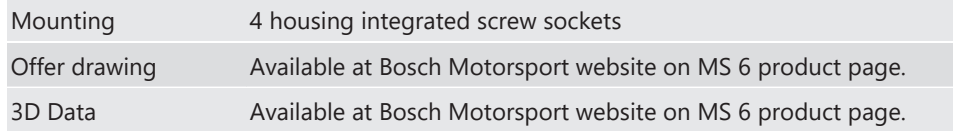

### Recommendation

Use rubber vibration absorbers for soft mounting in the vehicle. To assist the heat flow, especially if HP injection is active, the device has to be mounted uncovered and air circulation has to be guaranteed around the entire surface area.

Inside touring cars placement passenger side is favored, open connectors should not be uncovered to vertical axe. It has to be assured in mounting position that water cannot infiltrate through wiring harness into the ECU and that the pressure compensating element and the sealing in the revolving groove do not get submerged in water. Wiring harness needs to be fixed mechanically in the area of the ECU in a way that excitation of ECU have the same sequence.

## 2.3 Electrical Data

<span id="page-7-0"></span>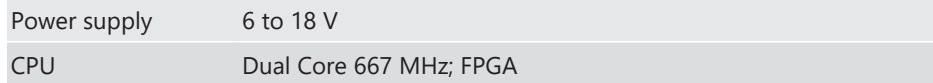

### 2.3.1 Communication

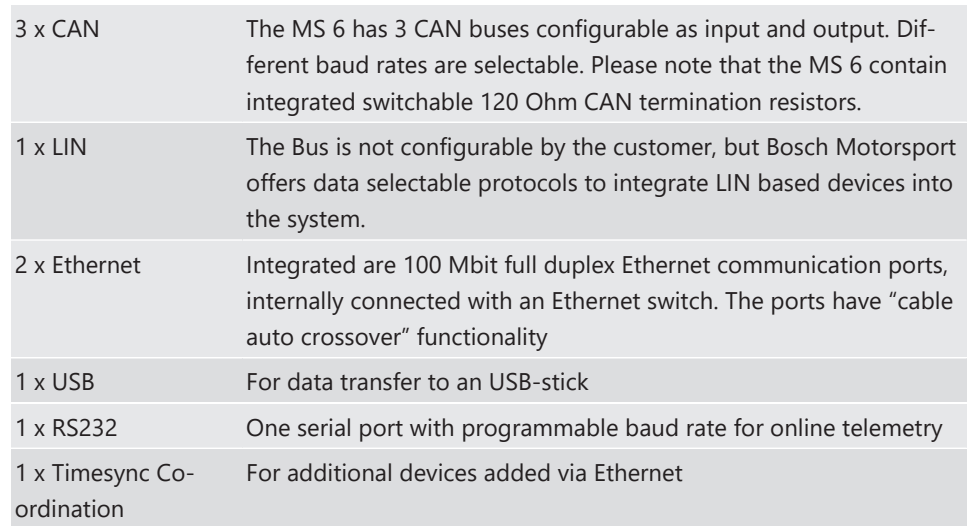

### 2.3.2 Inputs

The analogue inputs are divided in different hardware classes and qualities.

3.01 kOhm pull-ups are fixed or switchable designed to assist passive sensor elements like NTC temperature sensors or to change to active signal inputs.

Some of the inputs assist only active sensors and offer no pull-up.

To improve measurement tasks, angle related measurements are an option for some inputs, mainly used for engine related leading signals.

The connection between function and related input is free selectable, beside electronic throttle functionalities.

All linearization mappings are open to the customer, some signals offer online modes to calibrate gain and offset.

Digital inputs for speed measuring offer divers hardware options to connect inductive- or digital speed sensors.

Please respect: for camshaft- or wheel speed signals Hall-effect or DF11 sensors have to be used and for wide range Lambda measurement and control the Lambda sensor Bosch LSU 4.9 has to be used.

#### **42 analog inputs in a mix of different hardware designs**

6 x reserved for electronic throttle controls

10 x no integrated pull-up

4 x option for time synchronous measurement, no integrated pull-up

2 x option for time synchronous measurement, switchable 1.47 kOhm pull-up

5 x fixed 3.01 kOhm pull-up

13 x switchable 3.01 kOhm pull-up

2 x thermocouple exhaust gas temperature sensors (K-type)

#### **6 internal measurements**

1 x ambient pressure

1 x triax acceleration

2 x ECU temperature

2 x ECU voltage

#### **8 function related inputs**

2 x Lambda interfaces for LSU 4.9 sensor types

1 x lap trigger/beacon input

4 x knock sensors

1 x digital switch for engine ON/OFF

#### **9 digital inputs for speed and position measurements**

1 x switchable Hall or inductive sensor for flywheel measurement

2 x Hall sensor for sync wheel detection

4 x switchable Hall or DF11 sensors for camshaft position or wheel speed

2 x switchable Hall or inductive sensors for turbo speed measurement

### 2.3.3 Sensor supplies and screens

4 x sensor supplies 5 V / 50 mA

3 x sensor supplies 5 V / 150 mA

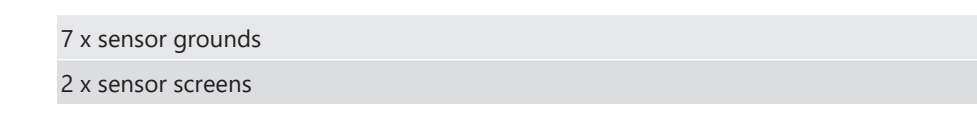

### 2.3.4 Outputs

**19 freely configurable outputs in a mix of different hardware designs**

8 x 2.2 amp pwm lowside switch

4 x 3 amp pwm lowside switch

2 x 4 amp pwm lowside switch

- 2 x 1 amp pwm lowside switch
- 2 x 1 amp pwm lowside switch, low dump resistant

1 x 8.5 amp H-bridge

#### **38 function related outputs**

12 x ignition controls, support of coils with integrated amplifier only

12 x low pressure injection power stages for high impedance valves

(max. 2.2 amps and min. 6 Ohm internal resistance of the injectors)

8 x high pressure injection power stages for magnetic valves (HDEV 5)

2 x outputs for high pressure pump controls (MSV)

2 x 8.5 amp H-bridge for electronic throttle control

2 x 4 amp pwm lowside switch for Lambda heater

#### **3 output signals**

1 x flywheel

1 x trigger wheel

1 x engine rpm

### 2.3.5 Supply System

Please ensure that you have a good ground installation with a solid, low resistance connection to the battery minus terminal. The connection should be free from dirt, grease, paint, anodizing, etc.

- MS 6 power consumption at appr. 13 V (vary according to use cases)
	- $-$  ~ 25 30 amps (4 cyl. FDI at 8,500 1/min/200 bar single injection, 1 MSV, 1 electronic throttle, standard chassis equipment)
	- $-$  ~ 35 40 amps (8 cyl. FDI at 8,500 1/min/200 bar single injection, 2 MSV, 2 electronic throttle, standard chassis equipment)
- Power consumption of LP-injectors, actuators and coils are to calculate separately.
- The MS 6 power supply is separated into the maintenance of controller and power stages.
- Ensure controller supply UBAT is activated before the power stages.
- The MS 6 is able to control a main relay or even the power box itself via a low side output.
- As long as the controller is activated, data logging, telemetry and communication is also ongoing.
- The engine On/Off switch activates the ignition and injection outputs to enable engine start separately from power supply.

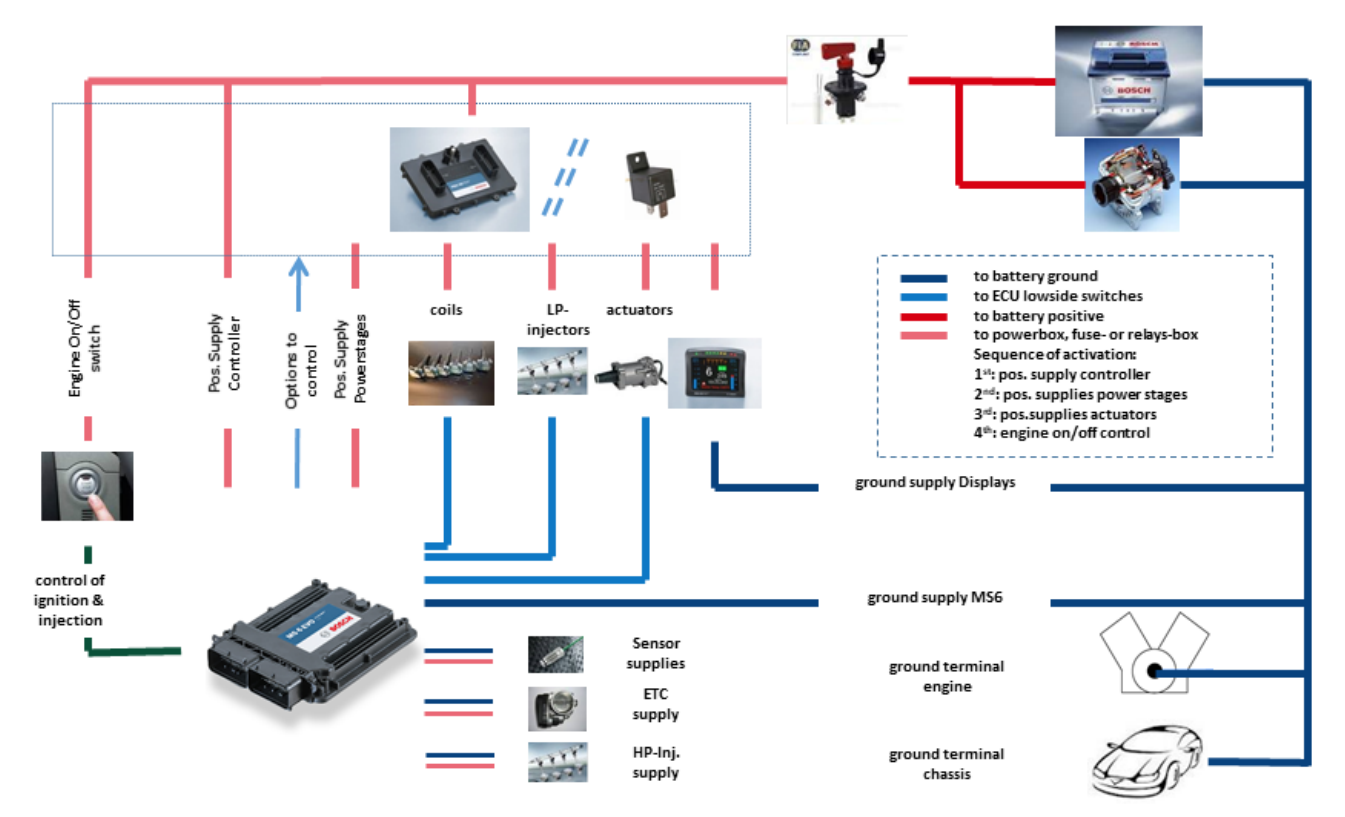

### 2.3.6 Ignition Trigger Wheel

<span id="page-11-0"></span>To detect the engine position and to calculate the exact crankcase position, the system assumes toothed trigger wheels for proper operation. Recommended is to use 60 (-2) teeth for the flywheel and one teeth for the camshaft detection. Modifications of the mechanical designs are possible, such as using quick-start production designs for the camshaft or different number of teeth for the flywheel **(limited to 30 to 60 teeth)**.

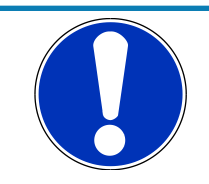

#### **NOTICE**

#### **Less number of teeth reduces the accuracy of the system angle measurement.**

Not usable are flywheels with 4-1 or 6-1 teeth. Please follow the description below as recommendation for the mechanical dimensions.

#### Recommended values:

- D = min. 160 mm
- h1 = 3.5 mm
- h2 = h1/2 (important for the use of inductive sensor)
- $-$  LSKW = 0.8 mm +/- 0.3 mm
- $t = min. 5 mm$
- $L$ NSW = 1.0 mm +/- 0.5 mm

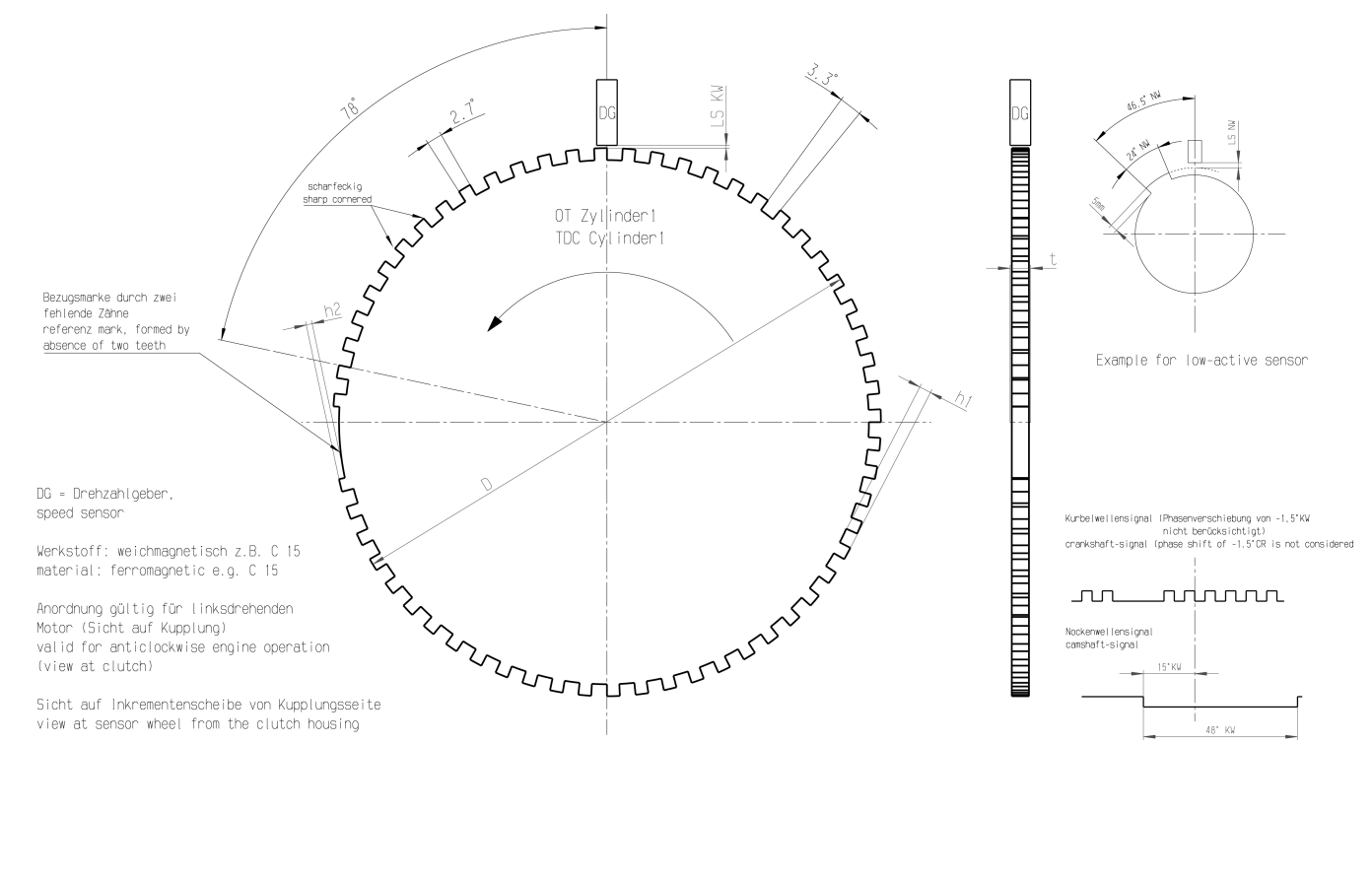

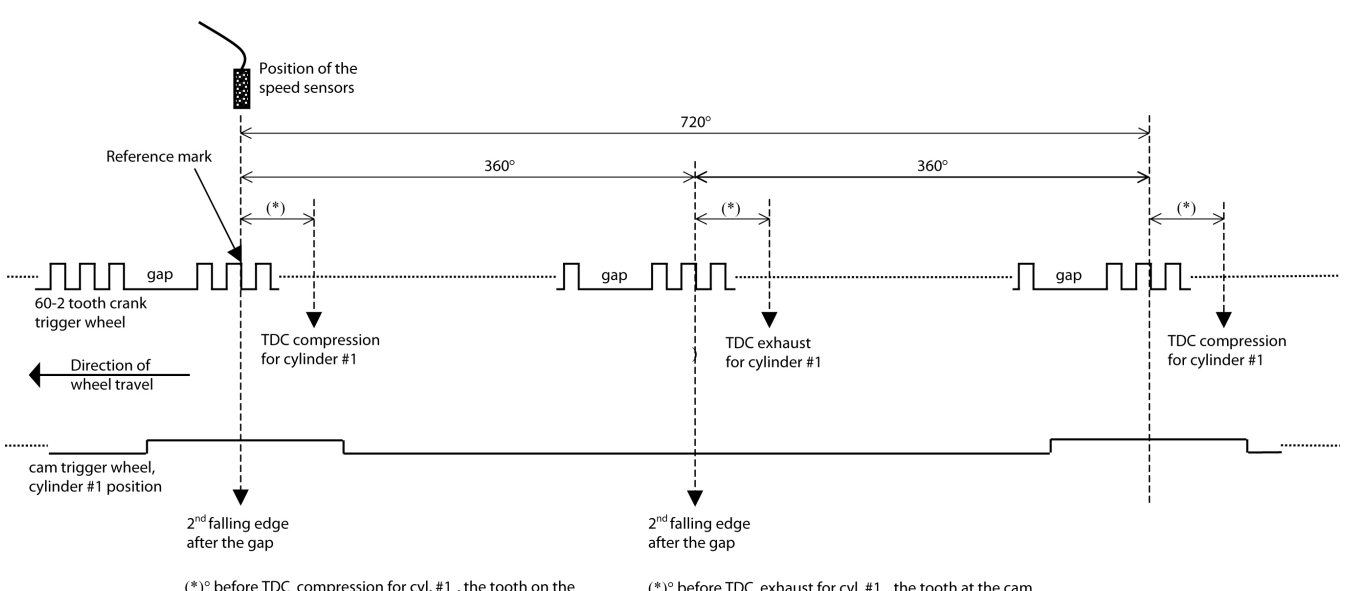

 $(*)$ ° before TDC compression for cyl. #1, the tooth on the cam trigger must overlap the reference mark of the crank trigger (= 2nd falling edge).

 $(*)$ <sup>o</sup> before TDC exhaust for cyl. #1, the tooth at the cam trigger mustNOT overlap the reference mark of the crank trigger.

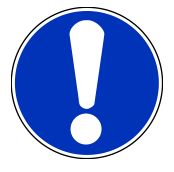

### **NOTICE**

#### **All angles are shown and indicated in crankshaft degrees.**

The width of the cam trigger tooth is not important, however it is recommended to use at least 48 crankshaft degrees (24 cam degrees).

The Hall effect signal may be the inversion of its cam trigger: the tooth effects a "low" signal at the sensor and vice versa for other trigger wheel configurations the indicated values may vary.

# 2.4 Disposal

<span id="page-12-0"></span>Hardware, accessories and packaging should be sorted for recycling in an environmentfriendly manner.

**Do not dispose of this electronic device in your household waste.**

# <span id="page-13-0"></span>3 Starting up

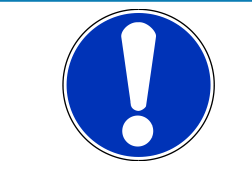

#### **NOTICE**

**All following chapters (Starting up to Harness / Wiring) refer to the MS 6 base family. Some screenshots were taken from the MS 6 family.**

### 3.1 Installation of Software Tools

<span id="page-13-1"></span>PC tools and ECU programs for the MS 6 system are available at Bosch Motorsport homepage for free download.

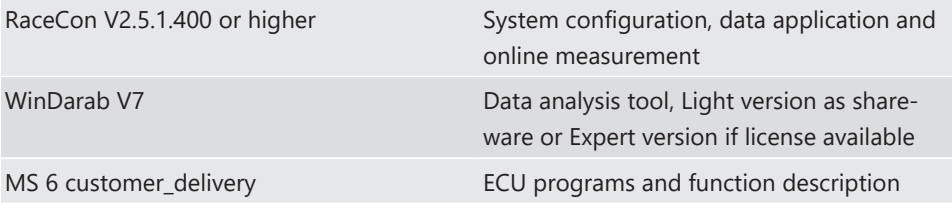

All tools are delivered as self-installing executable files.

Select your personal installation folder.

### 3.1.1 Communication PC to device

Ethernet as used network may have some restrictions by firewall and IT protections. Be assure no firewall is active at the PC.

For assistance, Bosch Motorsport homepage explains the necessary PC installations.

The MS 6 system requests a defined IP-adress at the PC, for example 10.10.0.14.

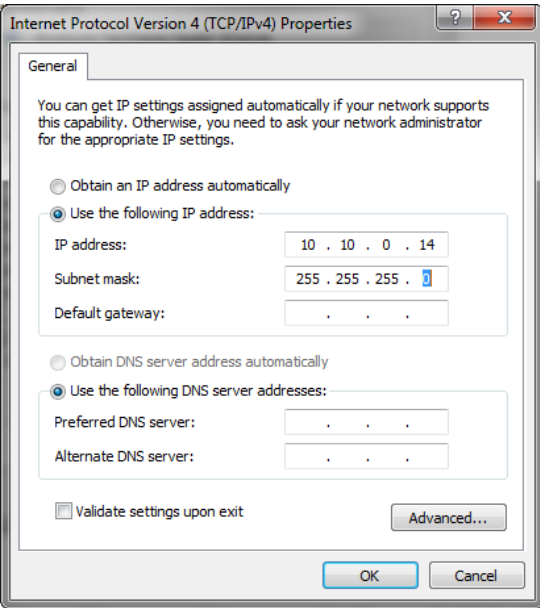

Middle of 2016, programs and basic systems were extended to handle automatic TCP/IP selection also. Former produced devices and program versions may be modified to customer request and -order.

MS 6 devices are connectable via commercial CAT7 cables to the PC; also Bosch Motorsport offers diagnostic cable and programming harnesses as track- and office connections.

Successful connection between PC and MS 6 is shown as green marked connection in the top left corner of RaceCon.

# 3.2 Configuration of the system

<span id="page-14-0"></span>Bosch MS 6 devices are delivered in a not engine executable mode. The customer has to include the correct programs, data applications and licenses.

The MS 6 offers two mainly different configuration areas, related to the two core areas of the controller.

### MS 6 ECU

1<sup>st</sup> core area for the functional part of the MS 6 program. The available content is documentated in the functional descriptions Bosch Motorsport adds to the customer deliveries. Application works will be done via opening the data labels in the edition windows of INCA or RaceCon.

### MS 6 Logger

2<sup>nd</sup> core area for the tool displayed parts like logger-, lap trigger, telemetry and CAN-network configurations. Application work will be done in the predefined function windows of RaceCon.

#### MS 6 Programming

For system programming or flashing of the device we developed the system configuration tool RaceCon. After the start of the tool, RaceCon opens the screen "Welcome to Race-Con".

With "Last Projects" former projects can be opened directly.

### 3.2.1 First Steps to create and configure a Project

File / New / RaceCon Project opens a new project in RaceCon.

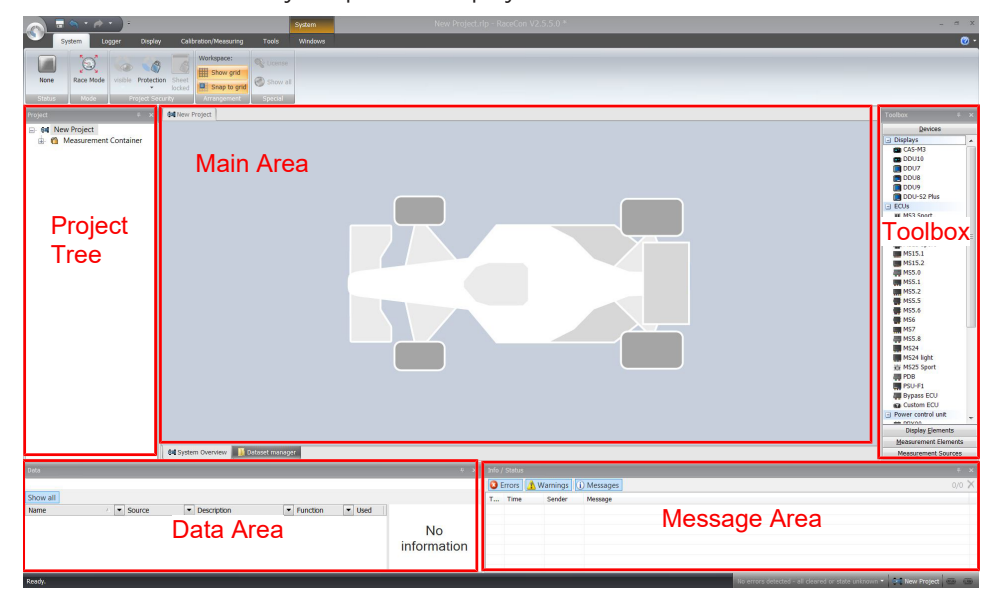

To create a new vehicle configuration, the devices can be pushed via drag & drop from the toolbox to the vehicle. Then they are part of the project and can be configured.

Select an ECU model MS 6 from the Toolbox / Devices / ECUs.

Drag the ECU icon with pressed left mouse click on the vehicle view, then a dialog opens.

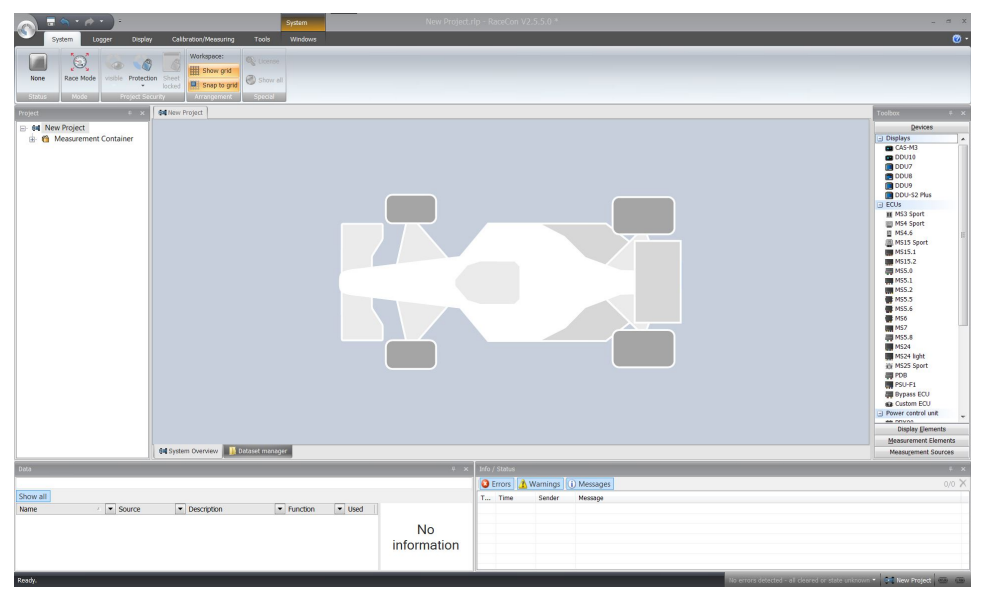

Now the ECU program archive PST files must be selected*.* These archives are delivered by Bosch or are available at Bosch Motorsport homepage. Specify the MS 6 program archive: MS6B\_XXX\_xxx.pst.

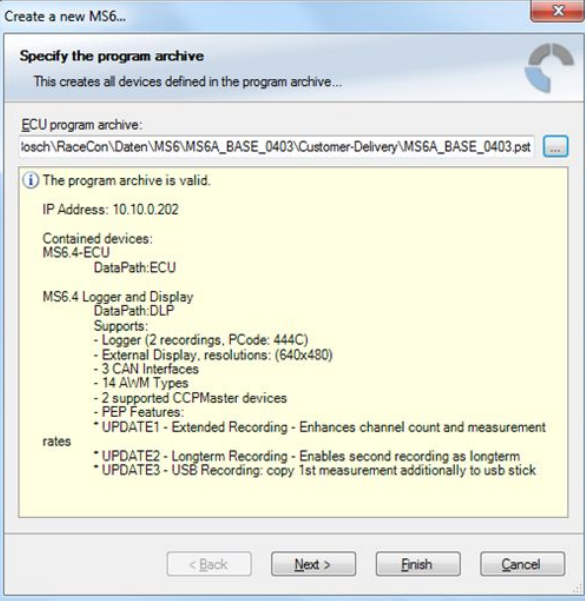

Access to all configurable data is now available.

Installation may now be saved as customer project for further data application.

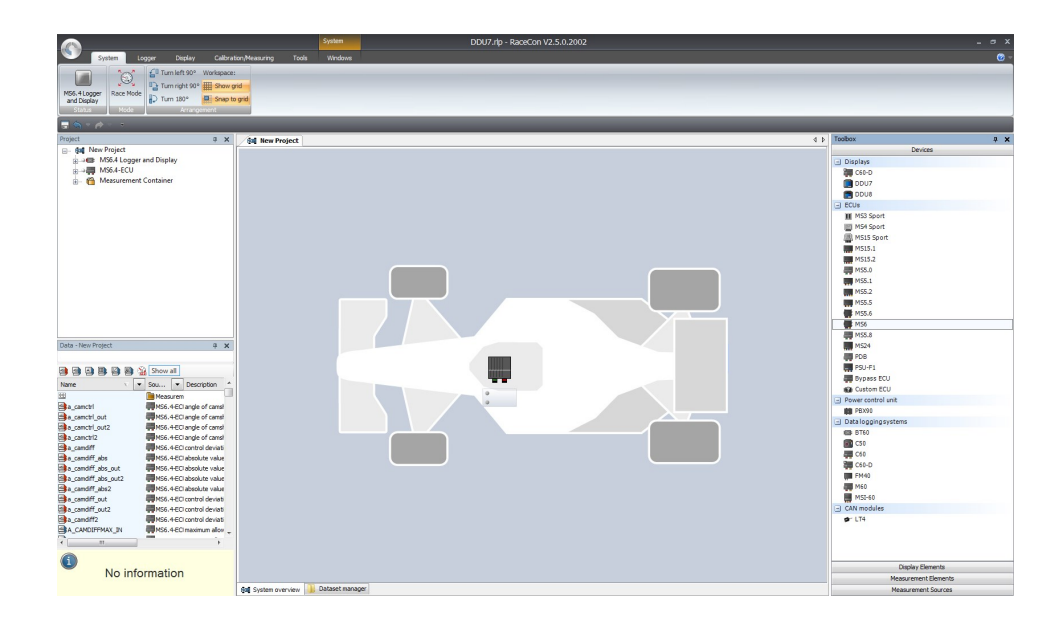

### 3.2.2 Programs Installation

Going Online for program and license configuration

In the project tree both parts of the MS 6 core are shown as >red<, means MS 6 device and RaceCon project differ in the used program version.

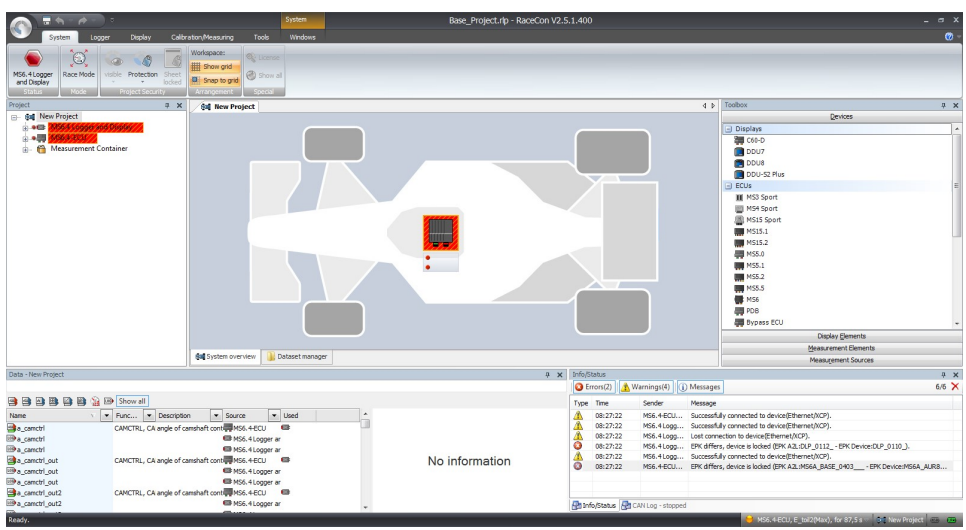

Synchronize MS 6 and RaceCon program version / update the firmware of the device:

Project-tree / right mouse button to one of the red MS 6 core / synchronize / update firmware >select customer software of the MS 6 (file with extension: -.pst)

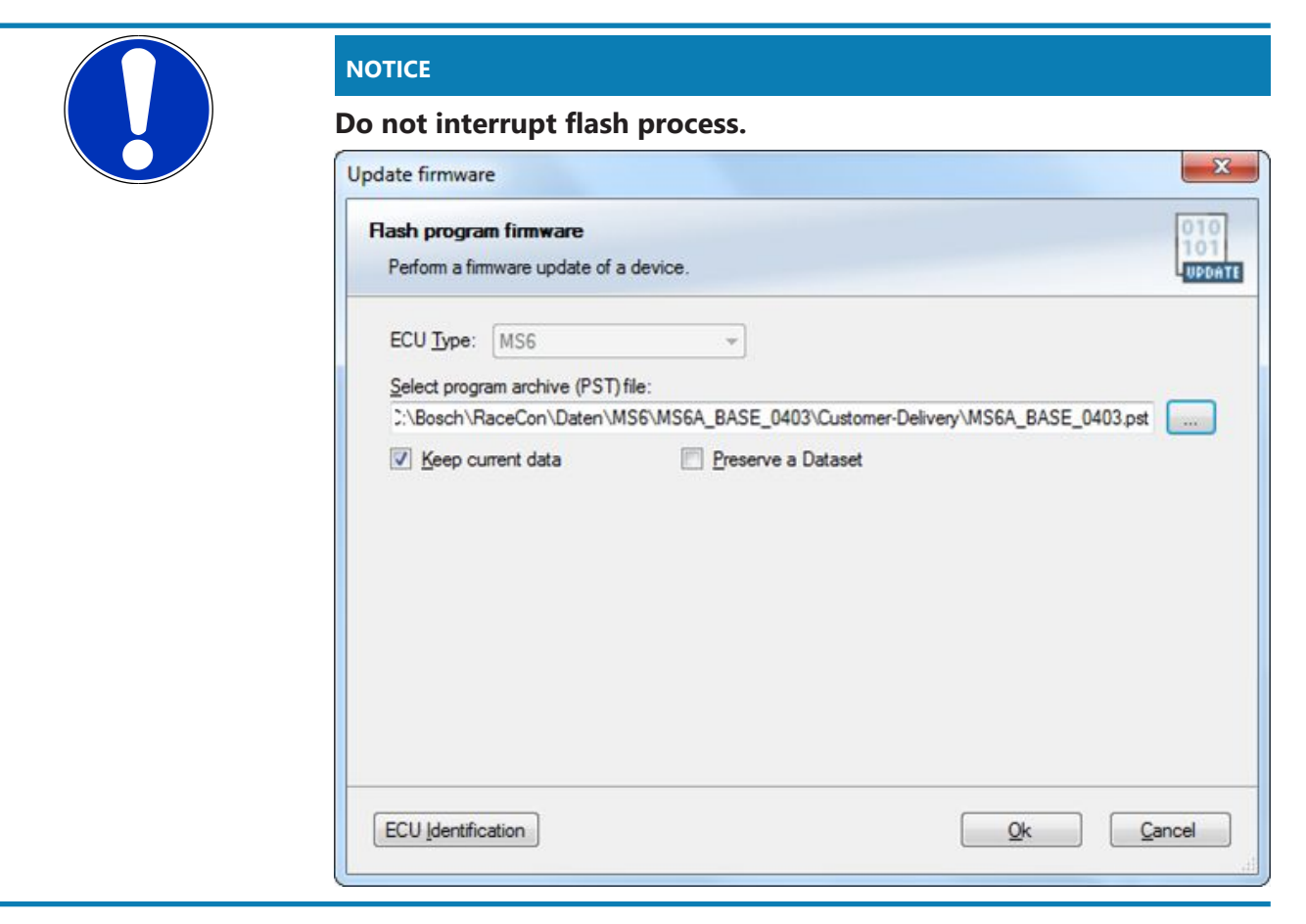

In the project tree, the MS 6 logger core is shown as >yellow<, means the firmware of MS 6 device and project are identical, but the data differs.

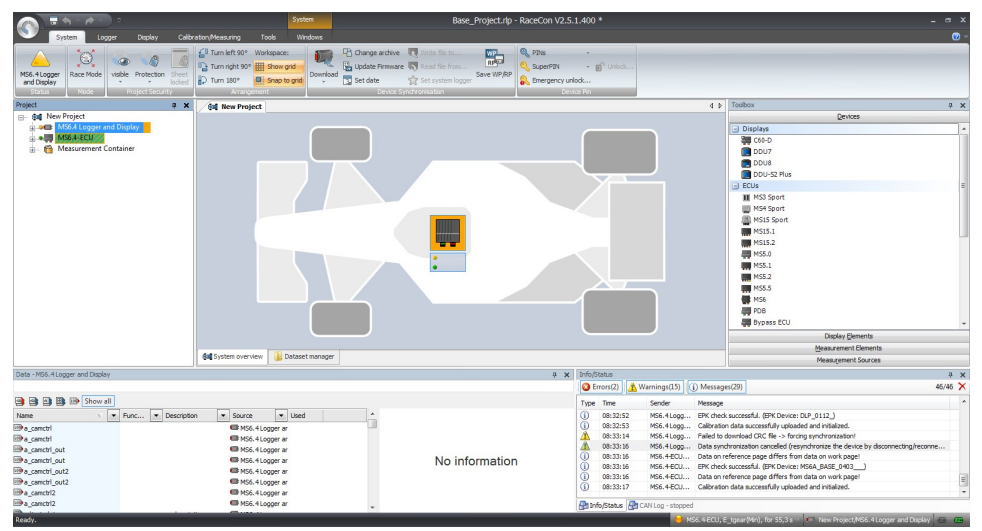

The offline preconfigured data have to be sent to the MS 6. Option one, select: Project tree / right mouse button to the yellow MS 6 core / synchronize / or follow the RaceCon menu:

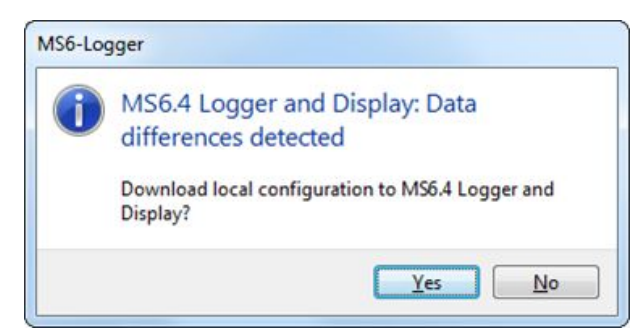

Both MS 6 cores are shown as green, means firmware and data of device and project are now identical.

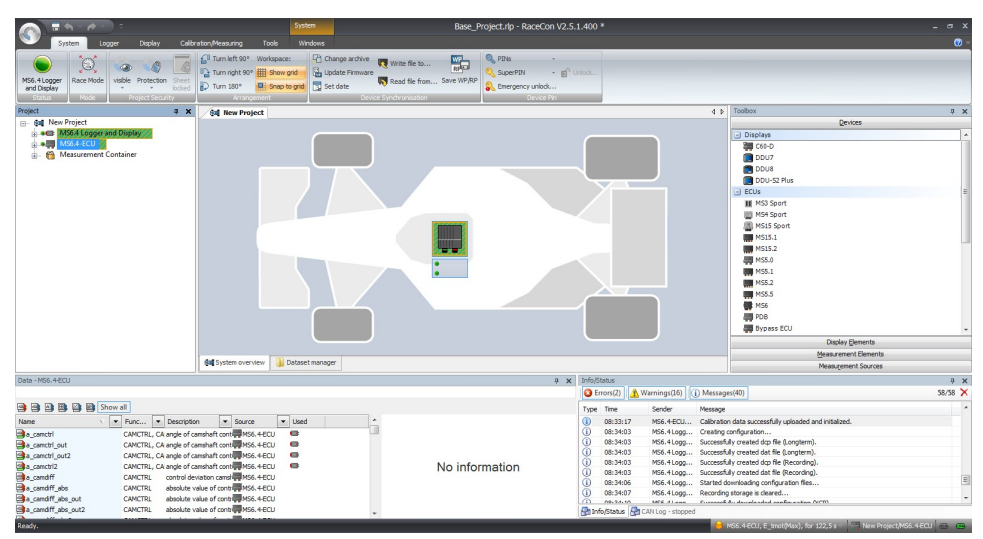

### 3.2.3 Feature/License Activation

<span id="page-18-0"></span>For code area generation, additional functionalities and/or data logging licenses may be requested for activation. Generally all MS 6 licenses are related to one specific device and the delivered code is only to activate for this ECU. Both cores, MS 6 ECU and MS 6 logger, content own license structures. Double-click to the core symbol at the project and choice features info. Select the license feature and activate the functionality using the related license code.

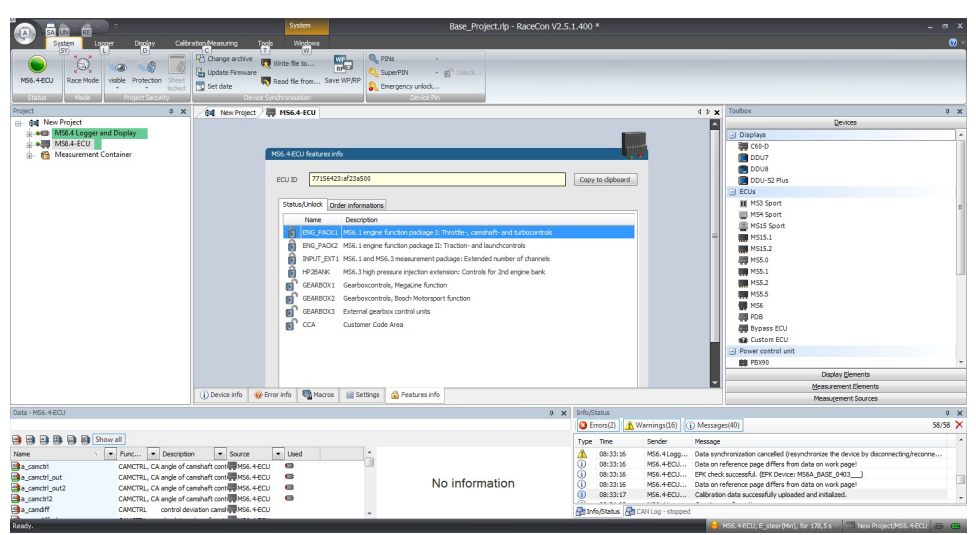

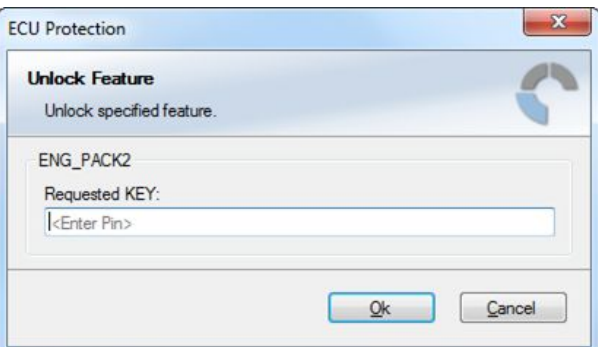

The licenses for gearbox and engine controls are to activate at the MS 6 ECU core. The licenses for USB or logger packages are handled in the MS 6 logger core. MS 6 ECU is now ready for customer data and use.

## <span id="page-20-0"></span>4 Prepare Data Base

Using RaceCon, the data base is already generated and the modification may start immediately. For information, please see RaceCon manual.

# 4.1 Initial Data Application

<span id="page-20-1"></span>The following chapter deals only with the main parameters which should be checked before a first engine startup. Several functions are recommended to be switched off, many software labels will not be explained in detail. To work on these functions and labels after the first startup, please refer the full-scope function description. The offline data application guide shall help to get the engine started the first time without problems.

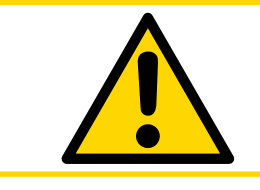

### **A** CAUTION

**Wrong engine setup data may lead to serious engine damages.**

### 4.1.1 Basic Engine Data

The MS 6 system can be used for engines up to 12 cylinders. Please ensure that the correct software variant is loaded in your ECU. Define the engine parameters like number of cylinders, firing order, injection system and cam- and crankshaft designs in relation to TDC.

### 4.1.2 Crank- and Camshaft Wheel

The system initially supports wheels with 60-2 teeth. Other configurations **in** the limits between **30- and 60 teeth** may be possible to configure also. Please refer also to the chapter [Ignition Trigger Wheel \[](#page-11-0)[}](#page-11-0) [12\].](#page-11-0)

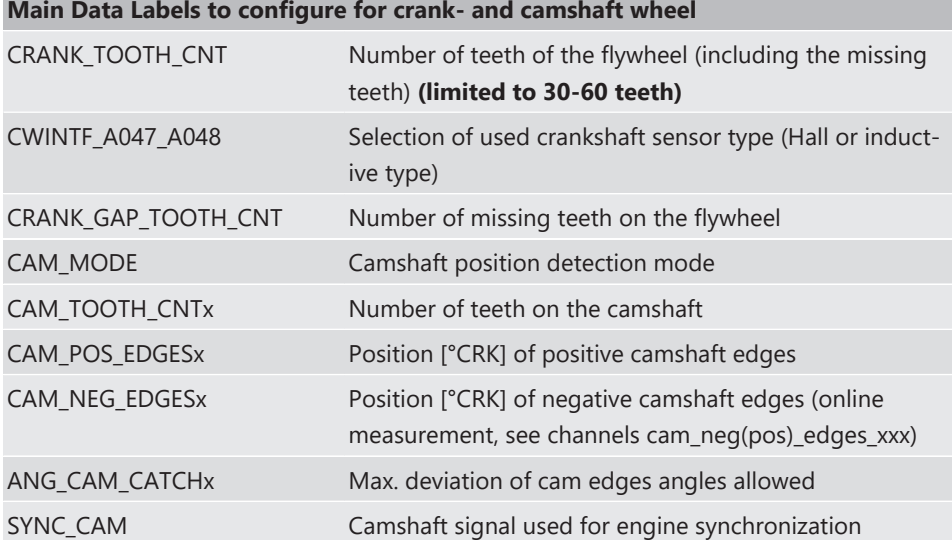

### 4.1.3 Initial Steps

The following data must be set initially to start injection calibration for the first time.

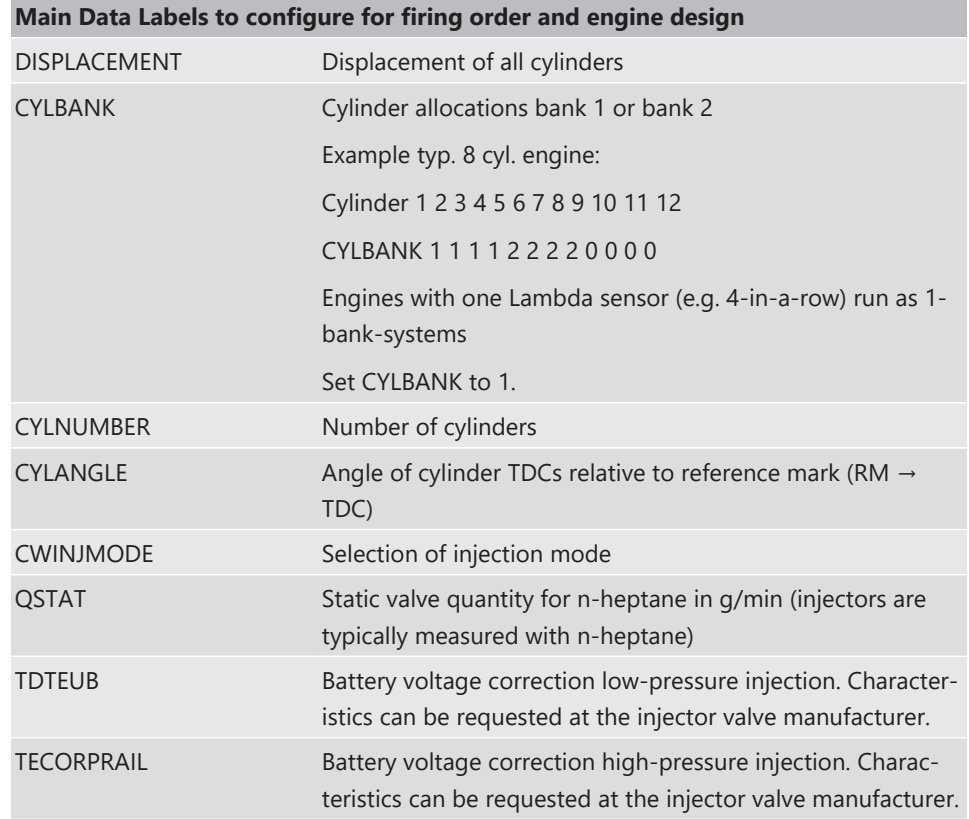

### 4.1.4 Basic Path of Injection Calculation

The ECU MS 6 is a so called physically based system. This means in particular that corrections are made according to their origin influence (e.g. air temperature, fuel pressure etc.). For it, the initial engine load signal (throttle angle ath) or the engine charge signal rl (relative load) is defined as 100 %, if the cylinder is filled with air of 20°C and 1013 mbar ("standard condition"). Corrections related to the air path (air temperature, ambient pressure) are therefore performed to this value rl. Based on this central value most of the relevant ECU signals are calculated, first and foremost injection and ignition.

Due to this constellation changes in the air path are centrally considered for all following functions, independently whether they are caused by ambient influences, mechanical changes of the intake system or even a change from alpha/n-system to p/n-system.

Using this rl value, a relative fuel mass rfm is constructed. For an operating point of  $r =$ 100 %, a fuel amount of 100 % is needed, if the desired Lambda = 1. All corrections to the desired fuel quantity like start enrichment, warm up factor, transient compensation, but also the desired Lambda value and the correction factor of the Lambda control are considered as an adjustment of this relative fuel mass. I.e. all corrections are still made independently of the size and other specifications of the injectors.

Next step is the conversion of the relative fuel mass to a desired injection time te. Here the engine´s displacement, the fuel flow through the injector and influences of the fuel pressure are considered.

Finally the actual duration of the control pulse ti is calculated, considering pick-up delays of the injectors, fuel cutoff (e.g. overrun cutoff, speed limiter, gear cut) and cylinder individual correction factors. Please refer also to the system overview in the Function Description ECOV.

### 4.1.5 Main Data Labels to configure for Engine Start up

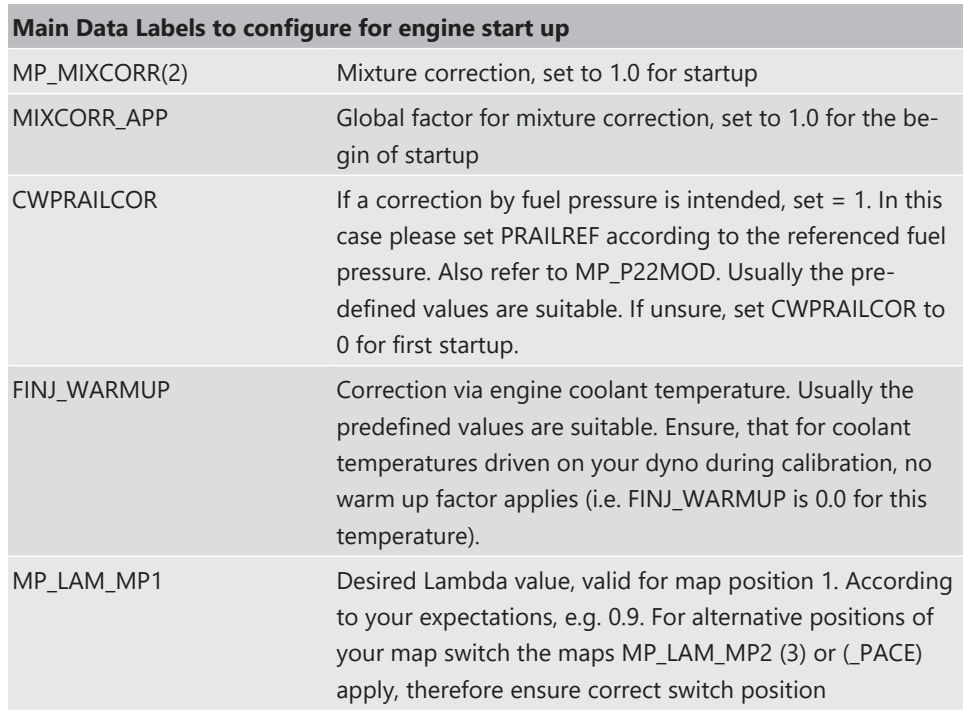

### 4.1.6 Main Data Labels for Load Calculation

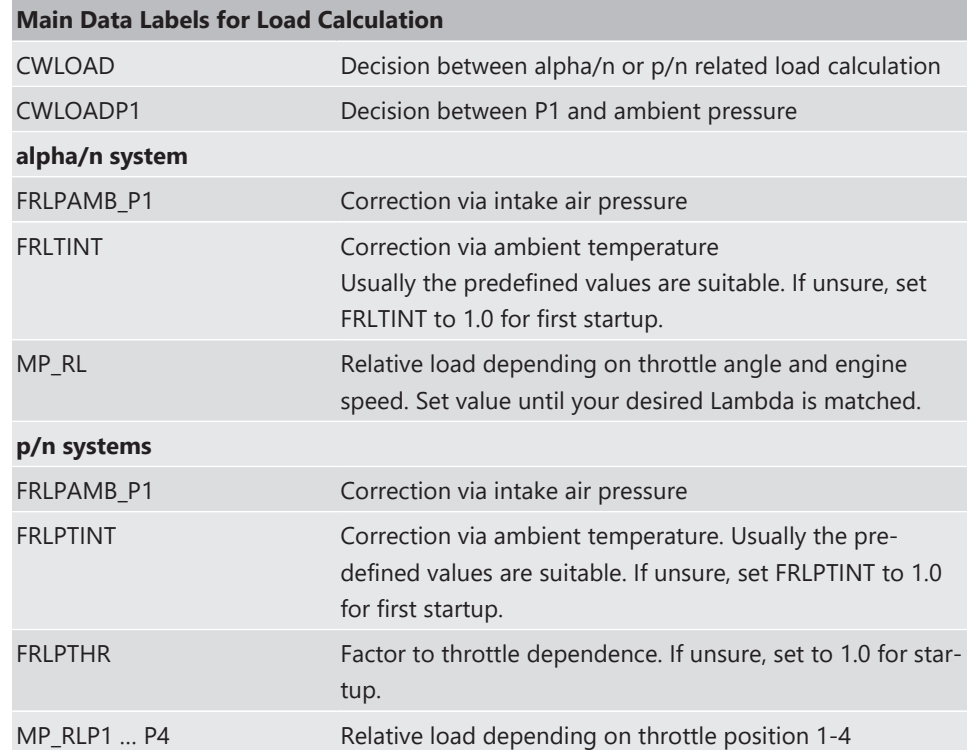

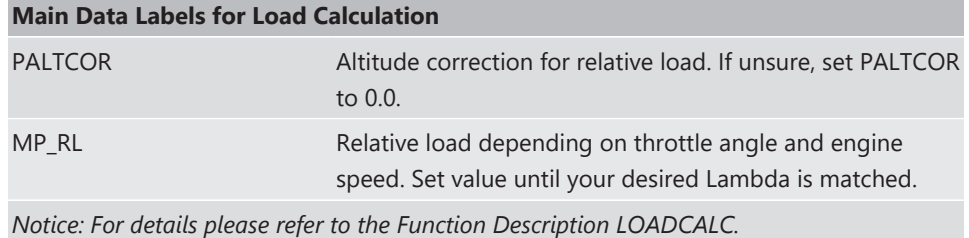

### 4.1.7 Main Data Labels for Injection

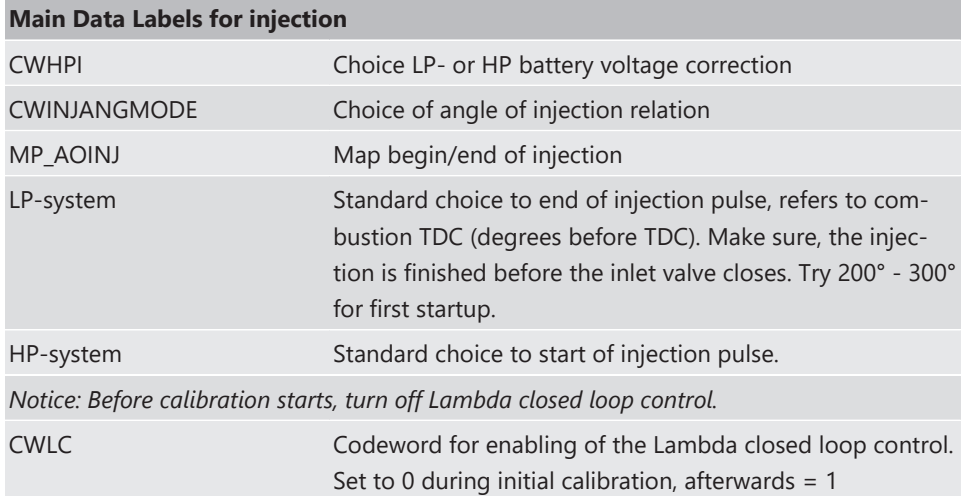

### 4.1.8 Labels to configure Injection during Start Conditions

After initial calibration the start factors for injection may be optimized.

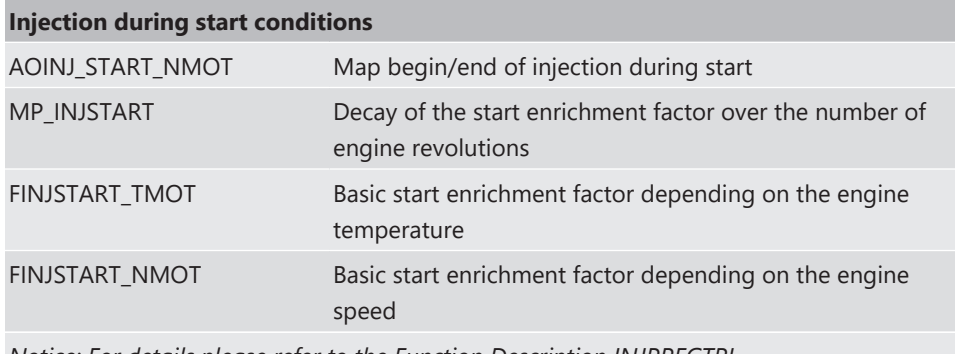

*Notice: For details please refer to the Function Description INJPRECTRL*

### 4.1.9 Main Data Labels for Ignition

#### **Main Data Labels for ignition**

*Notice: Positive values stand for ignition angles before TDC, negative values after TDC. Begin with moderate values to protect your engine from damages.*

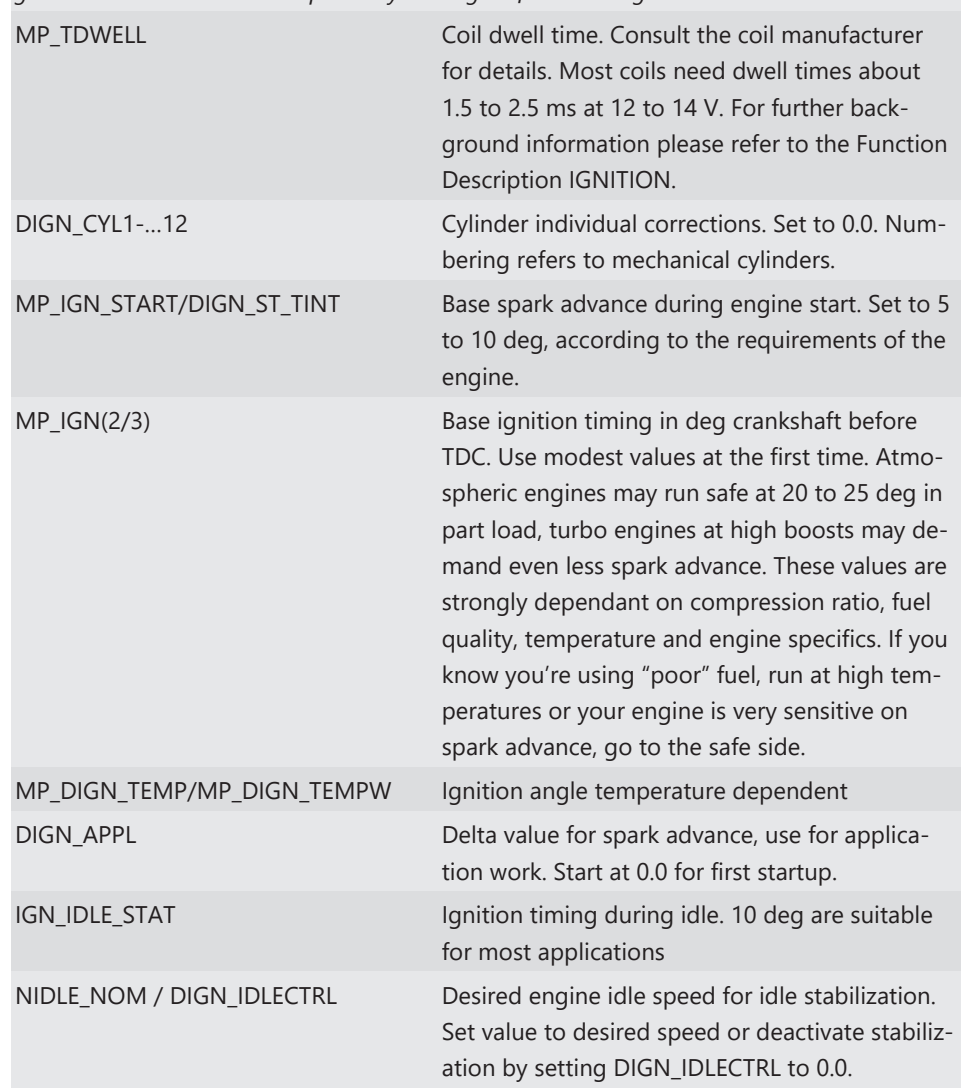

### 4.1.10 Main Data Labels for Engine Speed Limitation

The rev limiter works in two steps:

- Soft limitation by ignition retardation or cylinder individual cutoff of injection and/or ignition
- Hard limitation by injection cut off and/or ignition cutoff of all cylinders

To achieve a good dynamic behavior by advanced intervention, the engine speed is predicted by means of the speed gradient.

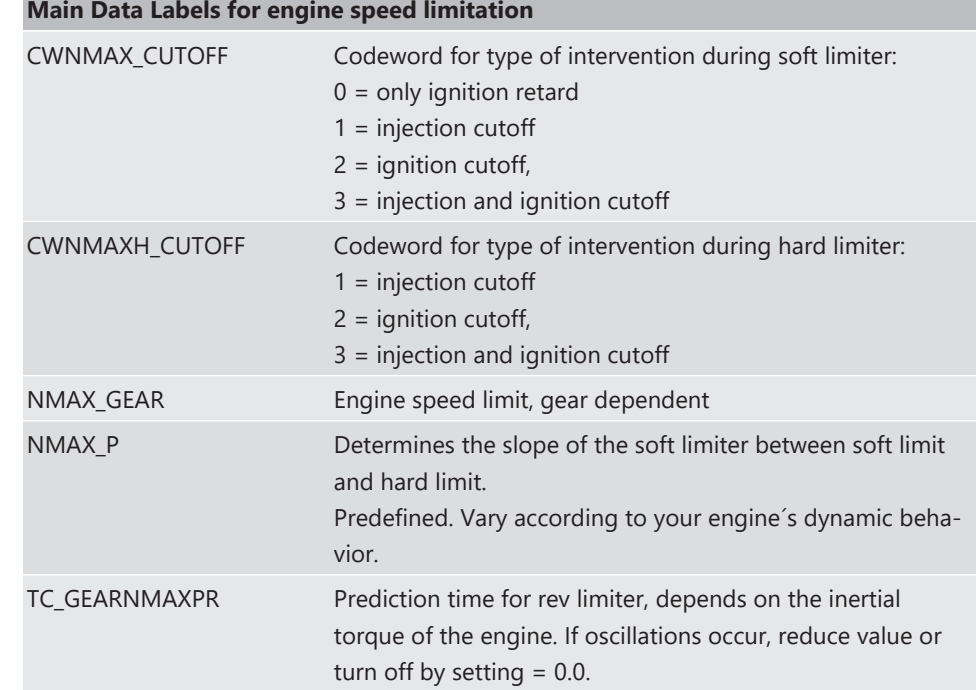

# 4.1.11 Main Data Labels for Cutoff Pattern

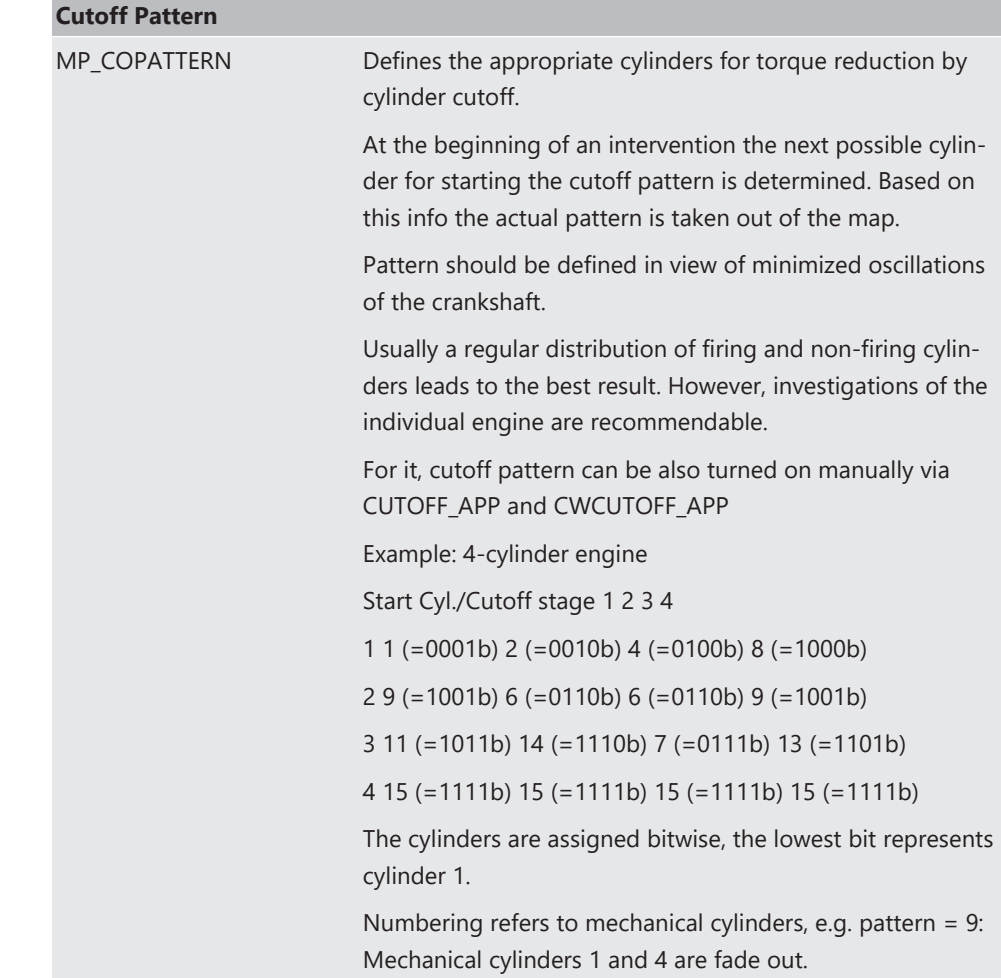

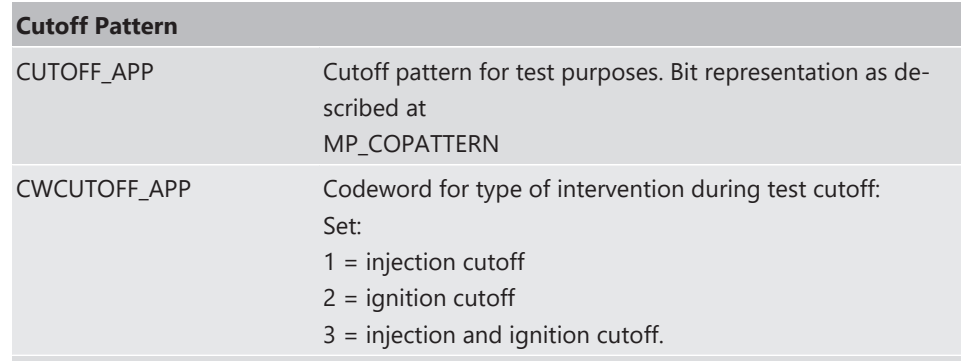

*Notice: This option is also useful for searching a misfiring cylinder. Select one cylinder after the other during test cutoff and watch your engine.*

# 4.2 Peripherals

<span id="page-26-0"></span>Sensors and peripherals can be checked when the system is powered up electrically.

Do not start the engine before all steps in this chapter are carried out.

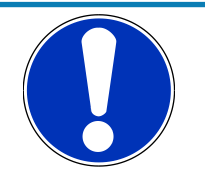

#### **NOTICE**

Make sure the battery is connected properly, all sensors are connected and ground wiring is fixed before powering up the system. Check all sensors for errors (E\_...) and reliable measure values before starting the engine.

### Sensor configuration

The MS 6 has the option to link a lot of functionalities to a possible hardware input. The chapters "ECUPINS, SWITCHMATRIX and Input Signal Processing" of the functional description explains the details. All functions of Base MS 6 programs are linked like described in the MS 6 documents (e.g. function description ADC\_ECU\_MAP) or the wiring diagrams.

### Analogue sensor inputs

The physical way of conversion from sensor signal voltage to physical values follow the same structures. The hardware input may be connected to different kinds of pull-up options. Inputs with fixed 1.47 kOhm or 3.01 kOhm pull-up resistors are prepared to handle passive sensor elements, for instance temperature sensors with integrated resistors (NTCor PT100 sensors). Inputs without any pull-up resistors are prepared to handle active sensor elements, which deliver 0 to 5 V signals, for instance pressure-, potentiometer- or acceleration sensors. Inputs with switchable 1.47 kOhm pull-ups are designed to handle mainly active sensors with disabled pull-up, but are prepared for future measuring of digital signals. Inputs with switchable 3.01 kOhm pull-ups offer the most options and are recommended to link after the standard sensors are connected. The pull-up resistor itself is not modifiable and for better measure results may be, the version of sensor/mapping line has to be changed. To activate the Pin-Selection, first the label "PIN\_IN\_function" has to be enabled. Error detection of an analogue input signal detects short cuts to ground, U"function"\_MIN recommended to be set to 0.2 V and short cuts to power supply U"function"\_MAX recommended to be set to 4.8 V. Failure are activated after the adjustable debounce time of diagnosis TD"function". If a sensor error is set, the output is switched to the default value "function"\_DEF.

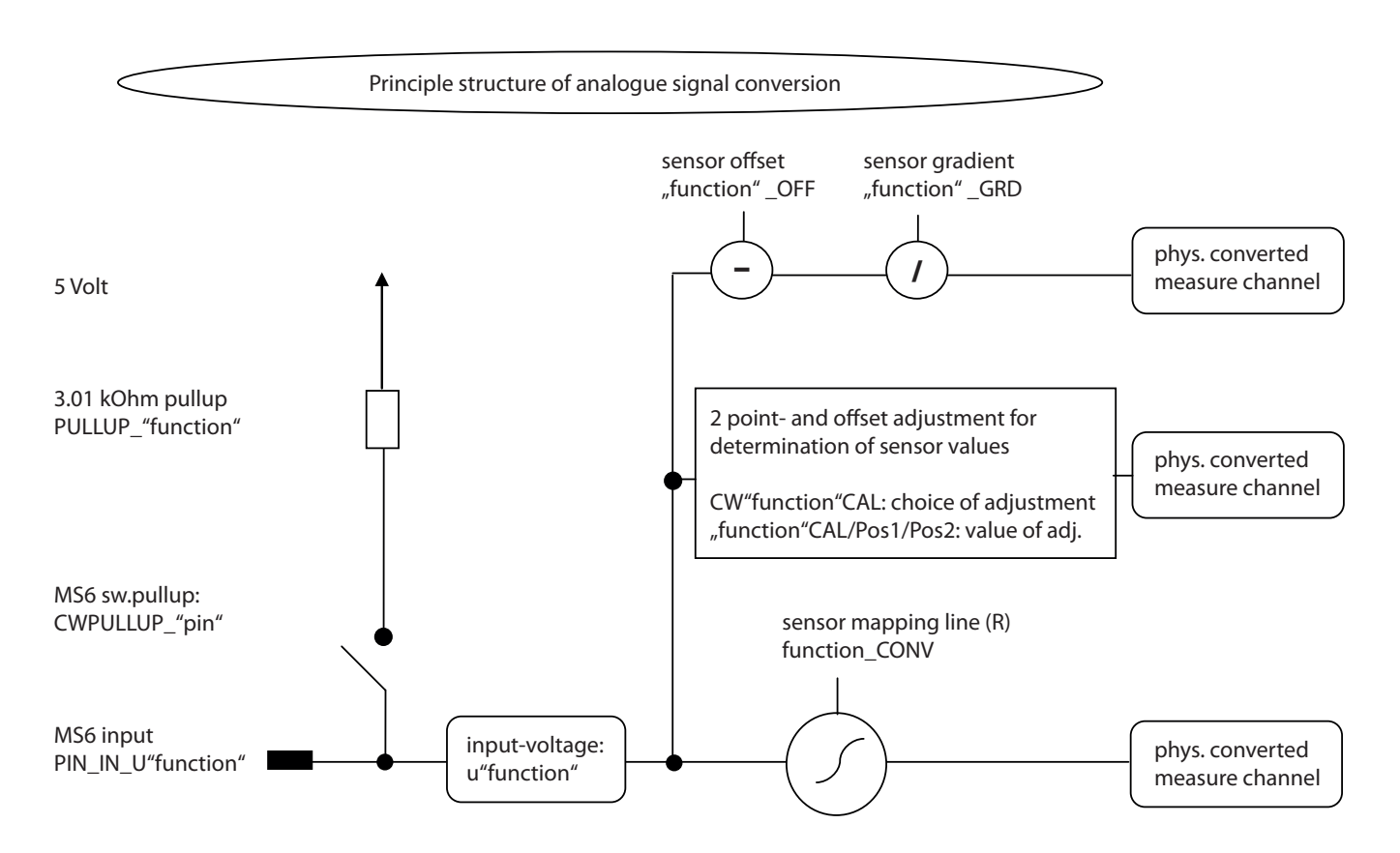

#### Pressure measurements

The system offers many different pressure channels; please see function description input signal processing for details. For gradient and offset information contact sensor manufacturer.

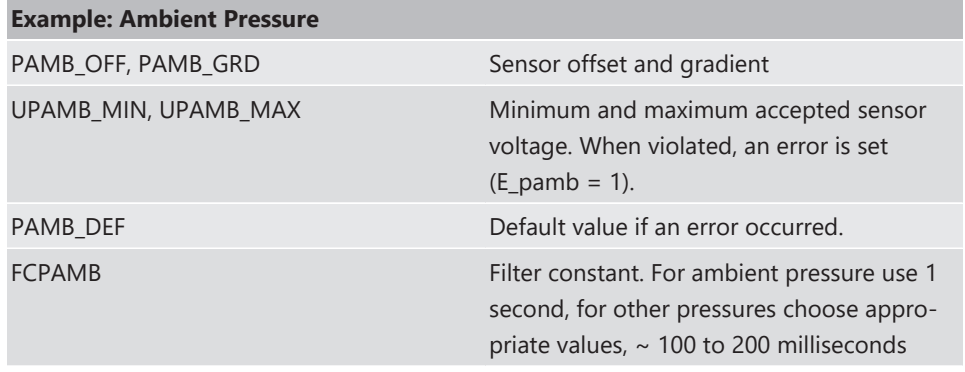

All other variables are named by the same rule; replace "pamb" by e.g. "poil" to apply data for the oil pressure sensor.

#### Temperature measurements

The system offers many different temperature channels; please see function description input signal processing for details.

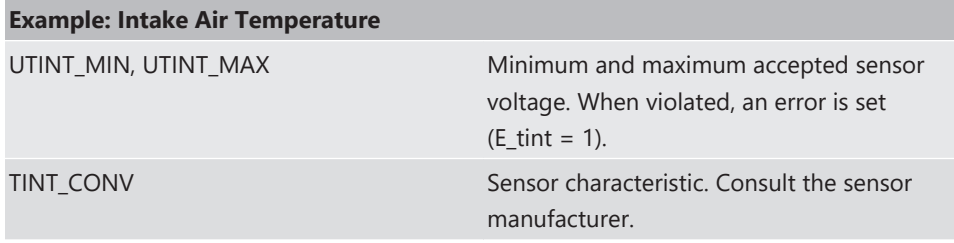

#### **Example: Intake Air Temperature**

PULLUP\_TINT Value of the used pull-up resistor. If only the ECU´s pull-up is used (standard case). Keep the predefined value of 3.01 kOhm.

#### Thermocouples

The exhaust gas temperatures are measured via thermocouple elements, using a special evaluation circuit. Predefined values should be suitable for NiCrNi or k-type elements. For further details and project specific variants, please refer to the function description.

#### Digital sensor inputs

MS 6 digital sensor inputs used for frequency measurements are possible to configure to different of sensor types.

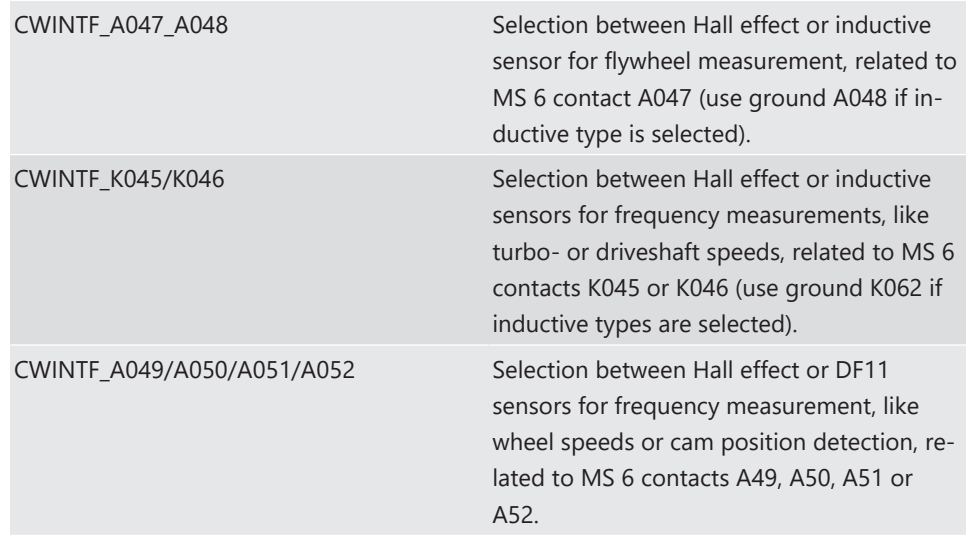

### 4.3 Throttle Control

<span id="page-28-0"></span>The system supports mechanic and electronic throttle controls.

Using an MS 6.1 EVO device, respect the necessary license for electronic throttle is activated. Electronic Throttle Control is a safety-critical function. The Bosch Motorsport Electronic Throttle Control System (ETC) is designed and developed exclusively for use in racing cars during motorsport events and corresponds to prototype state. Therefore the driving of an ETC equipped vehicle is limited exclusively to professional race drivers while motorsport events and to system‐experienced drivers on closed tracks for testing purposes. In both cases the driver must be instructed regarding the functionality, possible malfunctions of the system and their consequences and must be familiar with possible emergency actions (e.g. pressing the emergency stop switch or the main switch). The system must have emergency switch, whose activation at least cuts the throttle valve actuator from the power supply. Depending on specific use and/or construction, the safety functions, fault detections and fault responses of the ETC system may differ in several points from ETC systems used in series production. Hence before each vehicle-commissioning the system must be checked for accuracy and faultlessness.

Using an MS 6.1 EVO device, respect the necessary license for electronic throttle is activated. Electronic Throttle Control is a safety-critical function. The Bosch Motorsport Electronic Throttle Control System (ETC) is designed and developed exclusively for use in racing cars during motorsport events and corresponds to prototype state. Therefore the

driving of an ETC equipped vehicle is limited exclusively to professional race drivers while motorsport events and to system‐experienced drivers on closed tracks for testing purposes. In both cases the driver must be instructed regarding the functionality, possible malfunctions of the system and their consequences and must be familiar with possible emergency actions (e.g. pressing the emergency stop switch or the main switch). The system must have emergency switch, whose activation at least cuts the throttle valve actuator from the power supply. Depending on specific use and/or construction, the safety functions, fault detections and fault responses of the ETC system may differ in several points from ETC systems used in series production. Hence before each vehicle-commissioning the system must be checked for accuracy and faultlessness.

The functionality of the ETC diagnosis and the fault responses are described in the technical documents, handed over to the customer together with the system. Each driver must be briefed regarding the system description. Further information you will find in document "SICHERHEITSHINWEISE-Systemanforderungen zum Betrieb eines Bosch Engineering GmbH EGas-Systems" or can be enquired at Bosch Motorsport.

The customer is responsible for the activation of all ETC-relevant diagnosis and for their correct parameterization. By disregarding this information the functionality of the ECU and the safety cannot be ensured.

#### *Notice: For detailed information see function description ETC*

The usual route of ETC determines the drivers input measuring the pedal position and transferring this leading signal via functionality options into the control of an electrical throttle actuator. Pedal- and actuator positions are generally measured in a secondary redundant way to verify the reliability of the function. To activate the system, first verify the signal tolerances and error messages by moving acceleration pedal and throttle actuator manually. An inactive system usually is the result of inverted wired sensor signals or actuator controls. Calibrate the pedal- and throttle positions.

Verification of acceleration pedal signals:

The mathematic value of voltage pedal signal 1 - 2\*voltage pedal signal 2 has to be below 0.5 V or below value of "UAPSCM\_MAX".

#### Signal principle of an acceleration pedal sensor:

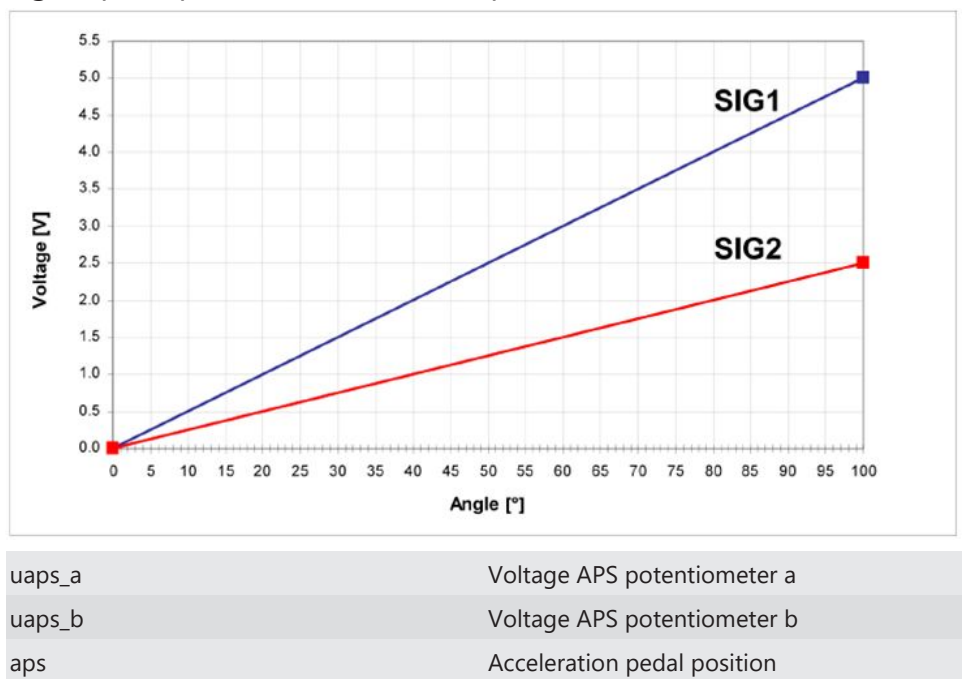

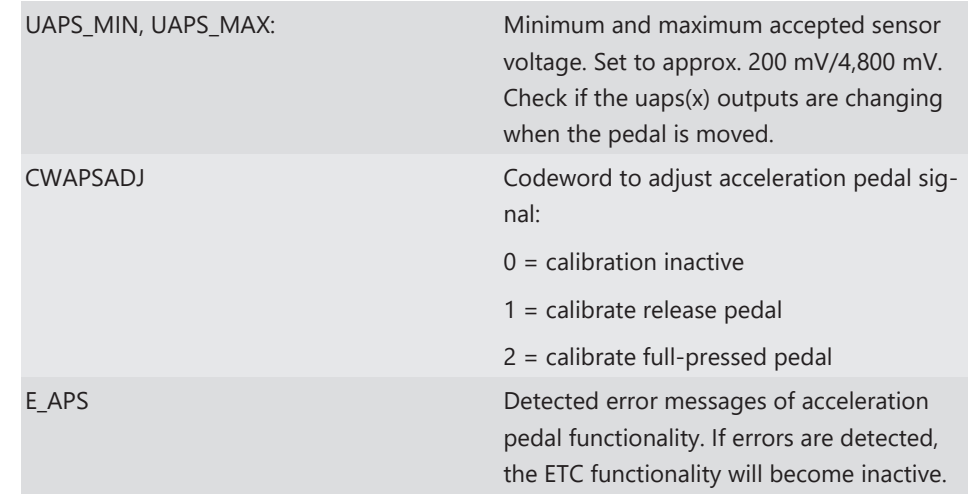

### Verification of throttle position signals:

The mathematic value of voltage throttle signal 1 + voltage throttle signal 2 - 5 V has to be below value of "UDTHRCM\_MAX" (recommended 0.2 V)

The signal sequences of a throttle position sensor:

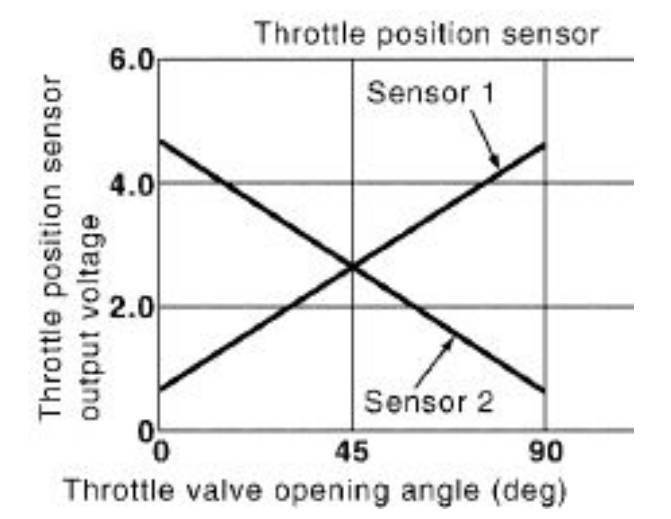

### Throttle position main data labels:

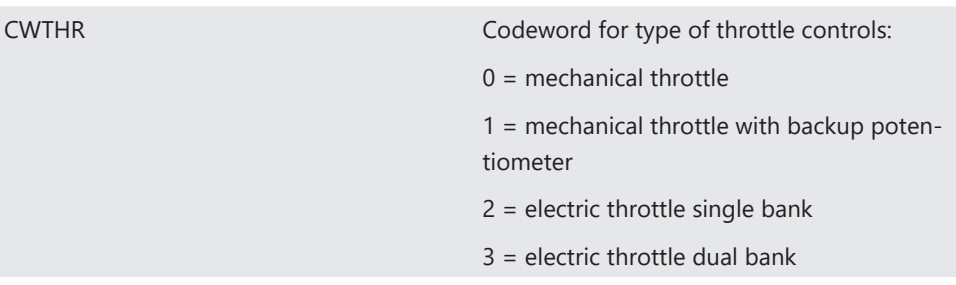

### Throttle position signals:

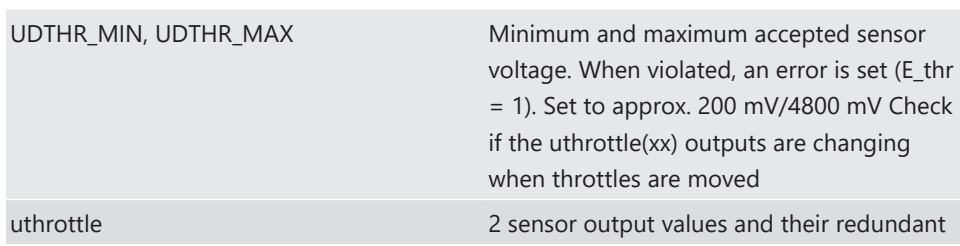

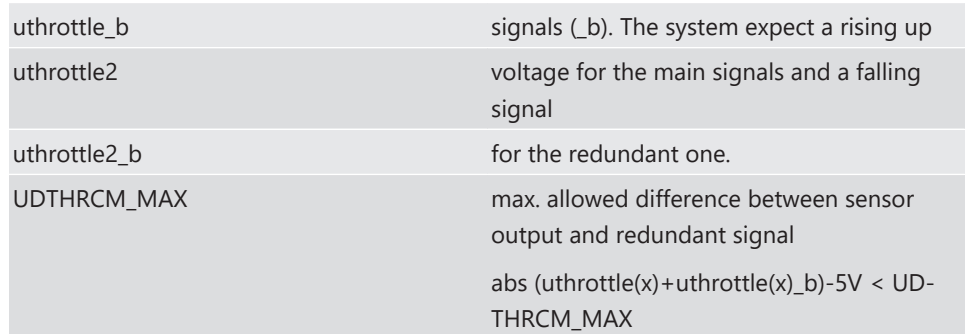

### Calibration:

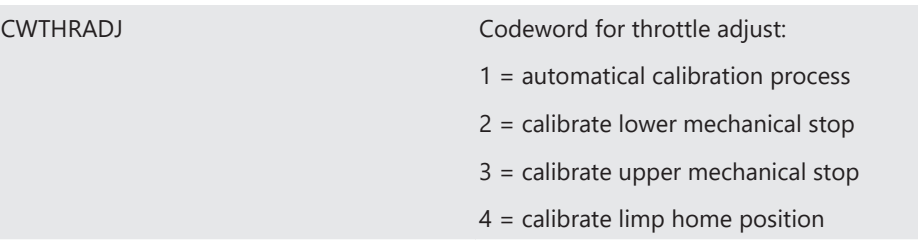

### Manual Procedure:

- Close throttle and set CWTHRADJ to 2.
- Open throttle fully and set CWTHRADJ to 3.
- Adjust the throttle to idle point.
- Do not forget to set CWTHRADJ back to 0. Check calibration by moving throttle.

## 4.4 Vehicle Test

<span id="page-31-0"></span>Before starting with your vehicle test, some initial data should be set:

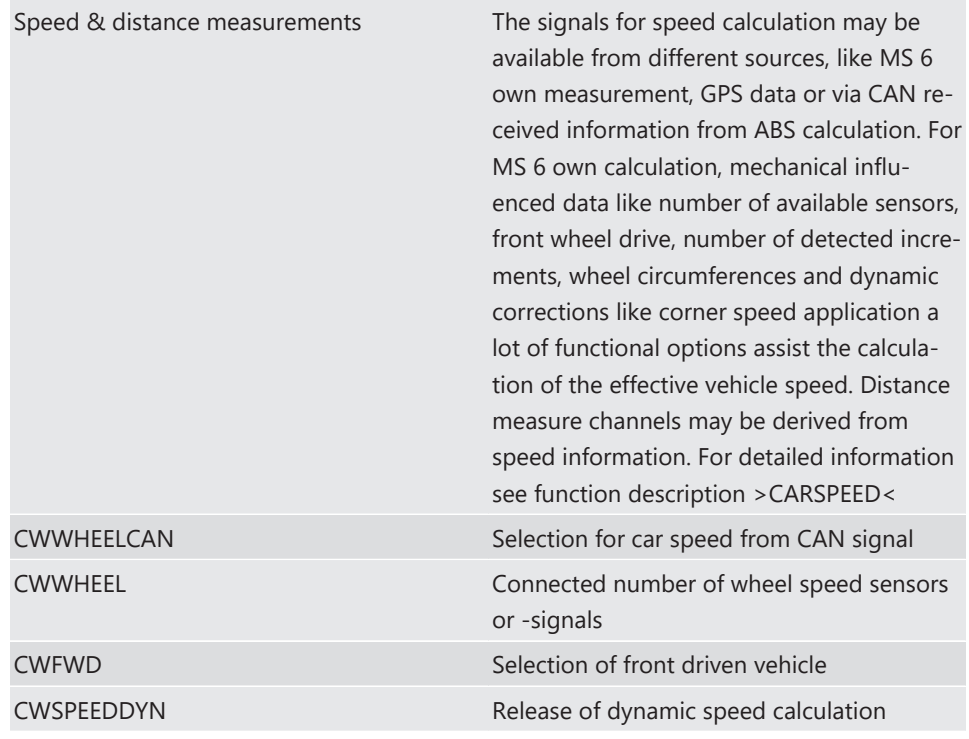

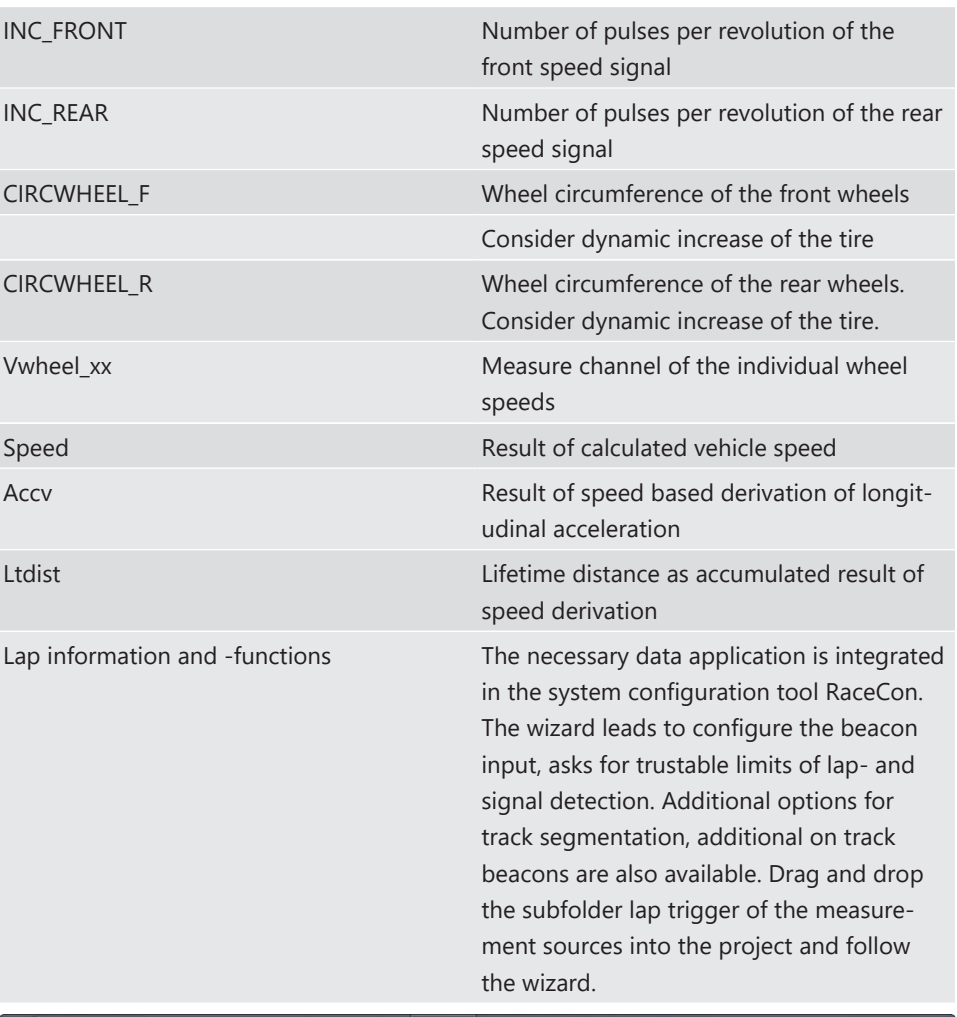

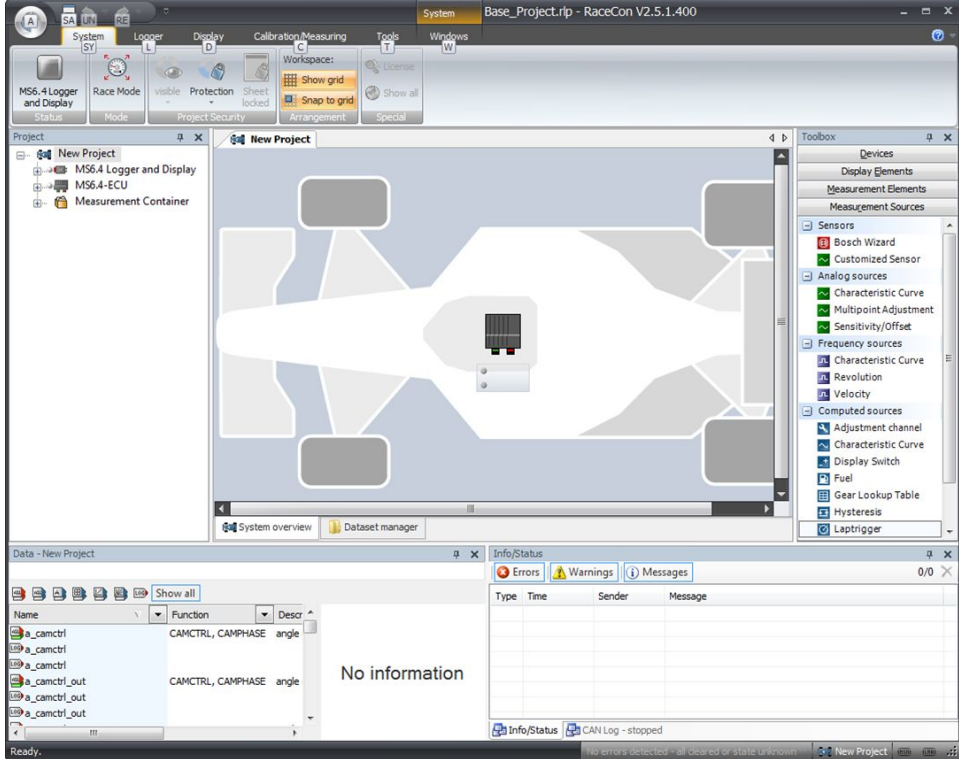

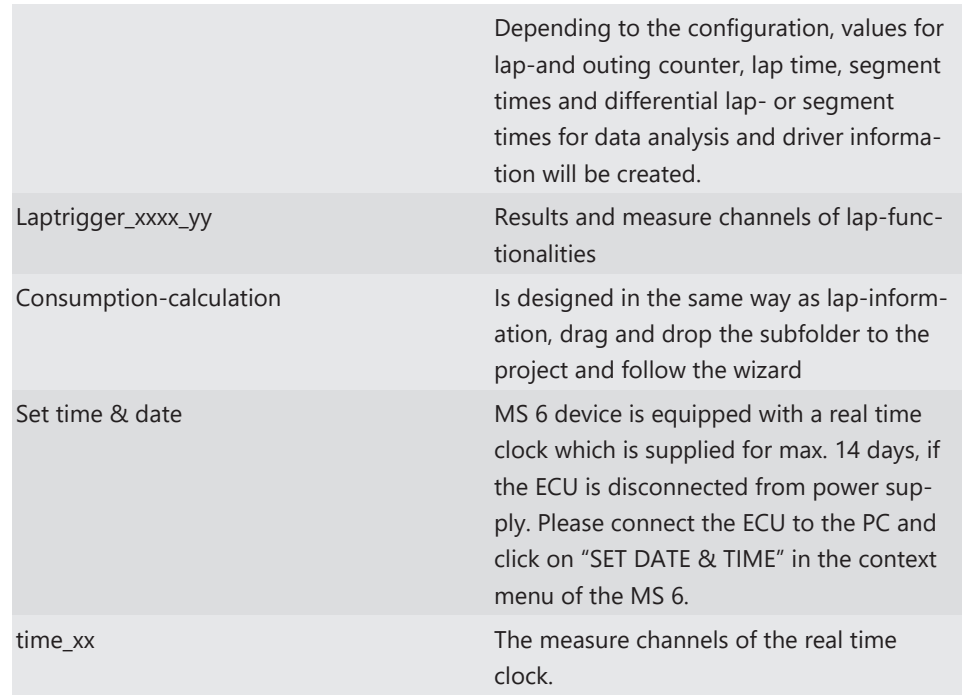

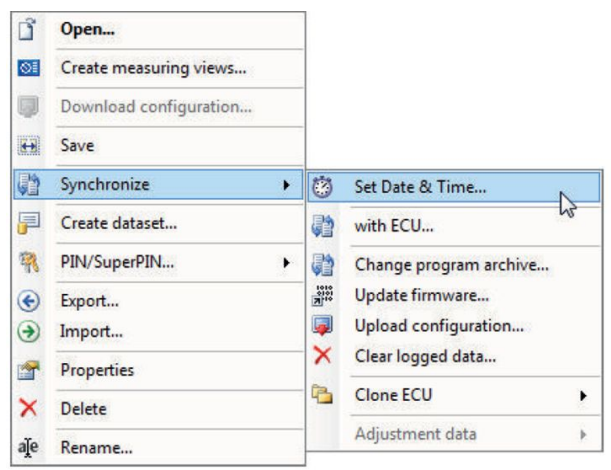

# <span id="page-34-0"></span>5 ECU plus Data Logger

The MS 6 combines ECU and data logger in one common housing for a cost efficient and weight optimized all-in-one solution.

### 5.1 Software Tools

<span id="page-34-1"></span>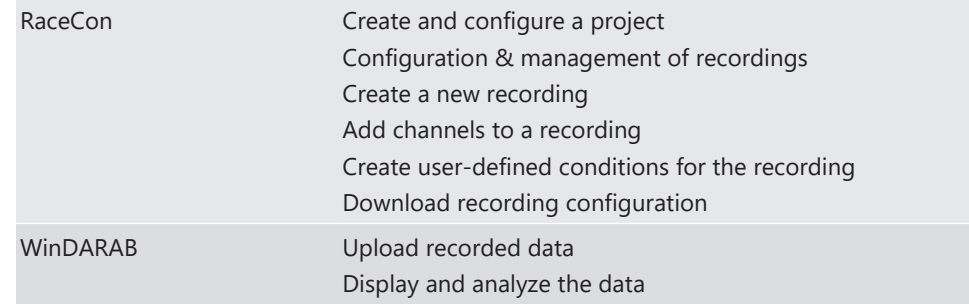

### <span id="page-34-2"></span>5.2 First Recording (Quick Start)

### Starting up the data logging

The following chapters demonstrate how to set up data logging and how to analyze the recorded data. It shows the most important functions and features of RaceCon and Win-Darab. For this tutorial we assume, that you have a MS 6 connected to your computer via an Ethernet line.

The MS 6 data recording is separated in two partitions. Both are completely independent. The free of license storable channels have to be selected into the >Recording< folder. Data logging extensions for more than 100 channels or the 2<sup>nd</sup> partitioning have to be activated in front of the configuration.

Select topic >Logger< in the menu bar.

>Recording< selects data logging package I or the free area for data logging.

>Longterm< selects data logging package II.

Drag and Drop the channels of your selection.

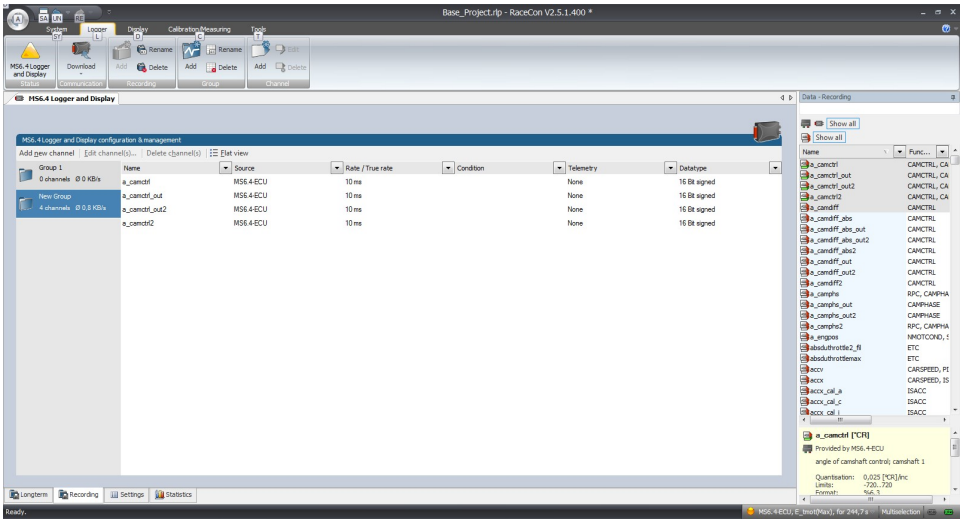

>settings< For limited recording, please follow the wizard.

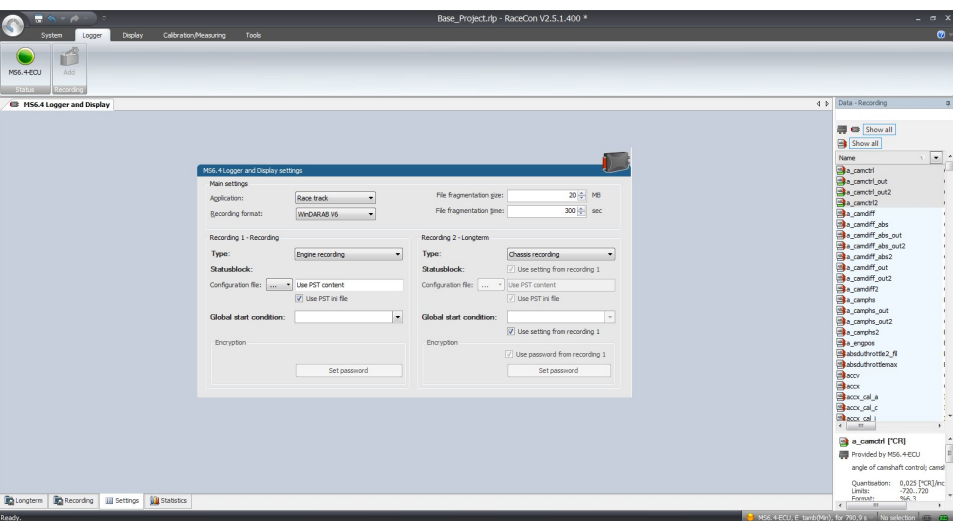

>statistics< check the selection to ensure the system limits are respected.

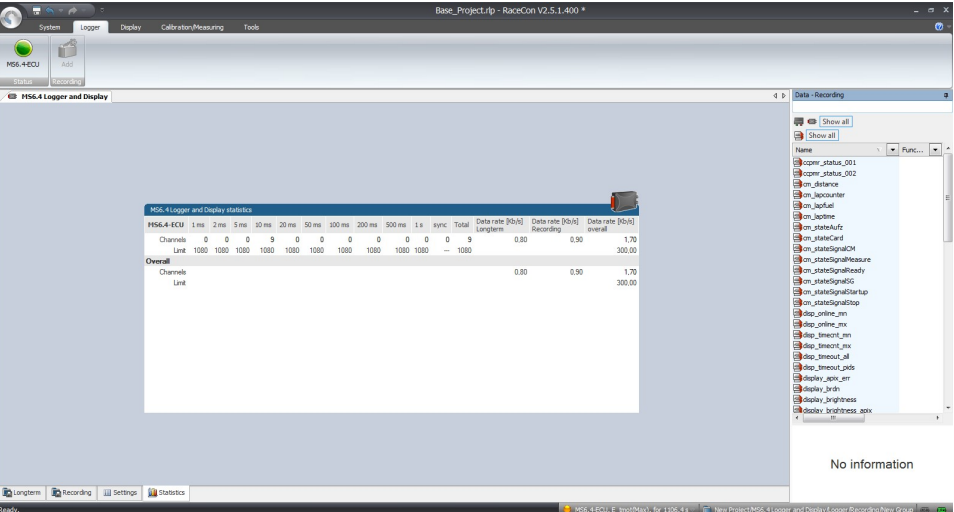

>group< to separate measure channels into different groups, referring to customer- or functional structures.

>edit recording channel< right mouse button to one or a selection of recorded channels opens the option to modify the sampling rate and/or the selection for online telemetry.

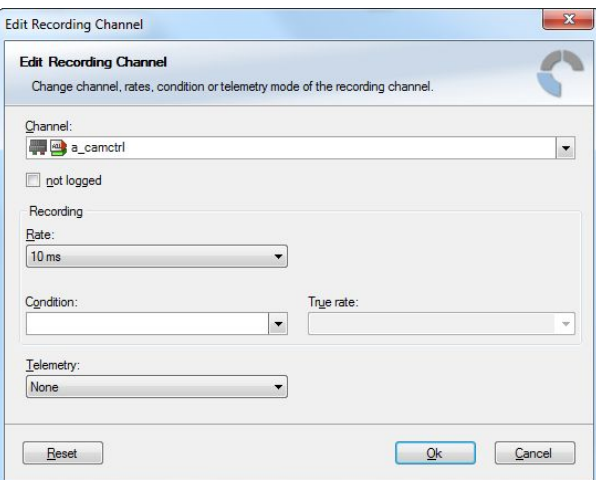

>Project Window / MS 6 Logger / right mouse button / download configuration.

>download configuration< Send your configuration to the device, the recording will start within the defined limits (without defined condition, the recording will start immediately).
# 5.3 USB Data Recording

The MS 6 data recording contents the feature to send a copy of the recorded data to an USB stick. Required is just an activated USB-license and wire installation. Technical aspects of commercial USB sticks may lead to connection- and data storage problems. Therefore Bosch Motorsport recommends and offers just USB drive with the Bosch Order Number F02U.V01.342‐02.

Please format the storage medium to Bosch file system available at >RaceCon / menu bar / tools / format USB stick< before the first use. Please press >format USB stick< first, then insert the stick.

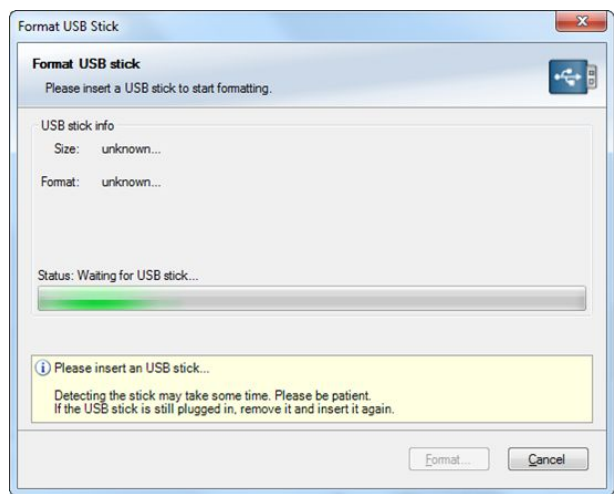

#### **Measure channels to verify USB data recording**

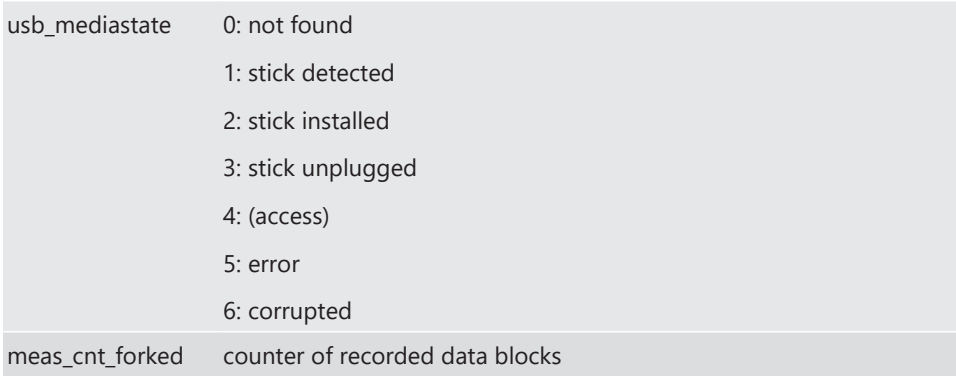

# 6 Project Configuration

# 6.1 Math Channels

- Arithmetic and logical operations on up to 4 measurement channel(s)
- Numerical result
- Result can be used as input source for various display elements (numeric elements, alarms, bargraphs) and further calculations in the whole RaceCon project

#### Creating a new Math Channel

1. Follow the steps shown in the screenshot. The "Create/edit math channel" window appears.

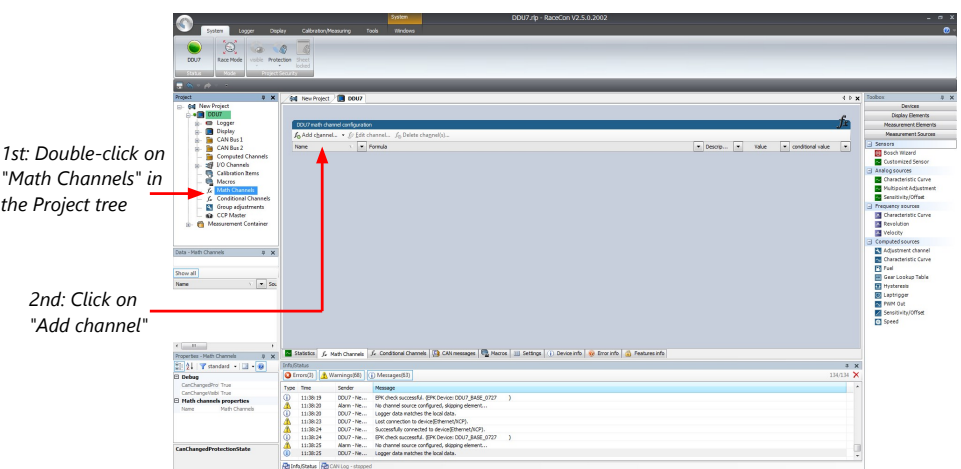

2. Define the math channel using the following configuration possibilities:

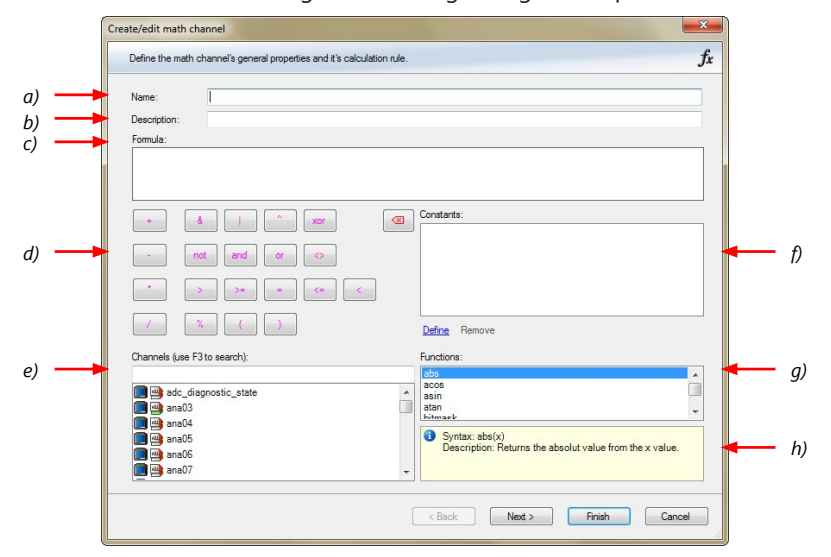

- a) Enter the name of the math channel.
- b) Enter a description of the math channel.
- c) Enter the formula.
- d) Select the logical operator.
- e) Choose a measurement channel.
- f) Define a value that can be used as a constant in the formula.
- g) Choose a function.
- h) Describes the function selected above.

Click 'Finish' when done. The math channel is displayed in the math channel window.

# 6.2 Conditional Functions

- Arithmetic and logical operations on one or more measurement channel(s)
- If-Else structure with reset
- Numerical result
- Result can be used as input source for various display elements (numeric elements, alarms, bargraphs) and further calculations in the whole RaceCon project. All math and conditional channels can be used globally in the whole RaceCon project.

#### Creating a new Conditional Function

1. Follow the steps shown in the screenshot. The "create/edit math channel" window appears.

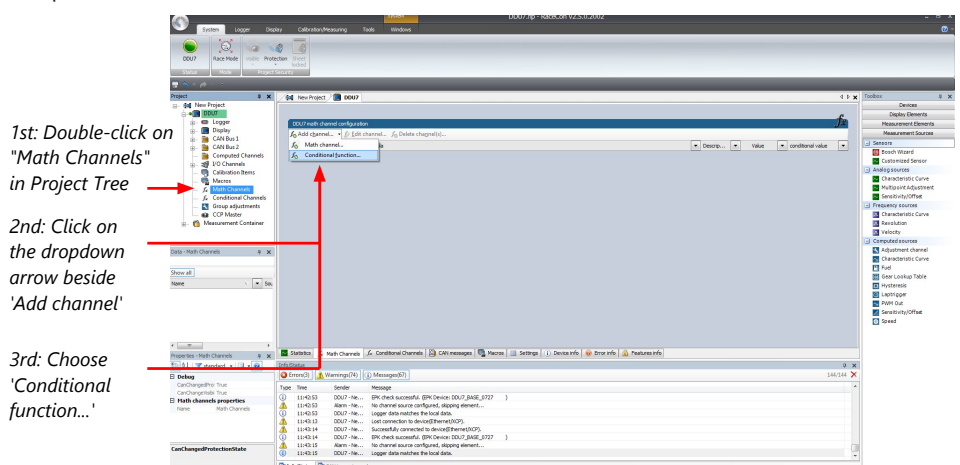

2. Define the math channel using the following configuration possibilities:

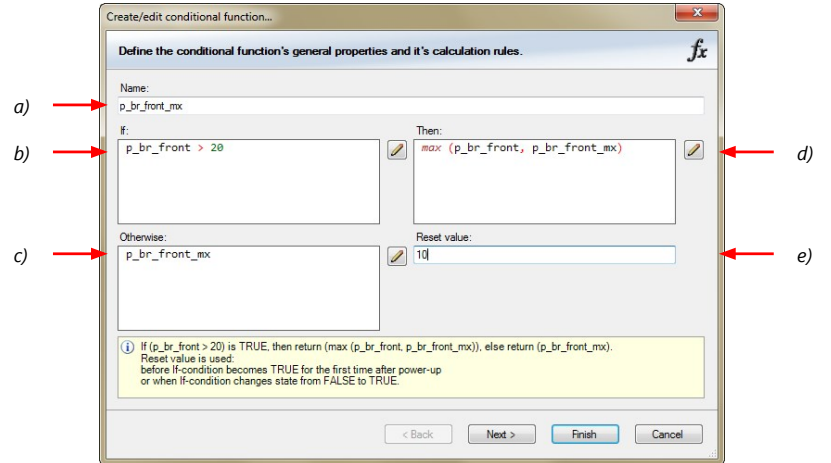

a) Enter the name of the conditional function.

b) Enter the If-condition. Click pencil symbol to open an editor to enter expressions. c) Enter the Then-condition. Click pencil symbol to open an editor to enter expressions. d) Enter the Otherwise-condition. Click pencil symbol to open an editor to enter expressions.

e) Enter the reset value (must be a number).

Click 'Finish' when done.

The conditional function works the following way:

The program always calculates the condition entered in the IF window and checks if the condition is TRUE or FALSE.

If the condition entered in the IF window is TRUE, the program calculates the condition entered in the THEN window. The returned value is the content of the new variable (entered in "Name").

If the condition entered in the IF window is FALSE, the program calculates the condition entered in the OTHERWISE window. The returned value is the content of the new variable (entered in "Name").

The reset value is always set for the new variable (entered in "Name"):

- before the If-condition becomes TRUE for the first time after power-up
- when the If-condition changes state from FALSE to TRUE.

An example of a condition to set up the maximum front brake pressure is given on the next page.

The conditional function is displayed in the MS 6 math channel window.

#### Example: Setting up a condition for maximum front brake pressure *Brake pressure front p\_br\_front Brake pressure 'front p\_br\_front'*

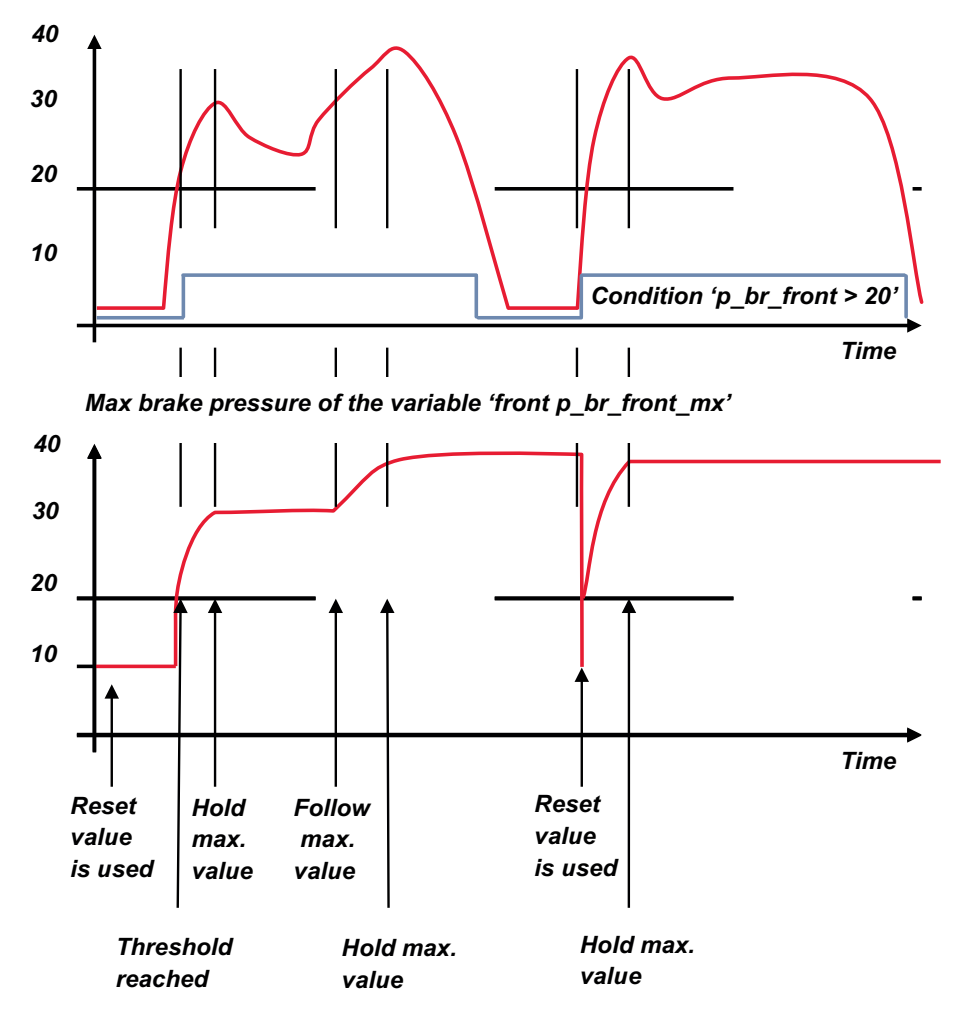

– At power-up, the reset value (10) is used for 'p\_br\_front\_mx'.

- 'p\_br\_front' rises to 30. As 'p\_br\_front' is  $> 20$  (condition is TRUE), the condition 'max (p\_br\_front, p\_br\_front\_mx)' in the THEN window is triggered. The condition sets the bigger value as new value for 'p\_br\_front\_mx'. As 'p\_br\_front' (30) is bigger than 'p br front mx' (10), the new value for 'p\_br\_front\_mx' is set to 30.
- Although 'p\_br\_front' falls to 25, the value of 'p\_br\_front\_mx' stays 30. This is caused by the THEN-condition, because p\_br\_front\_mx' (30) is still bigger than p\_br\_front' (25).
- 'p\_br\_front' rises to 40. As 'p\_br\_front' (40) is bigger than 'p\_br\_front\_mx' (30), the new value for 'p\_br\_front\_mx' is set to 40.
- As 'p br front' falls below 20, the IF-condition turns to FALSE. Now the OTHERWISEcondition is triggered. Because the condition 'p\_br\_front\_mx' sets the value of 'p\_br\_front\_mx' and the value is already set to 40, nothing changes.
- When 'p br front' rises to 40, the IF-condition changes to TRUE again and triggers the THEN-condition. Now the reset value (10) is used for 'p\_br\_front\_mx' in the THENcondition.
- The new value of 'p\_br\_front\_mx' is 40 because 40 is bigger than 10.

# 6.3 Conditional Channels

- Logical operations on measurement channel(s)
- If-Else structure with reset
- Logical result
- Result can be used as input source for alarm display elements and further calculations in the whole RaceCon project.

#### Creating a new Conditional Channel

1. Follow the steps shown in the screenshot. The "Create/edit condition" window appears.

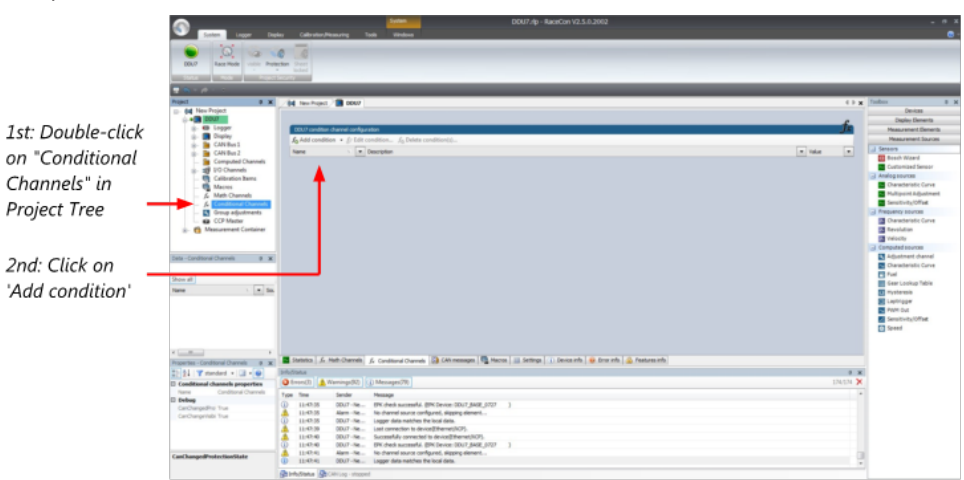

2. Define the condition channel, using the following configuration possibilities:

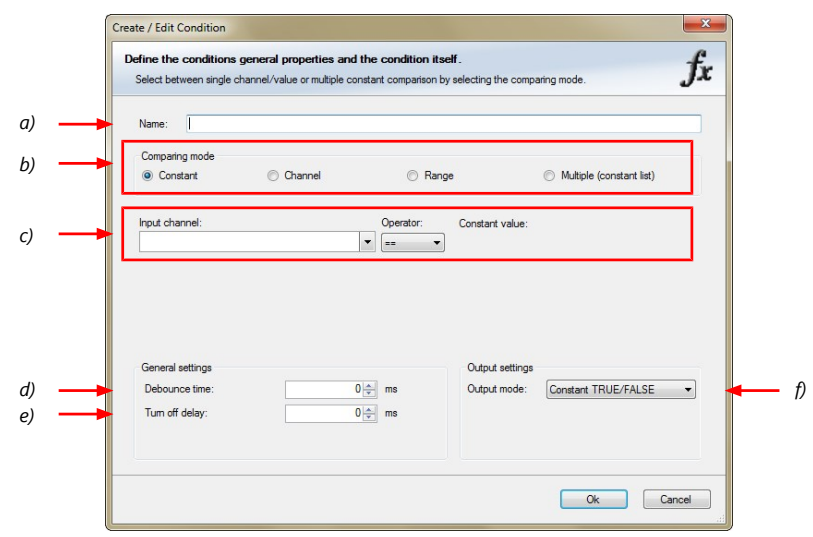

a) Enter the name of the conditional channel.

b) Select the comparing mode:

- Constant: Compare a measurement channel with a constant value.
- Channel: Compare a measurement channel with a measurement channel.
- Range: Compare a measurement channel with a defined value range.
- Multiple: Compare a measurement channel with up to 5 constant values.

c) Depending on the chosen comparing mode, you can enter the following values:

- Constant: Choose the measurement channel or condition, the operator and enter the value of the channel.
- Channel: Choose the measurement channel or condition, the operator and the measurement channel or condition to be compared.
- Range: Choose the measurement channel or condition, the operator and define the minium and maximum value.
- Multiple: Choose the measurement channel or condition, the operator and enter the value of up to 5 constants.

d) Enter the minimal time to detect the signal of the measurement channel, to avoid highfrequent switchovers.

e) Enter the time by which the signal of the measuring channel is delayed after its end.

f) Choose the output setting of the result.

- Constant TRUE/FALSE: Result is as a constant with the value TRUE or FALSE.
- Blinking: Result is a blinking, if the condition is fulfilled.
- Pulse: Result is a short one-time pulse, if the condition is fulfilled.
- Toggling output: Result is a pulse that lasts until the next condition is fulfilled.
- Click 'Ok' when done. The conditional channel is displayed in the MS 6 condition channel window.

# 6.4 Condition Combination

- Combination of several (up to 16) conditional channels for more complex calculations
- Logical results
- All conditions can be used globally in the whole MS 6 project.

#### Creating a new Condition Combination

Follow the steps shown in the screenshot.

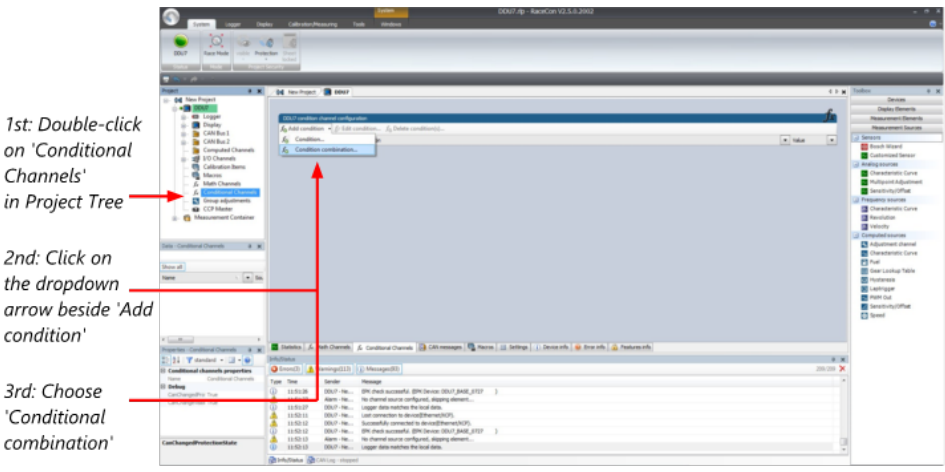

The "Create/edit condition combination" window appears. Define the condition combination, using the following configuration possibilities:

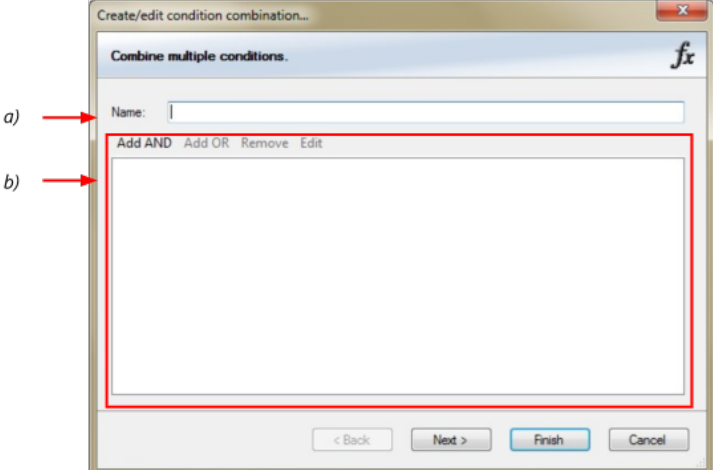

a) Enter the name of the condition combination.

b) Create the condition combination in the window.

- Choose a channel (condition, conditional function, math, measurement channel with binary values) to be compared.
- Combine multiple conditions, by adding 'AND' or 'OR' relations.
- To negate a condition, click with the right mouse-button on the condition and select 'Negation (!)'.
- Combine several (up to 16) conditions.

Click 'Next' to go to the next page. Choose the output setting of the result:

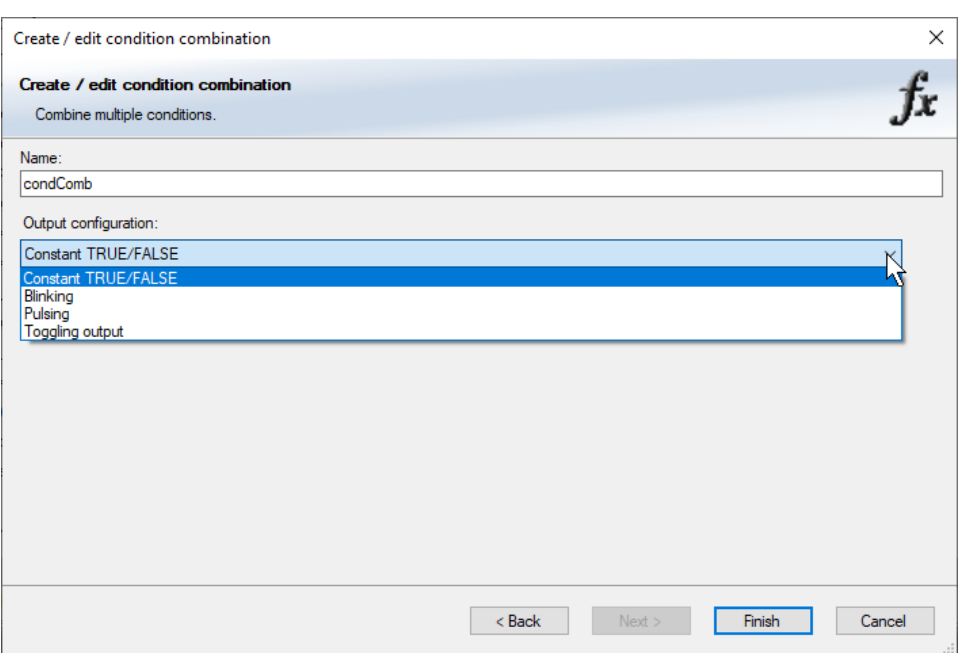

- Constant TRUE/FALSE: Result is as a constant with the value TRUE or FALSE.
- Blinking: Result is a blinking, if the condition is fulfilled.
- Pulsing: Result is a short one-time pulse, if the condition is fulfilled.
- Toggling output: Result is a pulse that lasts until the next condition is fulfilled.

Click 'Finish' when done. The conditional combination is displayed in the MS 6 condition channel window.

# 6.5 Display Switch Module

You can use the Display Switch Module to switch display pages and brightness. The output is a display page or brightness output that can be used in display configurations. The value sustains over a power cycle.

The conditions for incrementing/decrementing the value can be set freely. The maximum value can be set as constant or read from a measurement.

The page can be configured to wrap around. In this case, no page down condition is needed.

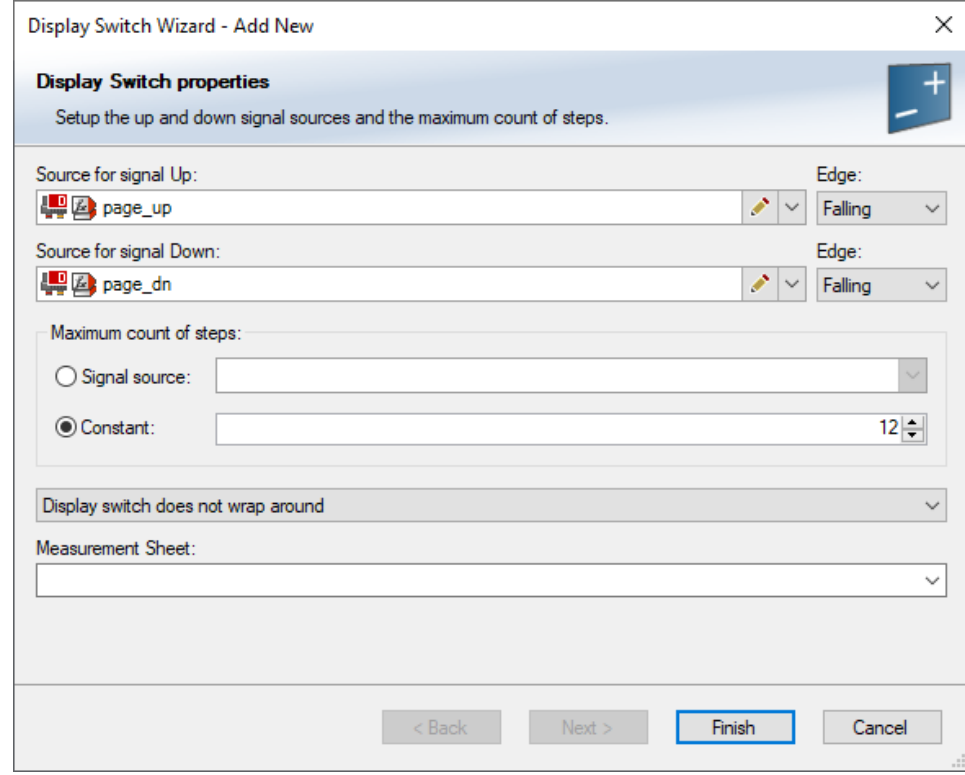

The resulting outputs are the display switch value and the input conditions.

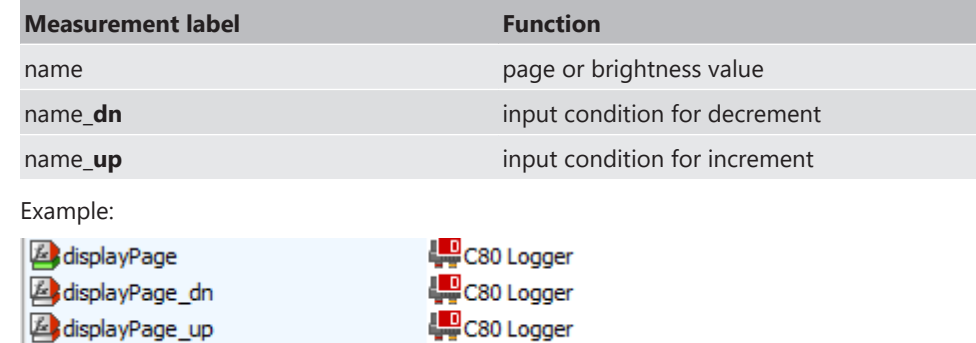

# 6.6 Timer Module

The Timer Module is designed to implement timing triggers, i.e. for rallye stage timing or minimum pit time calculations. Any event in the system can be used for starting, stopping and resetting the timer.

Up counting mode and down counting mode are available, triggers are fired at set time (up counting) or at zero (down counting). The running timer will keep its state over a power cycle.

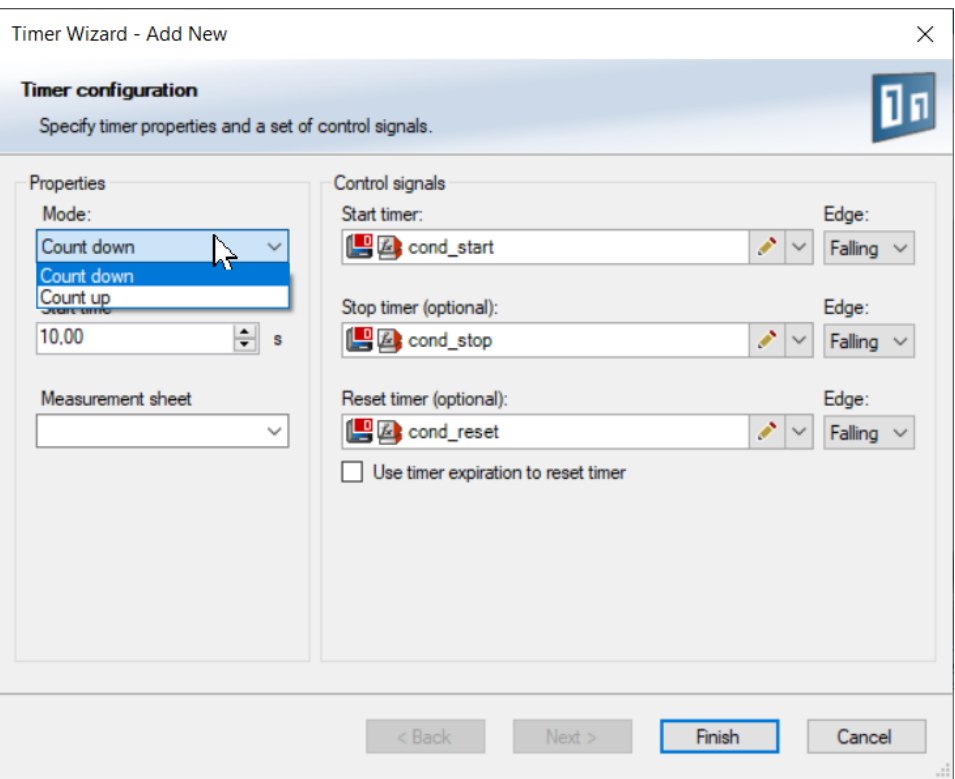

The output channels for this module depend on the name used for the module and are called …\_time and …\_trig.

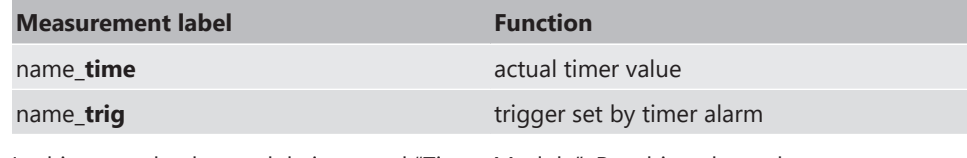

In this example, the module is named "Timer\_Module". Resulting channels are:

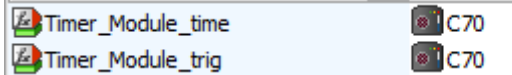

# 6.7 GPS Trigger Module

The GPS Trigger Module triggers depending on GPS-position, similar to the GPS-laptrigger. There are 2 x 10 GPS trigger points available, 10 in the parameter and 10 in the macro-based mode.

If the car passes one of the trigger points, an output signal is set to 1 shortly. Each trigger requires a defined latitude, longitude and detection range.

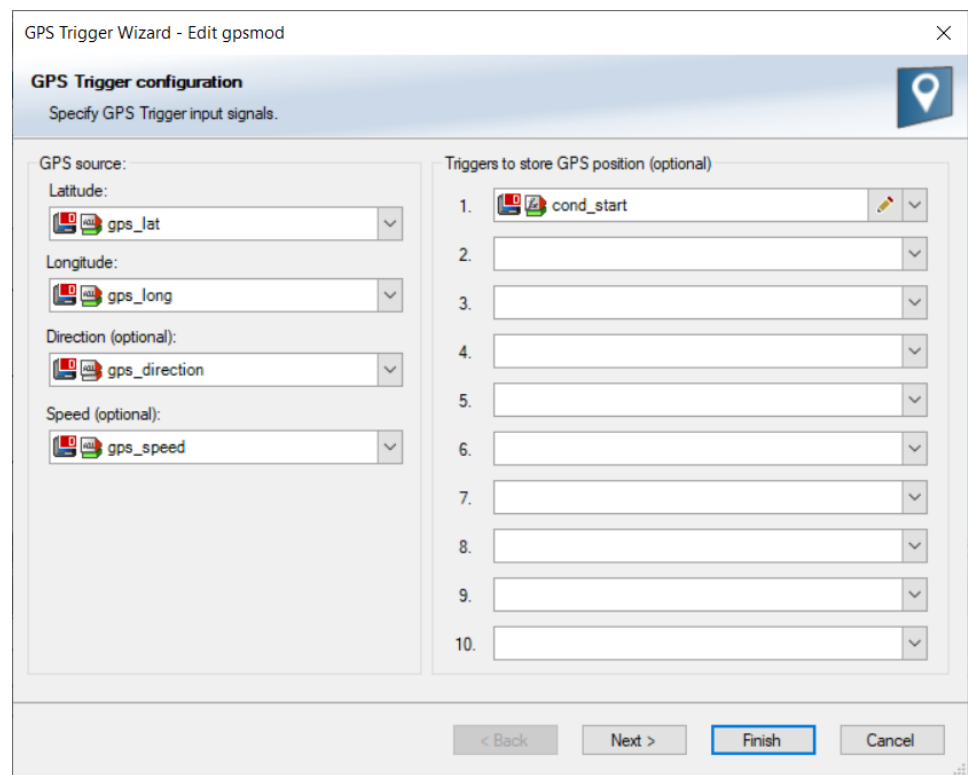

The parameter-based trigger points need to be set manually in RaceCon, the macrobased trigger points will store latitude and longitude values when the configurable trigger condition comes true (i.e. steering wheel button). This trigger condition and the detection range need to be configured in RaceCon.

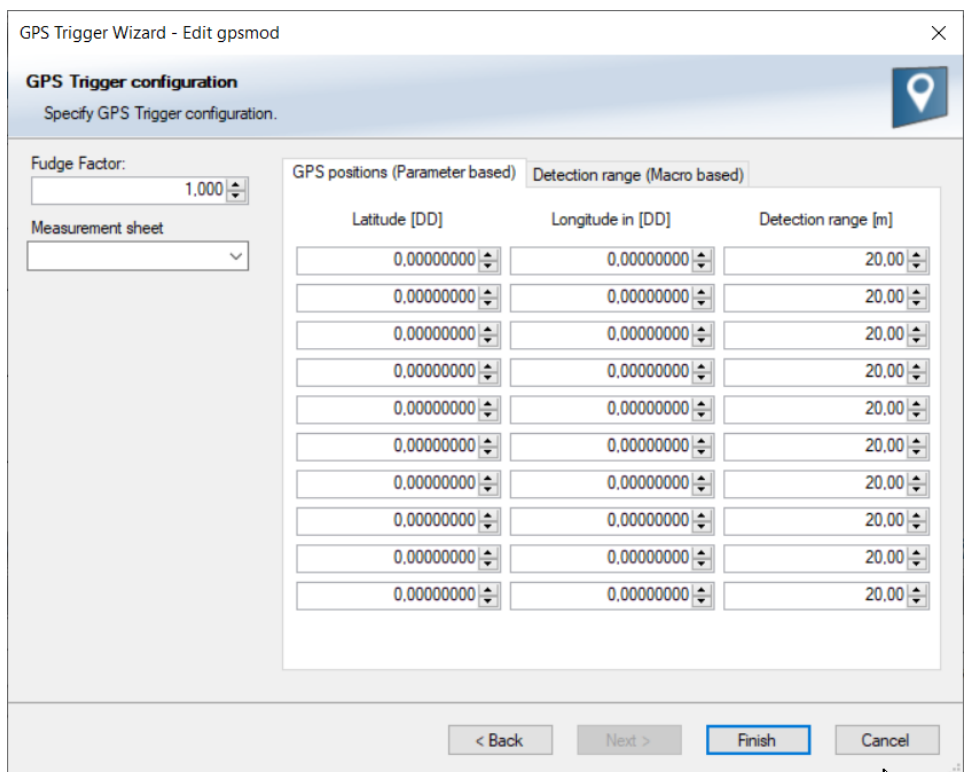

The GPS trigger points can also be used for segment triggering. If used as segment triggers and i.e. 3 trigger points are selected, the laptrigger module will use the first 3 trigger points on the list.

The channel names depend on the name used for the module, in this example GPS\_Trigger. Each trigger has a distance and a trigger channel with the abbreviation m for macro or p for parameter based. The trigger channel will be set to 1, when the lowest distance to the trigger point is detected. For the macro-based trigger, the stored latitude and longitude values can be seen with the channels.

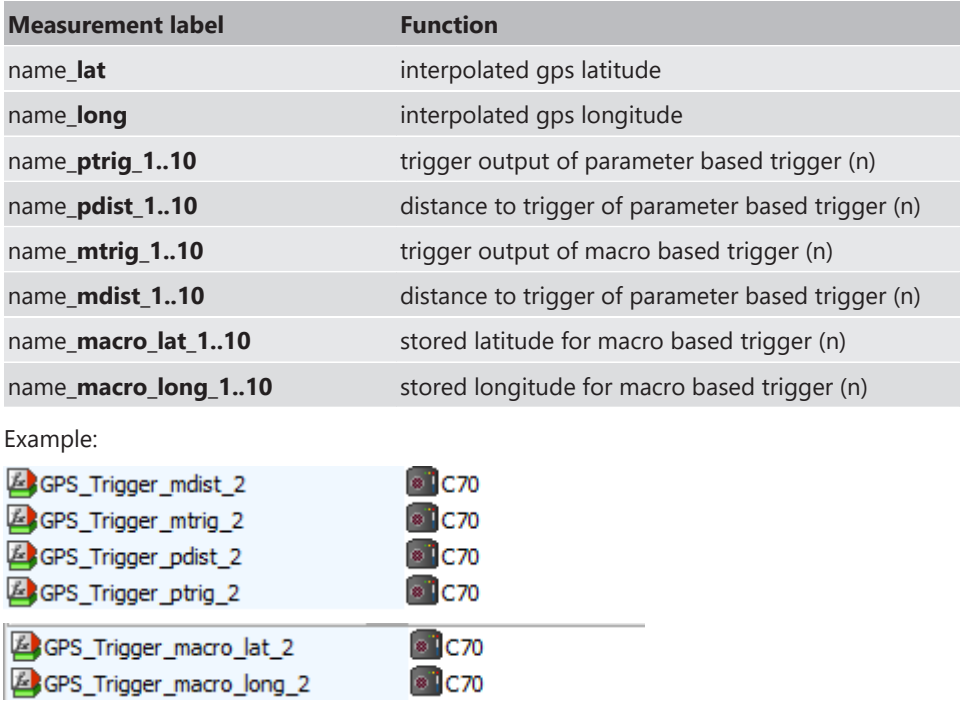

## 6.8 CPU Load Limits

As all microprocessors, the two processors of the MS 6 have limited capacities. The current load of the processors can be monitored using the channel "cpu\_load\_001" or "cpu\_load\_002". When configuring your device, please make sure the used CPU load is in a save range below 100 %.

Bosch recommends a maximum CPU load of 85 % (averaged). Exceeding this limit might result in the MS 6 not being able to fulfill its required measuring/logging/display tasks or even in crashing and rebooting.

Main factors influencing the CPU load are:

- Number and complexity of math channels
- Number and complexity of conditions
- CAN traffic on both CAN lines
- Logger configuration (total logging rate [kB/s], conditional measurement rates)

To help respecting the limit of 85 % CPU load, the MS 6 creates an error memory entry. To trigger this error entry, the CPU load must exceed the limit for 5 minutes without interruption.

When being confronted with this error memory entry (see 'Error info' in RaceCon) or when being confronted with MS 6 resets due to complex configuration setups, please consider reducing the demands on the MS 6 adapting the influencing factors mentioned above.

# 7 CAN Configuration

MS 6 has 3 fully configurable CAN buses.

- Baudrate (125 kBaud to 1 MBaud)
- Input configuration: read messages from CAN bus and convert to MS 6 measurement variables
- CAN bus supports row counter configuration
- Output configuration: write MS 6 measure variables to CAN messages
- Configurable output frequency and row counter
- CAN gateway functionality (transfer from one bus to another)
- Verify errors on the CAN bus and configurable default values

## 7.1 CAN Bus Trivia

#### CAN message

- 11 Bit (standard) or 29 Bit (extended) identifier
- Up to 8 bytes of data payload

#### CAN bus

- Needs termination resistors (120 Ohm) in wiring harness
- All devices connected to the bus must use identical data rate

#### Configuration of MS 6 data rate in 'Properties' menu

by double click on the CAN bus in project tree (1 MBaud, 500 kBit, 250 kBit, 125 kBit)

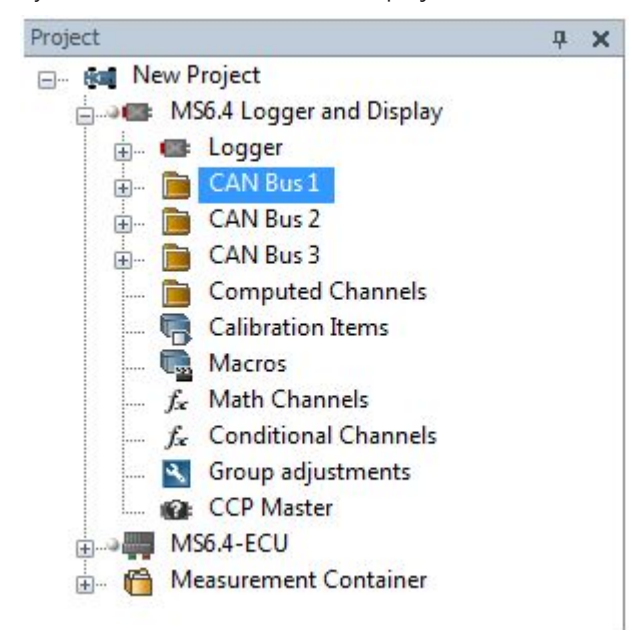

# 7.2 CAN Input

## 7.2.1 Input configuration

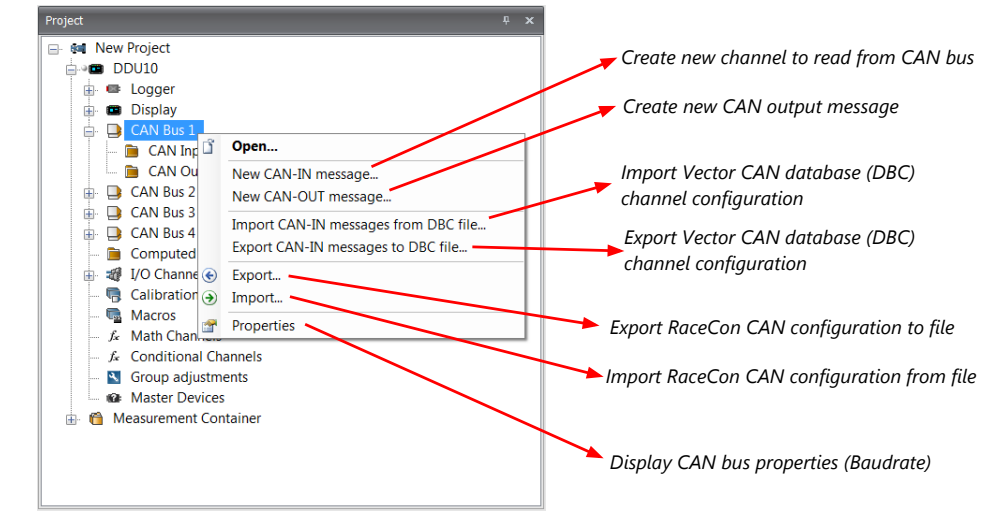

## 7.2.2 Create a new CAN channel

Double-click on any CAN bus item, to open the "CAN messages overview".

Select 'Add CAN-IN' and choose the desired CAN bus for the new input channel.

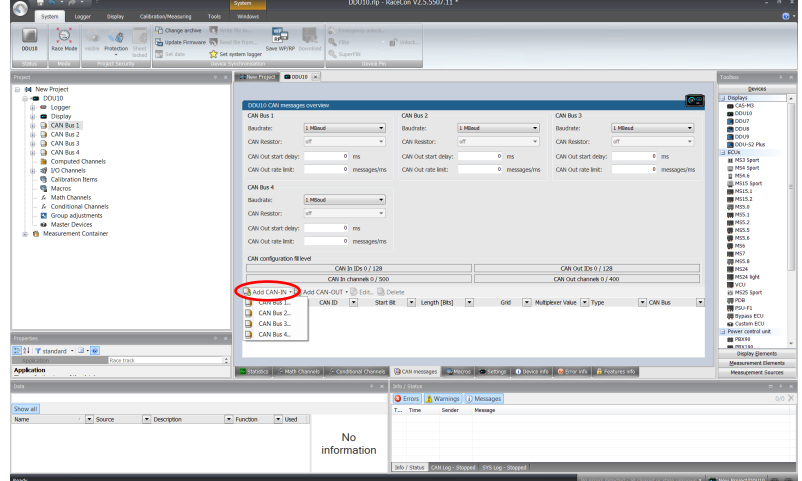

A CAN channel configuration window opens.

Insert the name and description of the channel.

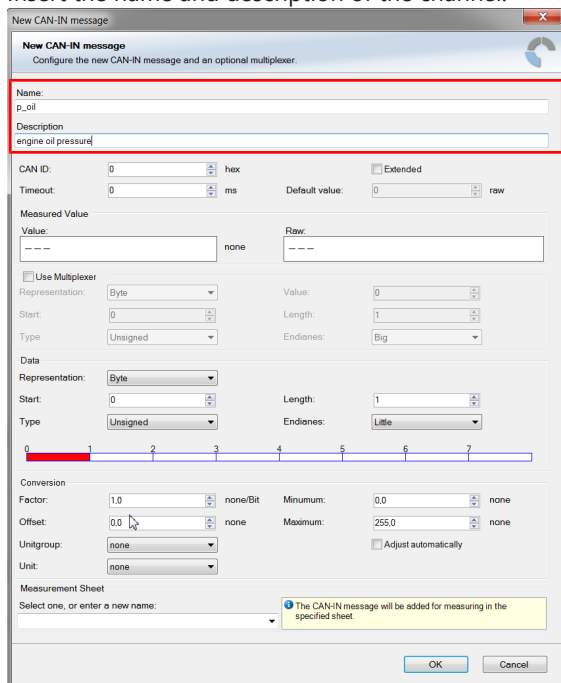

Click 'OK' when done.

The channel is listed in the Data window.

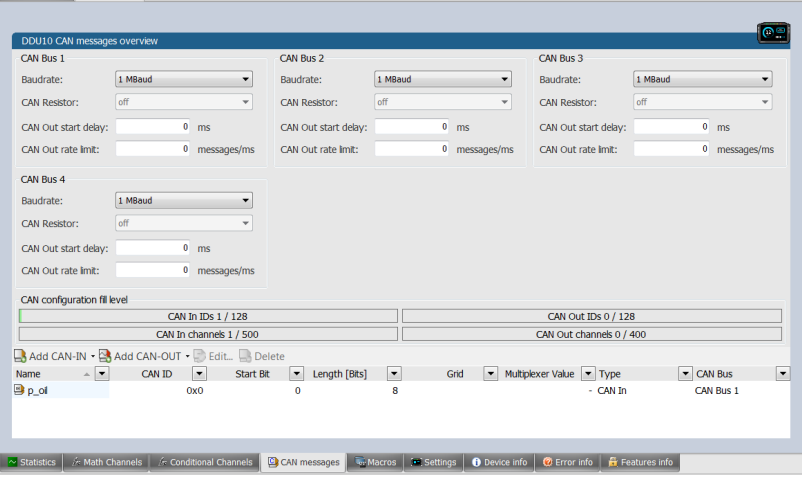

# 7.2.3 CAN channel configuration

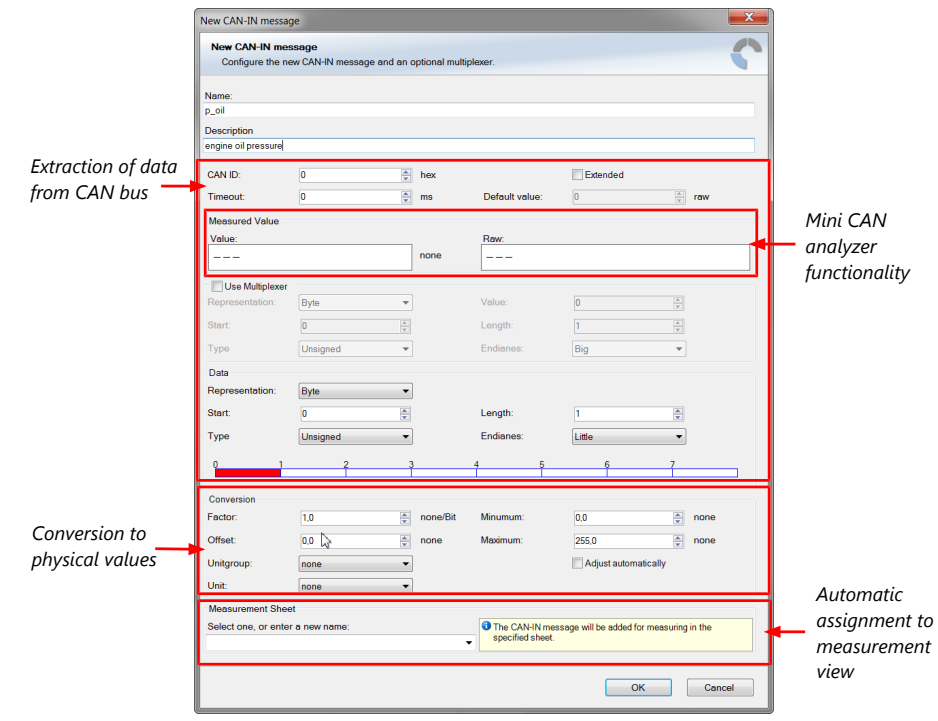

## 7.2.4 Extracting data from CAN bus

#### Representation: Byte

Some CAN devices need to be addressed by a byte represented CAN channel. The address can be assigned in this window and is illustrated by a bar graph.

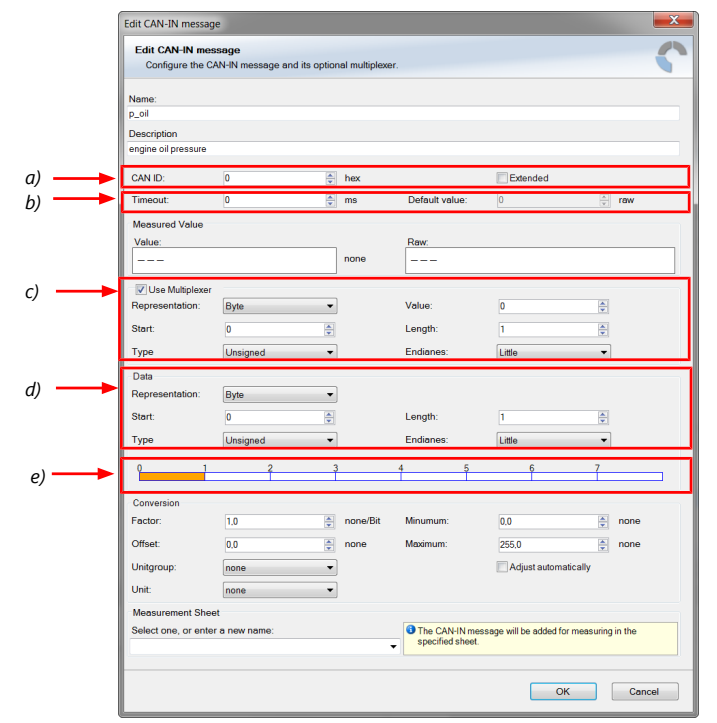

*a) Enter CAN message ID. If extended IDs (29 bit) are used, check the box.*

*b) If replacement values are used, specify timeout period and raw value.*

*c) If a multiplexer (row counter) is used, check the box.*

*d) Enter data position, length and format.*

*e) The bargraph shows assignment of the bytes.*

- *Red colored fields show the assignment of the data bytes.*
- *Orange colored fields show the assignment of the multiplexer bytes.*

#### Representation: Bit

Some CAN devices need to be addressed by a bit represented CAN channel. The address can be assigned in this window and is illustrated by a matrix table.

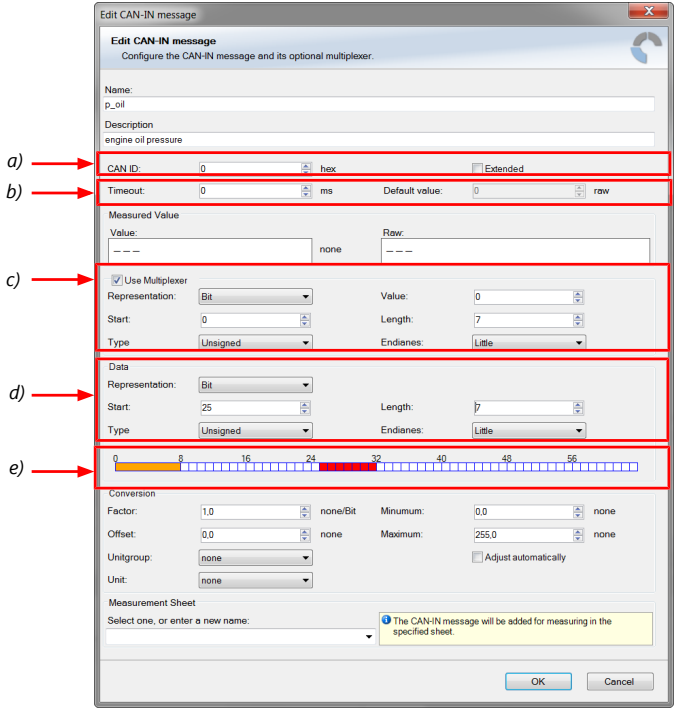

*a) Enter CAN message ID. If extended IDs (29 bit) are used, check the box.*

- *b) If replacement values are used, specify time-out period and raw value.*
- *c) If a multiplexer (row counter) is used, check the box.*
- *d) Enter data position, length and format.*
- *e) The bargraph shows the assignment of the bits.*
- *Red colored fields show the assignment of the data bits.*
- *Orange colored fields show the assignment of the multiplexer bits.*

# 7.2.5 Conversion to physical values

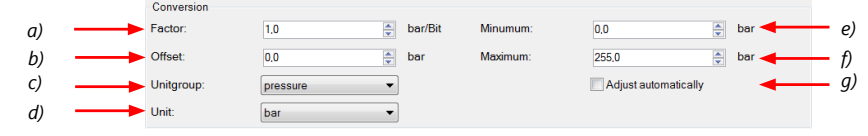

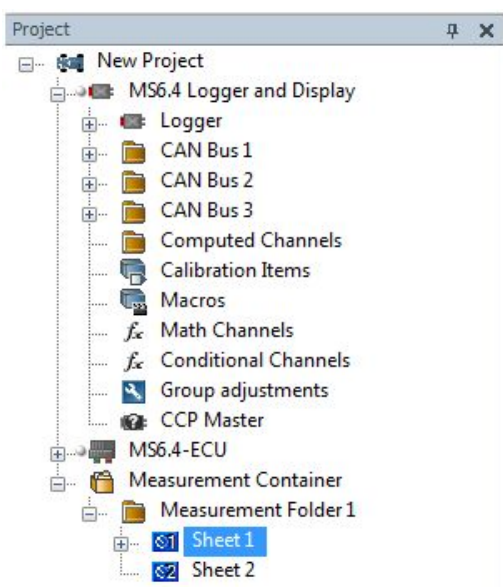

### 7.2.6 Online view of CAN channels in vehicle

- 1. Double-click on 'Sheet 1' in Project Tree. Measurement Sheet 1 is displayed in Main Area.
- 2. Click on 'Measurement elements' in the Toolbox.
- 3. Drag the desired Measurement element (e.g. Numeric Indicator) and drop it on the Measurement Sheet.

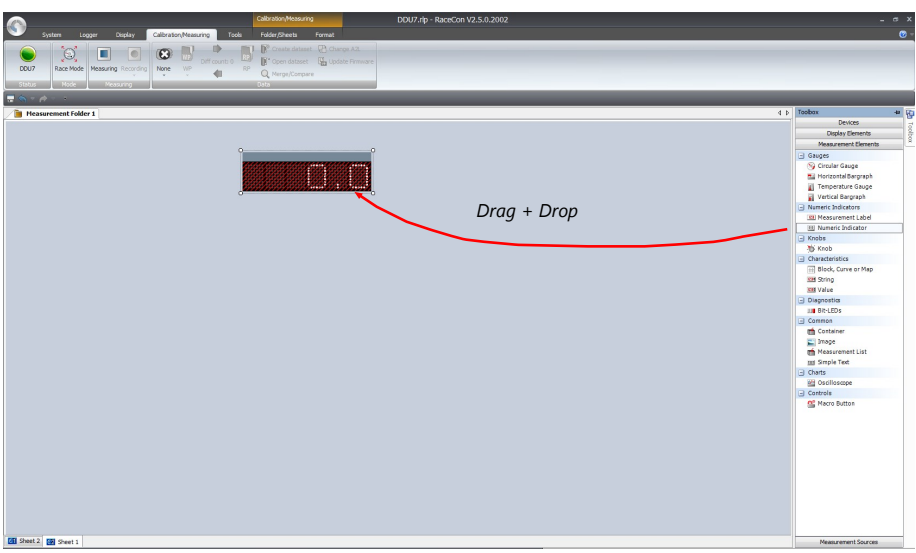

- 4. Click on folder 'CAN Input' of desired CAN bus to display available channels.
- 5. Drag desired Measurement channel and drop it on the Measurement element.

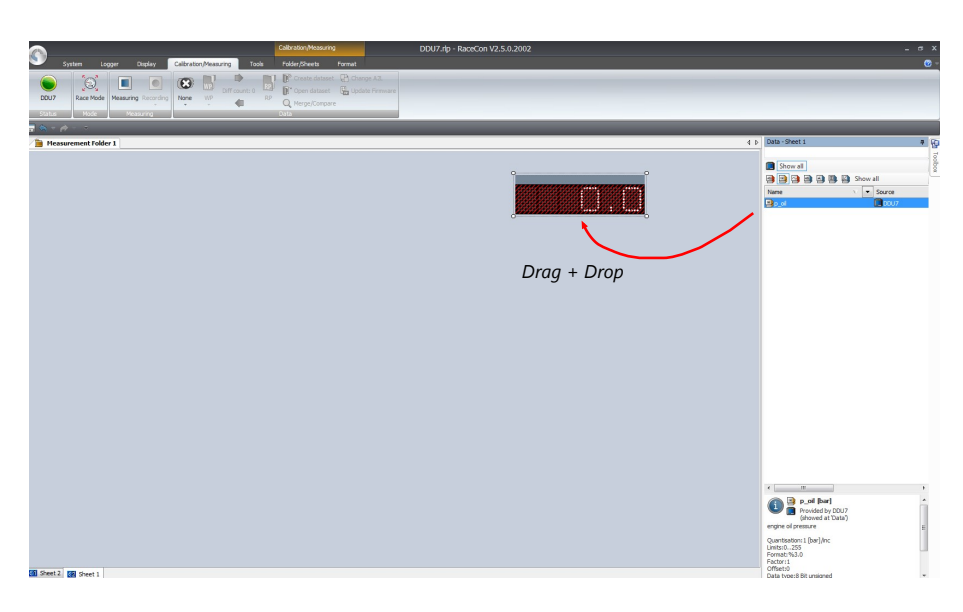

The measurement element displays the values of the assigned channel.

6. Connect PC to the vehicle and switch to 'Race Mode' by clicking 'F11' on the keyboard to display online data.

#### 7.2.7 Import a CAN database (DBC) file

- 1. Click with the right mouse button on any CAN bus item.
- 2. Select 'Import CAN-IN messages from DBC file…' from menu.
- 3. A file browser opens.
- 4. Select the DBC file to import and click 'Open' when done.
- 5. A channel import window opens.

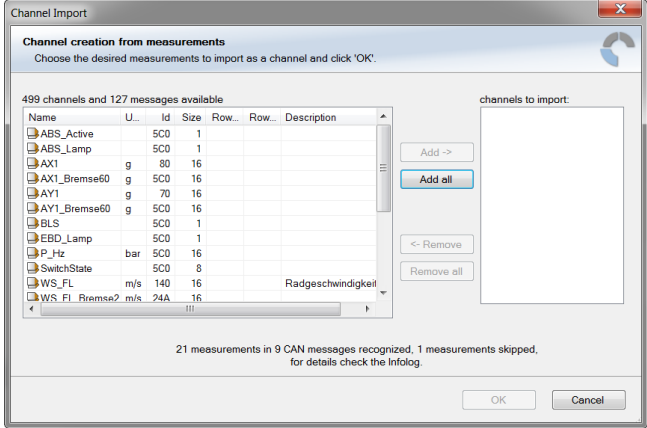

- 6. Select the desired channels on the left and use the 'Add' button to add them to the import list.
- 7. Click 'OK' when done.

The channels are inserted in the Data window.

### 7.2.8 Export in RaceCon

You can choose to export the whole project or you can export specific parts of the project.

Proceed with the following steps to perform an export:

- 1. Click with the right mouse button on an item in the project tree.
- 2. Select 'Export…' from menu. An 'Export Selection' window opens.

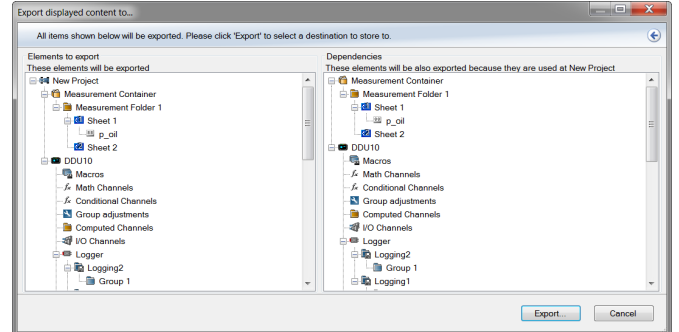

- 3. Click on 'Export' to select a destination to store.
- 4. Specify the filename.
- 5. Click 'Save' when done.

### 7.2.9 Import in RaceCon

You can choose to import the whole project or you can import specific parts of the project.

Proceed with the following steps to perform an import:

- 1. Click with the right mouse button on any item in the project tree.
- 2. Select 'Import…' from menu. A file browser opens.
- 3. Select the input file and click 'Open'. An 'Import Selection' window opens.  $\overline{\mathbf{x}}$

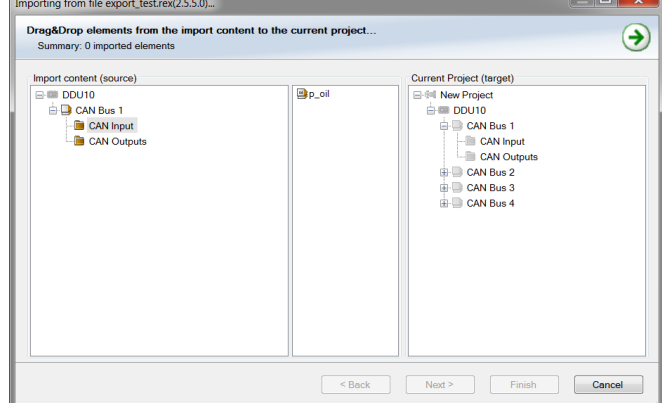

4. Select channels to import.

- 5. Drag and drop the channel to 'CAN Input' of desired CAN bus on right hand side. ing from file export\_test.rex(2.5.5.0)...  $\mathbf{x}$ Drag&Drop elements from the import content to the current project...<br>Summary: 1 imported element, imported elements complete!  $\bigodot$ Current Project (target)<br>  $\bigoplus$  4 New Project<br>  $\bigoplus$  10 NU10<br>  $\bigoplus$  10 NU10<br>  $\bigoplus$  12 CAN Bus 1<br>  $\bigoplus$  12 CAN Bus 2<br>  $\bigoplus$  CAN Bus 3<br>  $\bigoplus$  CAN Bus 3<br>  $\bigoplus$  CAN Bus 3<br>  $\bigoplus$  CAN Bus 3<br>  $\bigoplus$  CAN Bus 4  $\begin{tabular}{|c|c|} \hline \textbf{Import content (source)}\\ \hline \end{tabular} \begin{tabular}{|c|c|} \hline \textbf{CDU10} & \textbf{CAN Bus 1} \\ \hline \end{tabular} \begin{tabular}{|c|c|} \hline \textbf{Q CAN Bus 1} \\ \hline \end{tabular} \begin{tabular}{|c|c|} \hline \textbf{Q CAN Input} \\ \hline \end{tabular} \end{tabular}$  $\overline{\mathbf{B}}$ p oil
- 6. Click 'Finish'. If a measurement channel belongs to more than one source, the 'Solve Label Ambiguity' window opens. <u> Linda a Carl III a Ch</u>

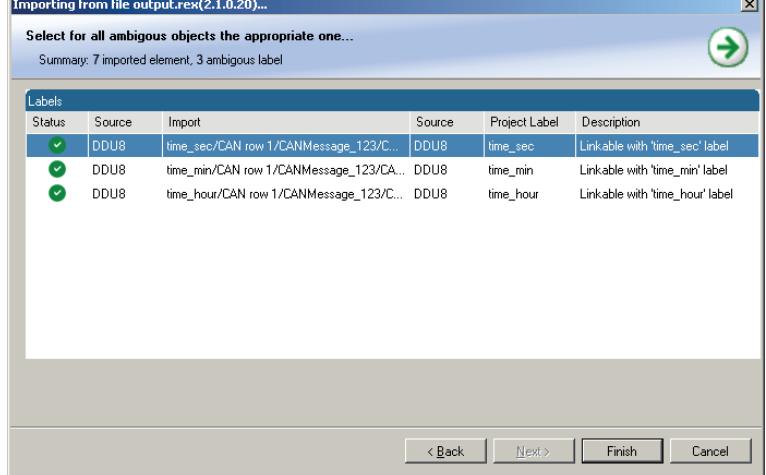

- 7. Assign the ambiguous channels to the desired source.
- 8. Click 'Finish'.

# 7.3 CAN Output

# 7.3.1 Output configuration

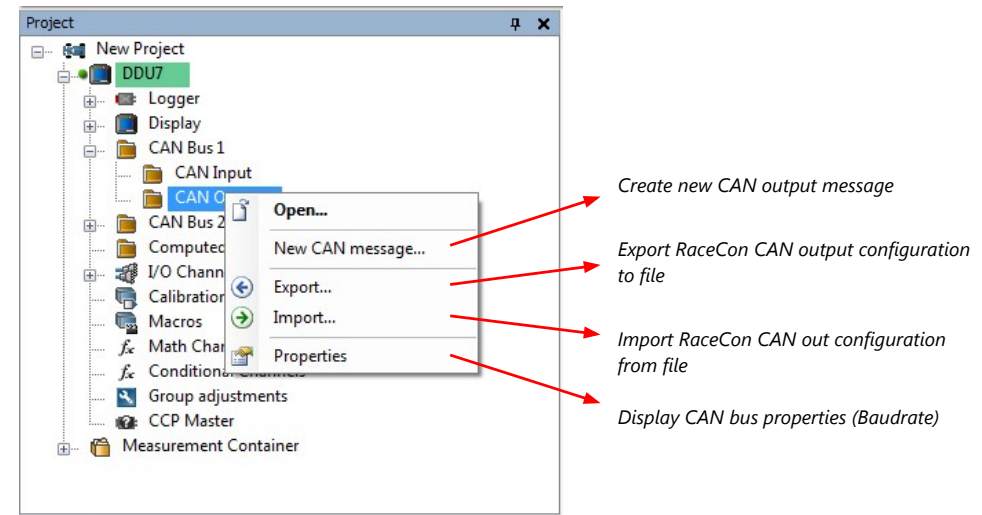

## 7.3.2 Create new CAN output message channel

Double-click on any CAN bus item, to open the "CAN messages overview".

1. Select 'Add CAN-OUT' and choose the desired CAN bus for the new output channel.

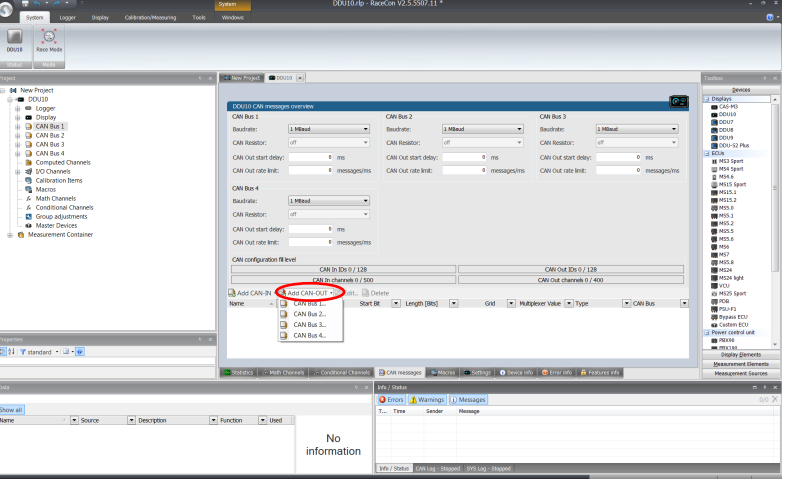

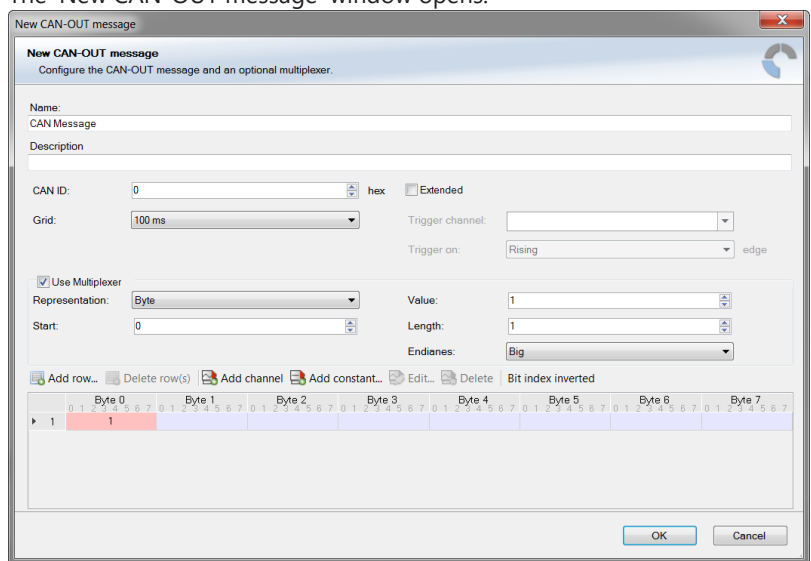

The 'New CAN-OUT message' window opens.

2. Enter name of message, description, CAN-Id and Grid (output interval). Optionally, specify a multiplexer.

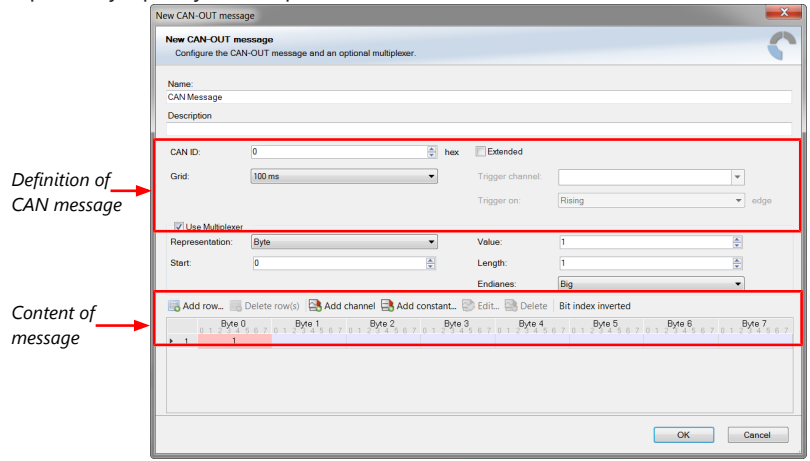

- 3. Click on 'Add channel' or 'Add constant', this opens the 'Add new CAN out channel' window.
- 4. Select the desired measurement channel and specify the message settings.

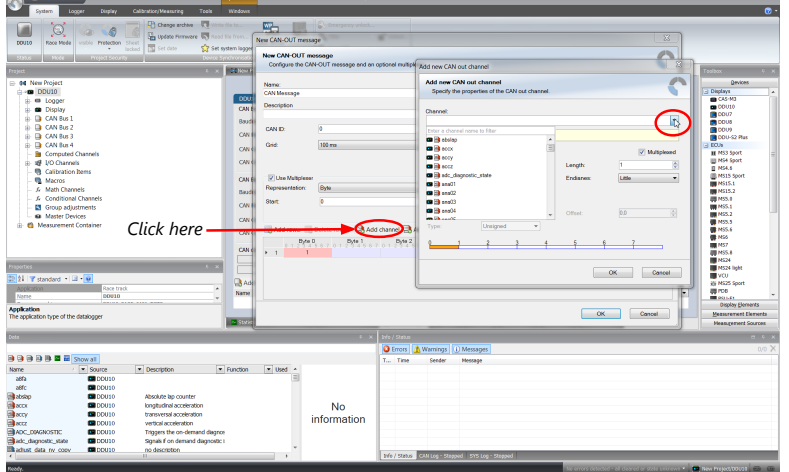

The measurement channel is now assigned to the CAN message.

### 7.3.3 Export in RaceCon

You can choose to export the whole project or you can export specific parts of the project.

Proceed with the following steps to perform an export:

- 1. Click with the right mouse button on an item in the project tree.
- 2. Select 'Export…' from menu. An 'Export Selection' window opens.

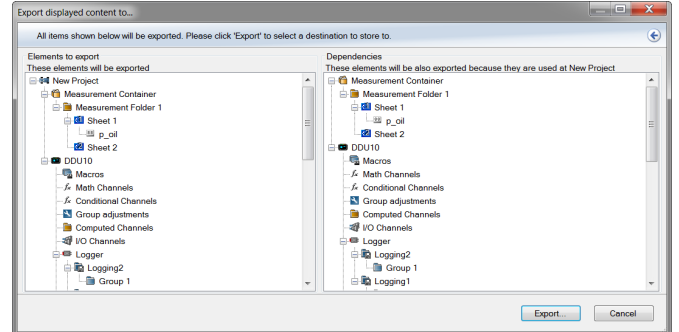

- 3. Click on 'Export' to select a destination to store.
- 4. Specify the filename.
- 5. Click 'Save' when done.

### 7.3.4 Import in RaceCon

You can choose to import the whole project or you can import specific parts of the project.

Proceed with the following steps to perform an import:

- 1. Click with the right mouse button on any item in the project tree.
- 2. Select 'Import…' from menu. A file browser opens.
- 3. Select the input file and click 'Open'. An 'Import Selection' window opens.  $\overline{\mathbf{x}}$

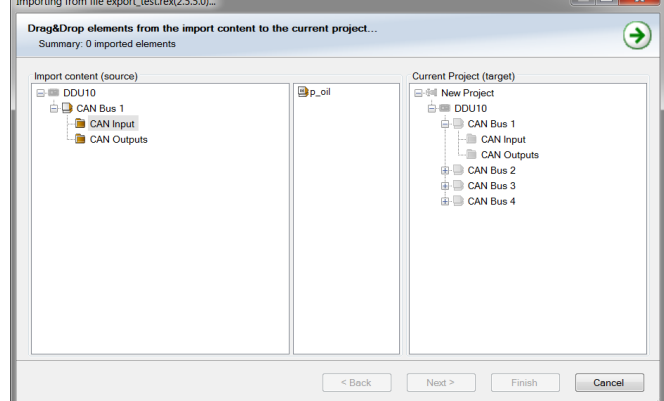

4. Select channels to import.

- 5. Drag and drop the channel to 'CAN Input' of desired CAN bus on right hand side. ing from file export\_test.rex(2.5.5.0)...  $\mathbf{x}$ Drag&Drop elements from the import content to the current project...<br>Summary: 1 imported element, imported elements complete!  $\bigodot$ Current Project (target)<br>  $\bigoplus$  4 New Project<br>  $\bigoplus$  10 NU10<br>  $\bigoplus$  10 NU10<br>  $\bigoplus$  12 CAN Bus 1<br>  $\bigoplus$  12 CAN Bus 2<br>  $\bigoplus$  CAN Bus 3<br>  $\bigoplus$  CAN Bus 3<br>  $\bigoplus$  CAN Bus 3<br>  $\bigoplus$  CAN Bus 3<br>  $\bigoplus$  CAN Bus 4  $\begin{tabular}{|c|c|} \hline \textbf{Import content (source)}\\ \hline \end{tabular} \begin{tabular}{|c|c|} \hline \textbf{CDU10} & \textbf{CAN Bus 1} \\ \hline \end{tabular} \begin{tabular}{|c|c|} \hline \textbf{Q CAN Bus 1} \\ \hline \end{tabular} \begin{tabular}{|c|c|} \hline \textbf{Q CAN Input} \\ \hline \end{tabular} \end{tabular}$  $\overline{\mathbf{B}}$ p oil
- 6. Click 'Finish'. If a measurement channel belongs to more than one source, the 'Solve Label Ambiguity' window opens. <u> Linda a Carl III a Ch</u>

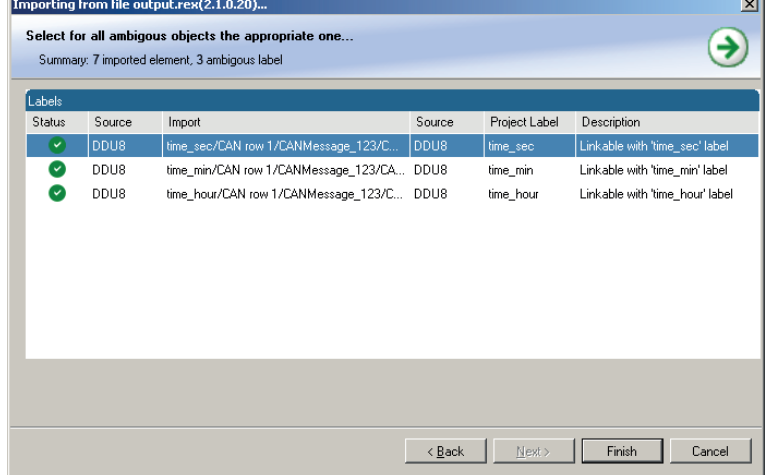

- 7. Assign the ambiguous channels to the desired source.
- 8. Click 'Finish'.

# 8 Online Measurement and Calibration

- Verify system status and diagnosis.
- Check and calibrate sensors of the system.
- Data application in online mode.
- PC and device are connected.
- Local PC data match to MS 6 configuration (devices are indicated as green).
- From the context menu of the project, new measurement pages can be created.

## 8.1 Setting up an Online Measurement

- Expand measurement container and measurement folder in the project tree.
- Double click on Sheet 1 opens the main area.
- The context menus offer a lot of options, like add, delete and rename folder or sheets, also import and export functionalities for data storage are available.

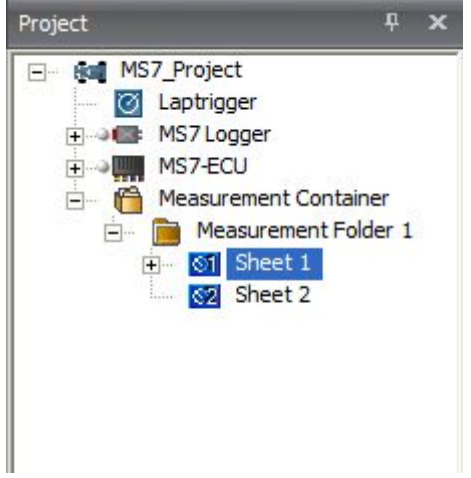

- The main area opens additional window data sheet and toolbox.
- Drag and drop the measure channels and select the graphic rendition or select first toolbox offers and place the channel to the element.

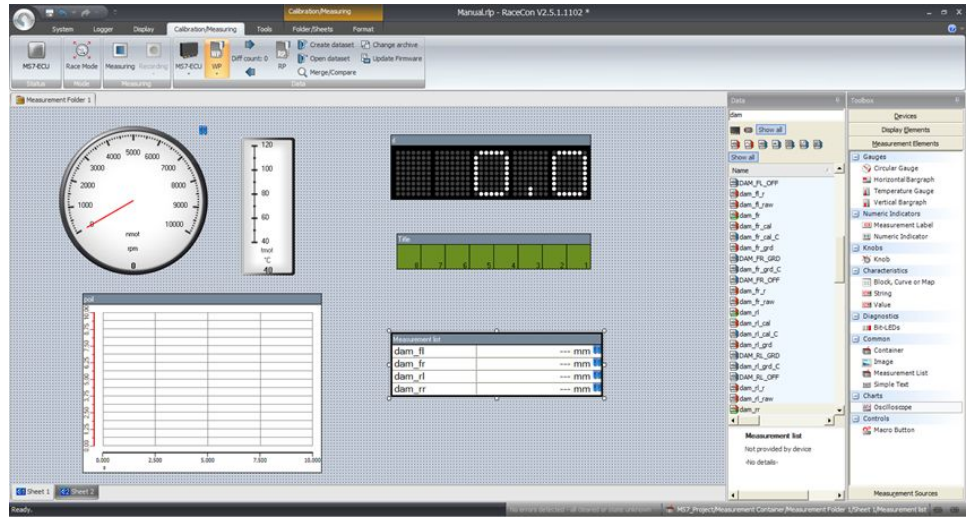

Measure and calibration:

(Example: damper position measurement)

Base of the data list are the function- and measure labels, described in details in the function description.

- To assist the discovery of relevant labels, data list may be graduated.
- Description and label symbol explain the task of the data label.
- Structure of Bosch Motorsport Labels shall communicate recognition values.

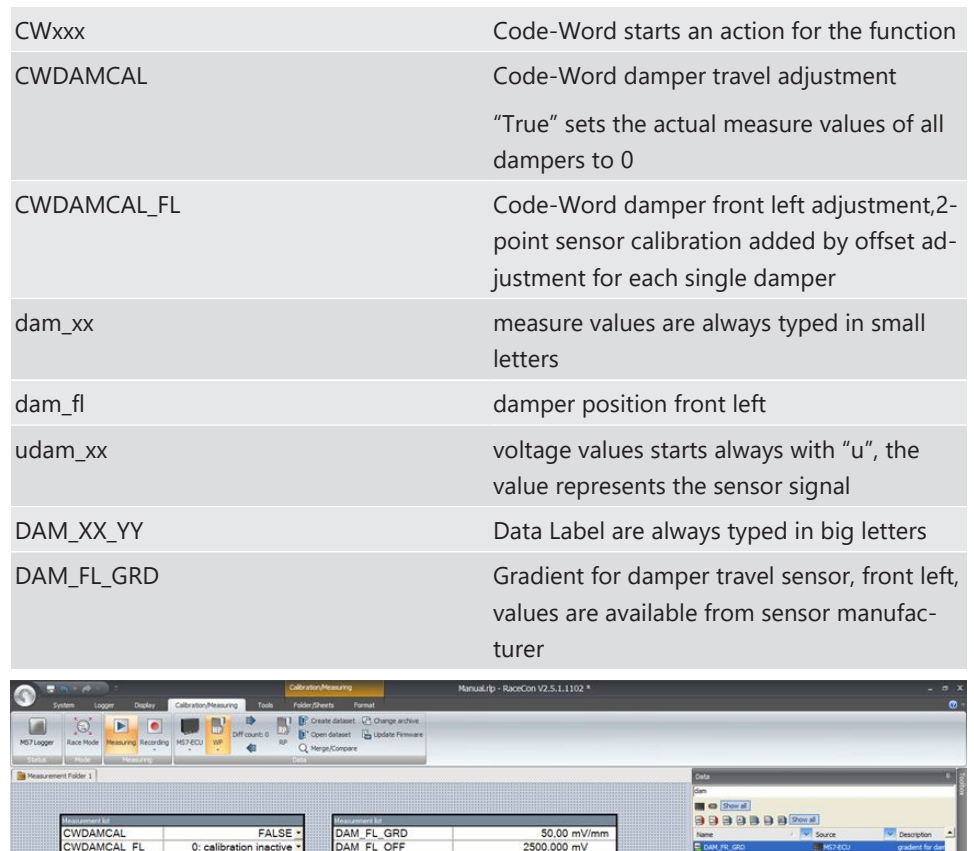

## 8.2 Using the Measurement Sheets

- When RaceCon is online, press "F11" key to switch from Design Mode into Race Mode.
- The measurement sheet is extended to full screen.
- Switch between different sheets using the tabs at the bottom of the page or the keyboard shortcuts associated with the sheets.
- Press ESC key to return to Design Mode.

Single value<br>0,00...200,00

# 9 Error Memory

# 9.1 Error Memory representing in RaceCon

- Bosch Motorsport devices feature an error memory. Information on detected errors can be visualized via RaceCon (online measurement) or can be transmitted via telemetry.
- Select any configured device of the system and inspect the "error info" folder.

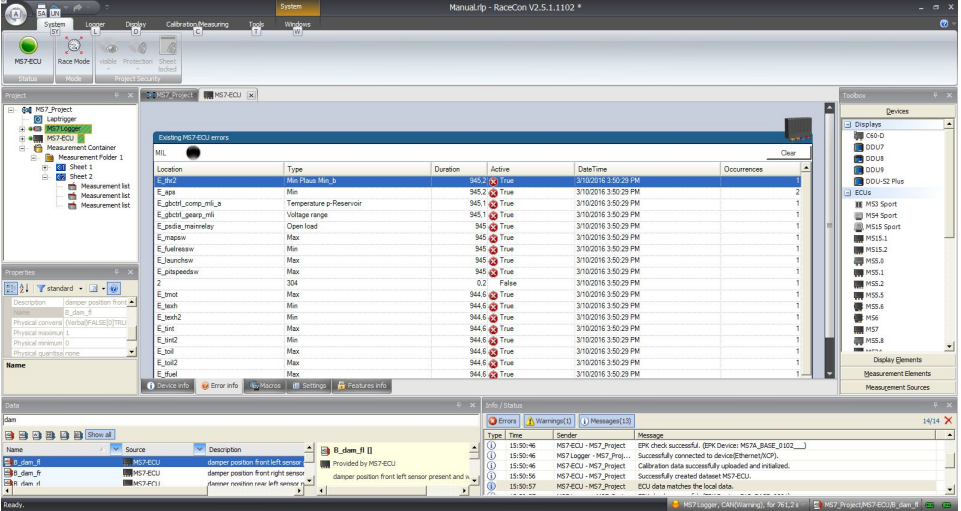

- Adapt the messages to the configured hardware. In general, properties of the error memory and properties of an individual error need to be distinguished.
- The memory is situated inside the device and non-volatile. As a consequence, an error which has occurred and has not been cleared by the user will remain in the error memory even after a power cycle. The error state will then reflect if the error is still active or not.
- An error is deleted from the list when
	- the user actively clears the error memory,
	- the user updates the firmware.
- Clearing the error memory
	- in the top right corner of the error monitor,
	- alternatively at the bottom of the menu bar,
	- alternatively reset the error monitor in the measurement folder >CLRERRMON<  $=$  TRUF

## 9.2 Writing an Error

For the functional part of the MS 6 system (MS 6-ECU) the error bits are related to the function and have to be distinguished if the function is activated. If an error is detected, the information may be shown as part of the error monitor in RaceCon, as display information and as measure channel. To support driver visibility, an activated error may activate also an output to enable the MIL-light (B\_mildiag will be enabled).

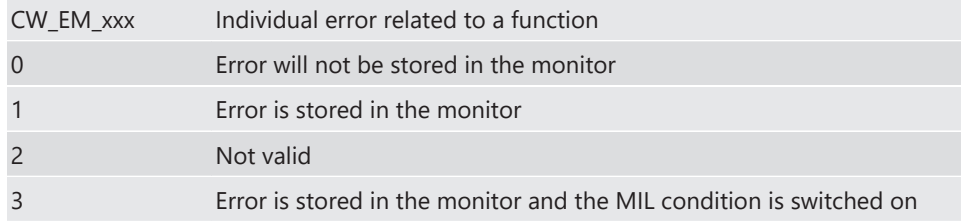

The single error bits may be collected in the error monitor.

## 9.3 Error Memory Properties

The following property is available for the error memory itself.

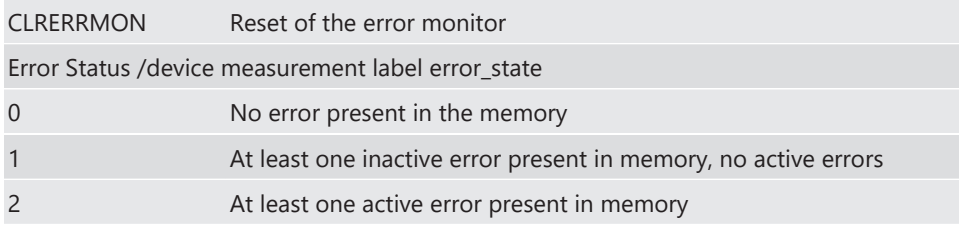

If displayed in a measurement sheet, this property value (0, 1 or 2) is translated into a verbal description.

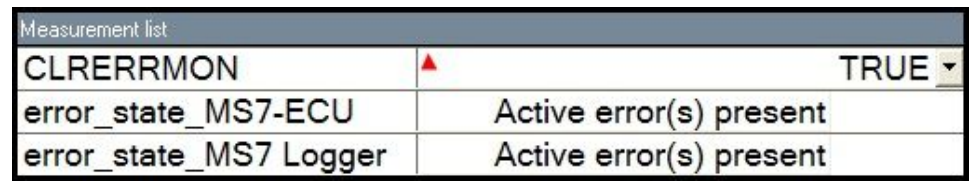

It is also represented by a color scheme within RaceCon (provided RaceCon is online with the system):

#### 0 (no error present in memory)

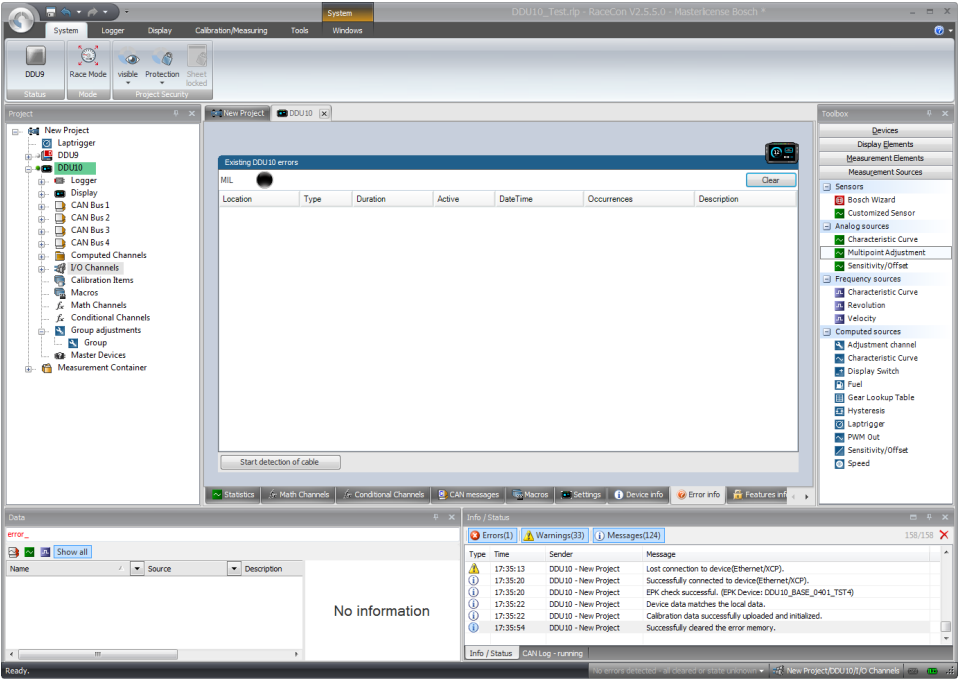

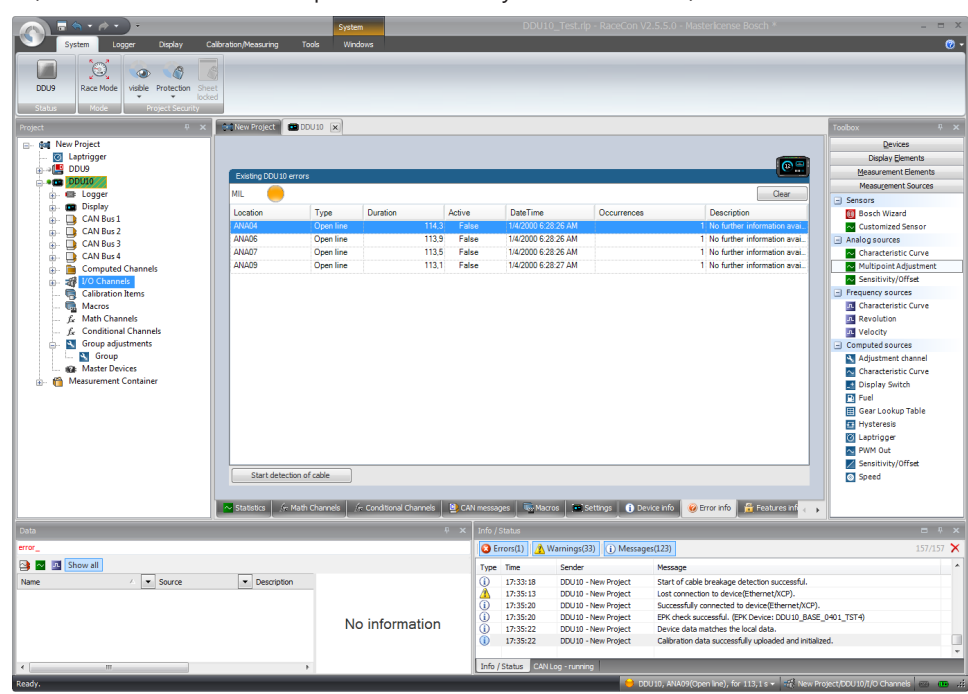

1 (at least one inactive error present in memory, no active errors)

2 (at least one active error present in memory)

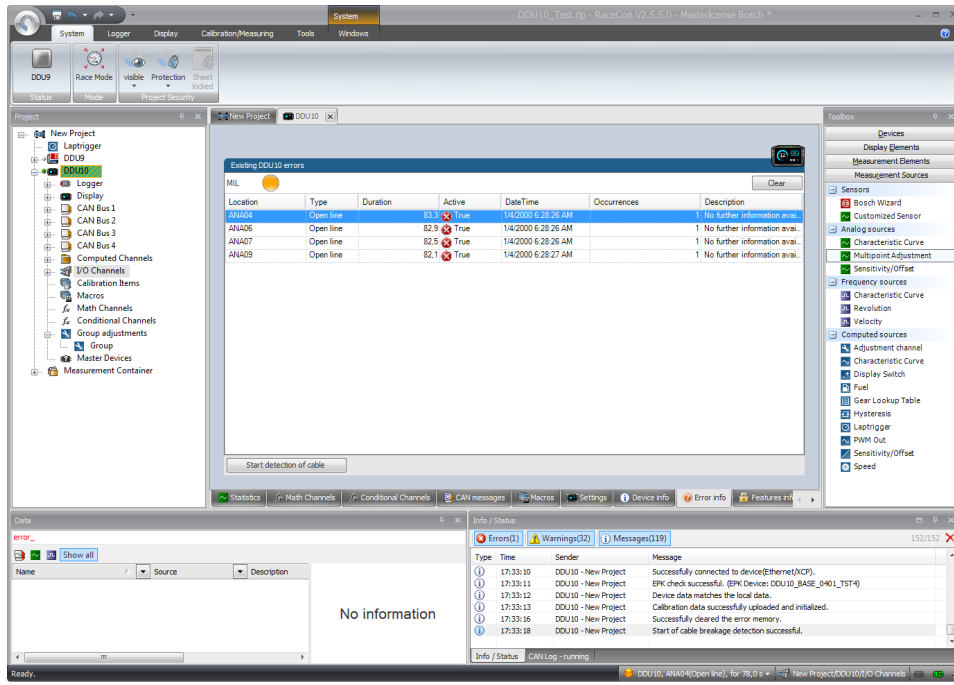

# 10 Legal

# 10.1 Legal Restrictions of Sale

The sale of this product in Mexico is prohibited.

# 10.2 Open Source Software (OSS) declaration

### 10.2.1 antlr-2.7.7.jar License

ANTLR-2.7.7

SOFTWARE RIGHTS

ANTLR 1989-2006 Developed by Terence Parr Partially supported by University of San Francisco & jGuru.com

We reserve no legal rights to the ANTLR--it is fully in the public domain. An individual or company may do whatever they wish with source code distributed with ANTLR or the code generated by ANTLR, including the incorporation of ANTLR, or its output, into commercial software.

We encourage users to develop software with ANTLR. However, we do ask that credit is given to us for developing ANTLR. By "credit", we mean that if you use ANTLR or incorporate any source code into one of your programs (commercial product, research project, or otherwise) that you acknowledge this fact somewhere in the documentation, research report, etc... If you like ANTLR and have developed a nice tool with the output, please mention that you developed it using ANTLR. In addition, we ask that the headers remain intact in our source code. As long as these guidelines are kept, we expect to continue enhancing this system and expect to make other tools available as they are completed.

The primary ANTLR guy:

Terence Parr parrt@cs.usfca.edu parrt@antlr.org

## 10.2.2 antlr311runtime.jar License ANTLR-3.1.1

ANTLR 3 License

[The BSD License] Copyright (c) 2010 Terence Parr All rights reserved.

Redistribution and use in source and binary forms, with or without modification, are permitted provided that the following conditions are met:

Redistributions of source code must retain the above copyright notice, this list of conditions and the following disclaimer.

Redistributions in binary form must reproduce the above copyright notice, this list of conditions and the following disclaimer in the documentation and/or other materials provided with the distribution.

Neither the name of the author nor the names of its contributors may be used to endorse or promote products derived from this software without specific prior written permission.

THIS SOFTWARE IS PROVIDED BY THE COPYRIGHT HOLDERS AND CONTRIBUTORS "AS IS" AND ANY EXPRESS OR IMPLIED WARRANTIES, INCLUDING, BUT NOT LIMITED TO, THE IMPLIED WARRANTIES OF MERCHANTABILITY AND FITNESS FOR A PARTICULAR PUR-POSE ARE DISCLAIMED. IN NO EVENT SHALL THE COPYRIGHT OWNER OR CONTRIBUT-ORS BE LIABLE FOR ANY DIRECT, INDIRECT, INCIDENTAL, SPECIAL, EXEMPLARY, OR CON-SEQUENTIAL DAMAGES (INCLUDING, BUT NOT LIMITED TO, PROCUREMENT OF SUBSTI-TUTE GOODS OR SERVICES; LOSS OF USE, DATA, OR PROFITS; OR BUSINESS INTERRUP-TION) HOWEVER CAUSED AND ON ANY THEORY OF LIABILITY, WHETHER IN CONTRACT, STRICT LIABILITY, OR TORT (INCLUDING NEGLIGENCE OR OTHERWISE) ARISING IN ANY WAY OUT OF THE USE OF THIS SOFTWARE, EVEN IF ADVISED OF THE POSSIBILITY OF SUCH DAMAGE.

### 10.2.3 crc32 License

Copyright (c) 2003 Markus Friedl. All rights reserved.

Redistribution and use in source and binary forms, with or without modification, are permitted provided that the following conditions are met:

- 1. Redistributions of source code must retain the above copyright notice, this list of conditions and the following disclaimer.
- 2. Redistributions in binary form must reproduce the above copyright notice, this list of conditions and the following disclaimer in the documentation and/or other materials provided with the distribution.

THIS SOFTWARE IS PROVIDED BY THE AUTHOR "AS IS" AND ANY EXPRESS OR IMPLIED WARRANTIES, INCLUDING, BUT NOT LIMITED TO, THE IMPLIED WARRANTIES OF MER-CHANTABILITY AND FITNESS FOR A PARTICULAR PURPOSE ARE DISCLAIMED. IN NO EVENT SHALL THE AUTHOR BE LIABLE FOR ANY DIRECT, INDIRECT, INCIDENTAL, SPECIAL, EXEMPLARY, OR CONSEQUENTIAL DAMAGES (INCLUDING, BUT NOT LIMITED TO, PRO-CUREMENT OF SUBSTITUTE GOODS OR SERVICES; LOSS OF USE, DATA, OR PROFITS; OR BUSINESS INTERRUPTION) HOWEVER CAUSED AND ON ANY THEORY OF LIABILITY,

WHETHER IN CONTRACT, STRICT LIABILITY, OR TORT (INCLUDING NEGLIGENCE OR OTH-ERWISE) ARISING IN ANY WAY OUT OF THE USE OF THIS SOFTWARE, EVEN IF ADVISED OF THE POSSIBILITY OF SUCH DAMAGE.

## 10.2.4 log4j.jar License

The Apache Software License, Version 1.1

Copyright (C) 1999 The Apache Software Foundation. All rights reserved.

Redistribution and use in source and binary forms, with or without modification, are permitted provided that the following conditions are met:

- 1. Redistributions of source code must retain the above copyright notice, this list of conditions and the following disclaimer.
- 2. Redistributions in binary form must reproduce the above copyright notice, this list of conditions and the following disclaimer in the documentation and/or other materials provided with the distribution.
- 3. The end-user documentation included with the redistribution, if any, must include the following acknowledgment: "This product includes software developed by the Apache Software Foundation [\(http://www.apache.org/\).](http://www.apache.org/))" Alternately, this acknowledgment may appear in the software itself, if and wherever such third-party acknowledgments normally appear.
- 4. The names "log4j" and "Apache Software Foundation" must not be used to endorse or promote products derived from this software without prior written permission. For written permission, please contact [apache@apache.org](mailto:apache@apache.org).
- 5. Products derived from this software may not be called "Apache", nor may "Apache" appear in their name, without prior written permission of the Apache Software Foundation.

THIS SOFTWARE IS PROVIDED ``AS IS'' AND ANY EXPRESSED OR IMPLIED WARRANTIES, INCLUDING, BUT NOT LIMITED TO, THE IMPLIED WARRANTIES OF MERCHANTABILITY AND FITNESS FOR A PARTICULAR PURPOSE ARE DISCLAIMED. IN NO EVENT SHALL THE APACHE SOFTWARE FOUNDATION OR ITS CONTRIBUTORS BE LIABLE FOR ANY DIRECT, INDIRECT, INCIDENTAL, SPECIAL, EXEMPLARY, OR CONSEQUENTIAL DAMAGES (INCLUD-ING, BUT NOT LIMITED TO, PROCUREMENT OF SUBSTITUTE GOODS OR SERVICES; LOSS OF USE, DATA, OR PROFITS; OR BUSINESS INTERRUPTION) HOWEVER CAUSED AND ON ANY THEORY OF LIABILITY, WHETHER IN CONTRACT, STRICT LIABILITY, OR TORT (IN-CLUDING NEGLIGENCE OR OTHERWISE) ARISING IN ANY WAY OUT OF THE USE OF THIS SOFTWARE, EVEN IF ADVISED OF THE POSSIBILITY OF SUCH DAMAGE.

This software consists of voluntary contributions made by many individuals on behalf of the Apache Software Foundation. For more information on the Apache Software Foundation, please see <http://www.apache.org/>.

/

### 10.2.5 Sensor Driver for BMI160 Sensor

#### Applies to BMI160

Copyright (C) 2014 Bosch Sensortec GmbH

#### License:

Redistribution and use in source and binary forms, with or without modification, are permitted provided that the following conditions are met:

- Redistributions of source code must retain the above copyright notice, this list of conditions and the following disclaimer.
- Redistributions in binary form must reproduce the above copyright notice, this list of conditions and the following disclaimer in the documentation and/or other materials provided with the distribution.
- Neither the name of the copyright holder nor the names of the contributors may be used to endorse or promote products derived from this software without specific prior written permission.

THIS SOFTWARE IS PROVIDED BY THE COPYRIGHT HOLDERS AND CONTRIBUTORS "AS IS" AND ANY EXPRESS OR IMPLIED WARRANTIES, INCLUDING, BUT NOT LIMITED TO, THE IMPLIED WARRANTIES OF MERCHANTABILITY AND FITNESS FOR A PARTICULAR PUR-POSE ARE DISCLAIMED. IN NO EVENT SHALL COPYRIGHT HOLDER OR CONTRIBUTORS BE LIABLE FOR ANY DIRECT, INDIRECT, INCIDENTAL, SPECIAL, EXEMPLARY, OR CONSEQUEN-TIAL DAMAGES (INCLUDING, BUT NOT LIMITED TO, PROCUREMENT OF SUBSTITUTE GOODS OR SERVICES; LOSS OF USE, DATA, OR PROFITS; OR BUSINESS INTERRUPTION) HOWEVER CAUSED AND ON ANY THEORY OF LIABILITY, WHETHER IN CONTRACT, STRICT LIABILITY, OR TORT (INCLUDING NEGLIGENCE OR OTHERWISE) ARISING IN ANY WAY OUT OF THE USE OF THIS SOFTWARE, EVEN IF ADVISED OF THE POSSIBILITY OF SUCH DAMAGE

The information provided is believed to be accurate and reliable.

The copyright holder assumes no responsibility for the consequences of use of such information nor for any infringement of patents or other rights of third parties which may result from its use.

No license is granted by implication or otherwise under any patent or patent rights of the copyright holder.

### 10.2.6 stringtemplate License

[The "BSD licence"]

Copyright (c) 2003-2008 Terence Parr

All rights reserved.

Redistribution and use in source and binary forms, with or without modification, are permitted provided that the following conditions are met:

- 1. Redistributions of source code must retain the above copyright notice, this list of conditions and the following disclaimer.
- 2. Redistributions in binary form must reproduce the above copyright notice, this list of conditions and the following disclaimer in the documentation and/or other materials provided with the distribution.
- 3. The name of the author may not be used to endorse or promote products derived from this software without specific prior written permission.

THIS SOFTWARE IS PROVIDED BY THE AUTHOR ``AS IS'' AND ANY EXPRESS OR IMPLIED WARRANTIES, INCLUDING, BUT NOT LIMITED TO, THE IMPLIED WARRANTIES OF MER-CHANTABILITY AND FITNESS FOR A PARTICULAR PURPOSE ARE DISCLAIMED. IN NO

EVENT SHALL THE AUTHOR BE LIABLE FOR ANY DIRECT, INDIRECT, INCIDENTAL, SPECIAL, EXEMPLARY, OR CONSEQUENTIAL DAMAGES (INCLUDING, BUT NOT LIMITED TO, PRO-CUREMENT OF SUBSTITUTE GOODS OR SERVICES; LOSS OF USE, DATA, OR PROFITS; OR BUSINESS INTERRUPTION) HOWEVER CAUSED AND ON ANY THEORY OF LIABILITY, WHETHER IN CONTRACT, STRICT LIABILITY, OR TORT (INCLUDING NEGLIGENCE OR OTH-ERWISE) ARISING IN ANY WAY OUT OF THE USE OF THIS SOFTWARE, EVEN IF ADVISED OF THE POSSIBILITY OF SUCH DAMAGE.

## 10.2.7 xml io tools License

xml\_io\_tools

Copyright (c) 2007, Jaroslaw Tuszynski All rights reserved.

Redistribution and use in source and binary forms, with or without modification, are permitted provided that the following conditions are met:

- Redistributions of source code must retain the above copyright notice, this list of conditions and the following disclaimer.
- Redistributions in binary form must reproduce the above copyright notice, this list of conditions and the following disclaimer in the documentation and/or other materials provided with the distribution

THIS SOFTWARE IS PROVIDED BY THE COPYRIGHT HOLDERS AND CONTRIBUTORS "AS IS" AND ANY EXPRESS OR IMPLIED WARRANTIES, INCLUDING, BUT NOT LIMITED TO, THE IMPLIED WARRANTIES OF MERCHANTABILITY AND FITNESS FOR A PARTICULAR PUR-POSE ARE DISCLAIMED. IN NO EVENT SHALL THE COPYRIGHT OWNER OR CONTRIBUT-ORS BE LIABLE FOR ANY DIRECT, INDIRECT, INCIDENTAL, SPECIAL, EXEMPLARY, OR CON-SEQUENTIAL DAMAGES (INCLUDING, BUT NOT LIMITED TO, PROCUREMENT OF SUBSTI-TUTE GOODS OR SERVICES; LOSS OF USE, DATA, OR PROFITS; OR BUSINESS INTERRUP-TION) HOWEVER CAUSED AND ON ANY THEORY OF LIABILITY, WHETHER IN CONTRACT, STRICT LIABILITY, OR TORT (INCLUDING NEGLIGENCE OR OTHERWISE) ARISING IN ANY WAY OUT OF THE USE OF THIS SOFTWARE, EVEN IF ADVISED OF THE POSSIBILITY OF SUCH DAMAGE.

# 10.3 REACH Statement

According to the REACH regulations, any supplier of an article containing a substance of very high concern (SVHC) in a concentration above 0.1 % (w/w) has the duty to provide the recipient of the article with sufficient information to allow safe use of the article. Our product contains:

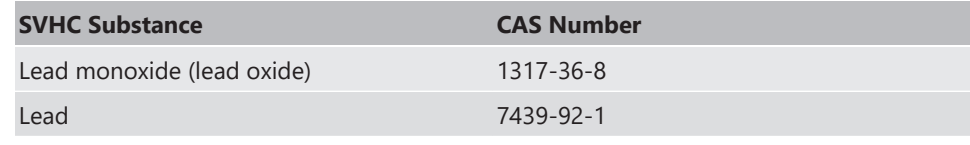
# 11 Pin Layout

The pin layout is available at Bosch Motorsport website on MS 6 product page.

Most of MS 6 functions to pin relations may be modified to project demands.

Please see details in the function description SWITCHMATRIX.

Bosch Motorsport tests check the defined connections of the pin layout.

Using a MS 6.1 or MS 6.3 version, ensure not using analogue inputs of the measurement package without enabled license.

For MS 6.1 and MS 6.3, these hardware-options are only available if MS 6 measurement package is in use.

## 12 Harness

#### Harness connectors

Bosch automotive connectors are not available as complete set of components, so Bosch Motorsport itself offers such a package. For more technical details please check Boschconnector homepage, 196 pins

<http://www.bosch-connectors.com/bogscoca/category/142>

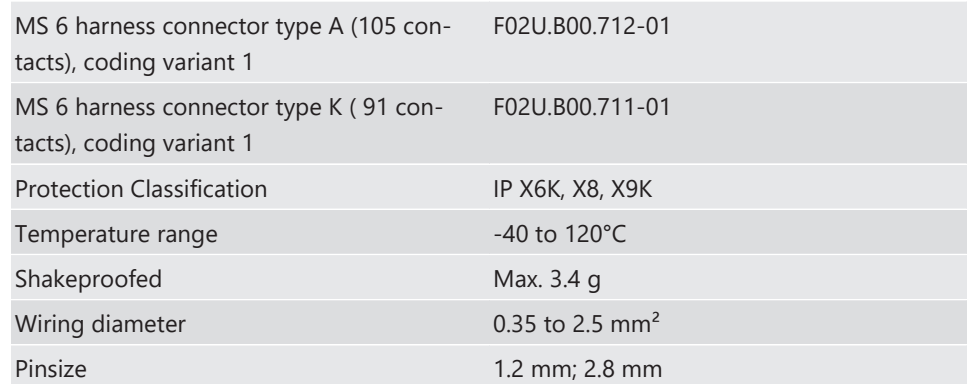

### Dummy Plug

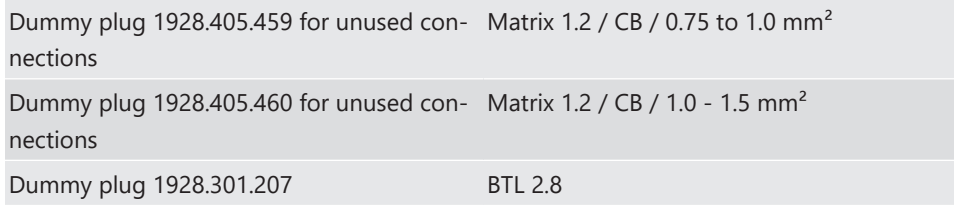

### Tools and Contacts

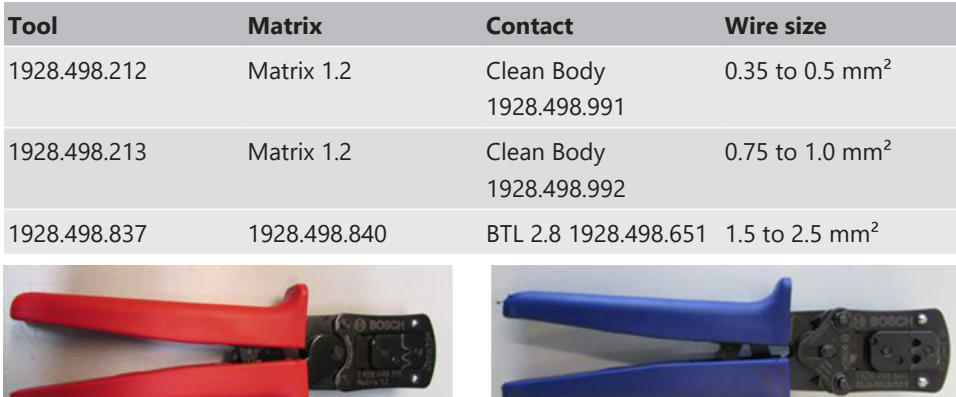

#### Wiring

Bosch Motorsport recommends using the specified cable material and harness layout for automotive connectors and wiring applications.

For Ethernet and USB connection CAT5 specified material is recommended and the pairs and shield connections have to be strictly respected as shown in the wiring diagram.

For USB, the maximum wiring length is limited to 3 m and it is not allowed to be included into a common harness and also there is no interruption allowed.

Due to installation condition, the length may have to be reduced.

Keep network wiring in distance to main sources of electrical noise like coils, coil- and HPinjector wirings and also in distance to any telemetry transmitter.

CAN-networks need a 120 Ohm termination at 2 ends of the wiring.

The MS 6 is able to switch on an internal 120 Ohm termination, set CWCANx\_TERM true to enable the termination.

For wiring layout, respect the common rules of failure reduction like separated sensor power supply between important system sensors (e.g. camshaft detection) and measure options (e.g. damper position).

Be ensure HP-injectors, electronic throttles and other high frequently switched actuators are connected within the wiring limits of 2.5 m and all wires are manufactured as twisted pairs.

If using a preinstalled production harness, first verify the way of sensor- and actuator controls.

Often production parts have to be connected to 12 V power supply and actuators are controlled in different ways. The production harness may need to be modified.

#### Office harness

Reduced layout to realize communication between PC, MS 6 device and Display DDU, recommended for flash configuration, display configuration and installation tasks. Bosch Motorsport part number: F02U.V01.809

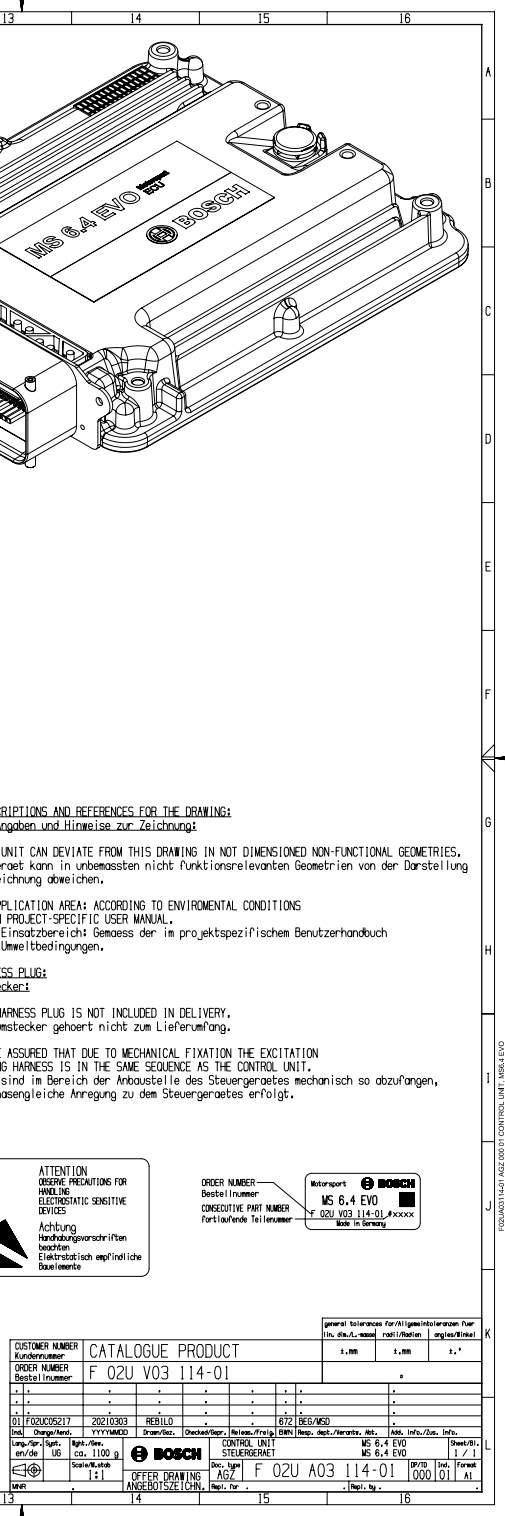

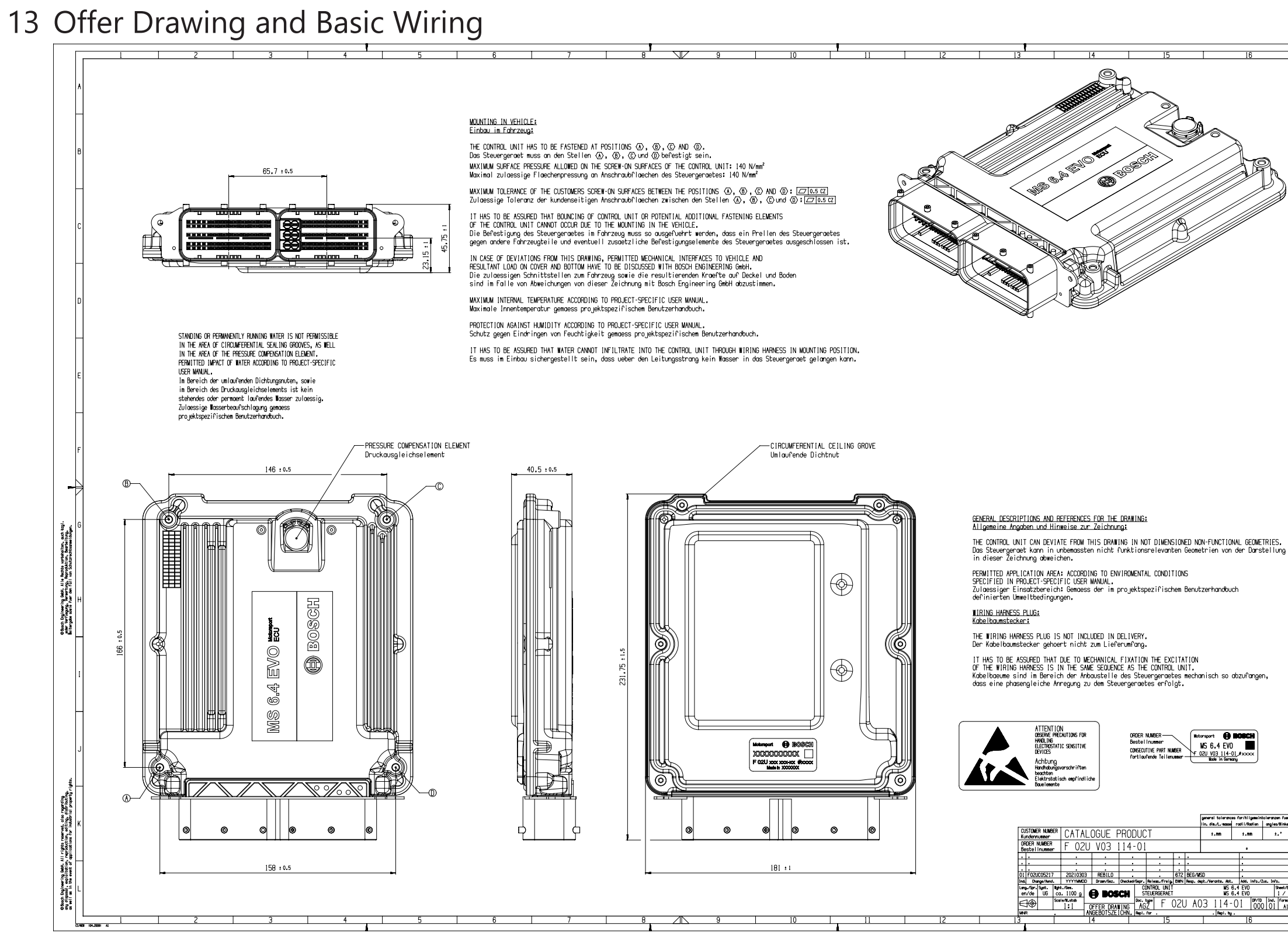

The wiring diagram is available at Bosch Motorsport website on the MS 6 EVO product page.

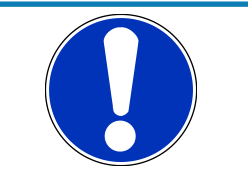

### **NOTICE**

**The wiring diagram shows a principle of wiring and connection options.**

ECU pin relation may change to customer data application and program layout. Sensor-, actuator- and power supplies may also change to the request of the project.

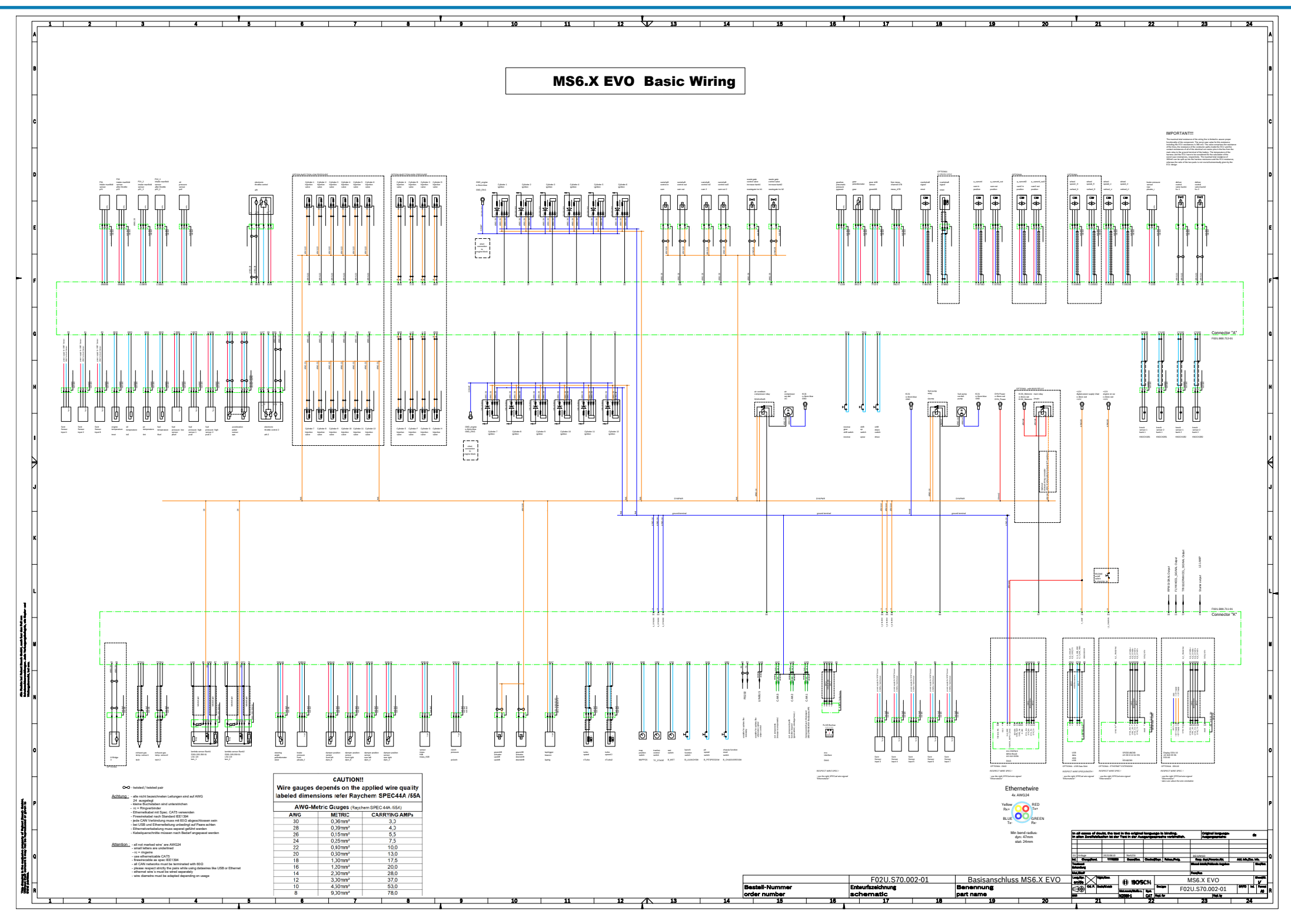

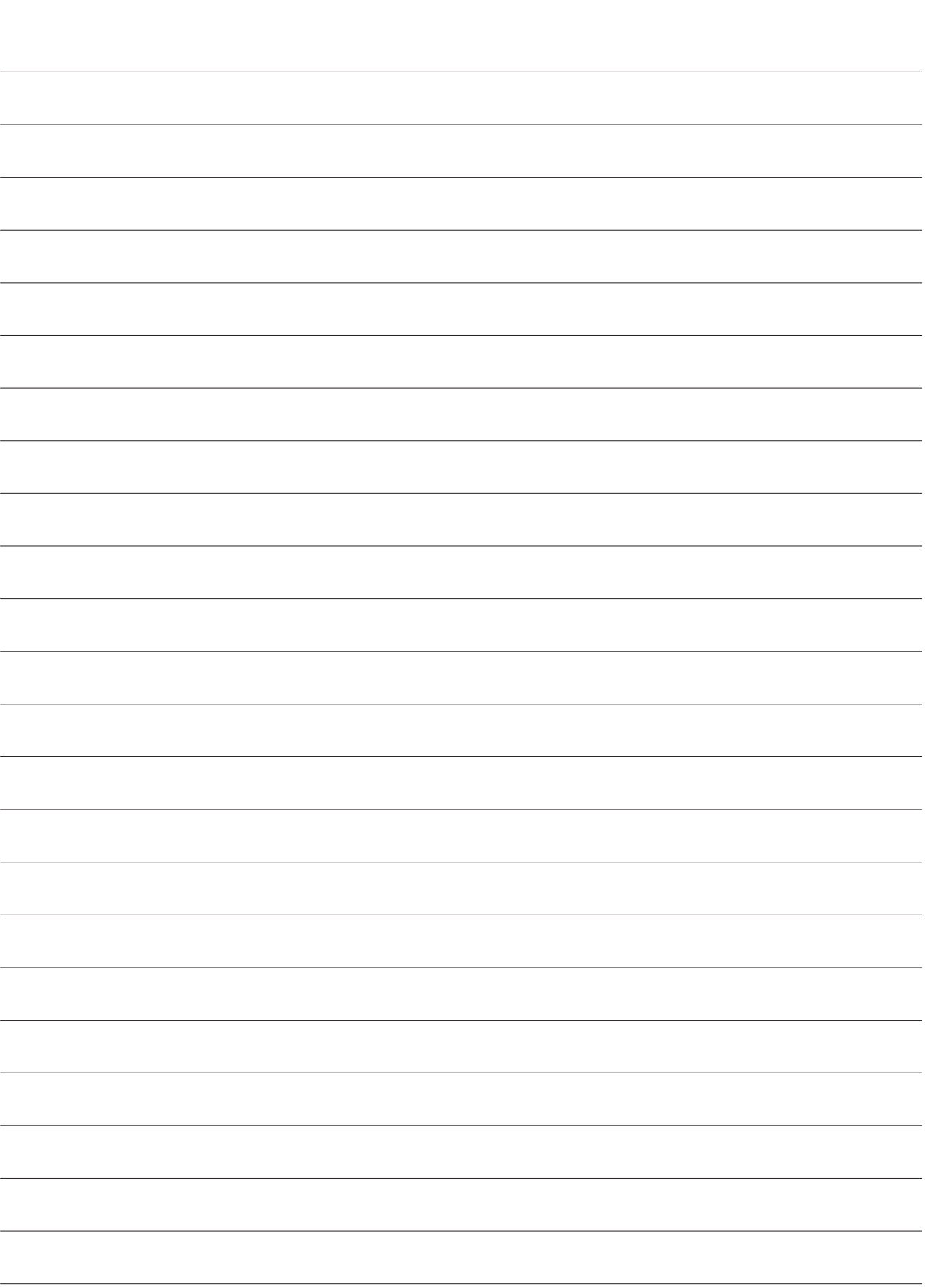

**Bosch Engineering GmbH** Motorsport Robert-Bosch-Allee 1 74232 Abstatt

www.bosch-motorsport.com